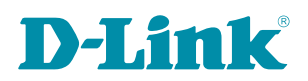

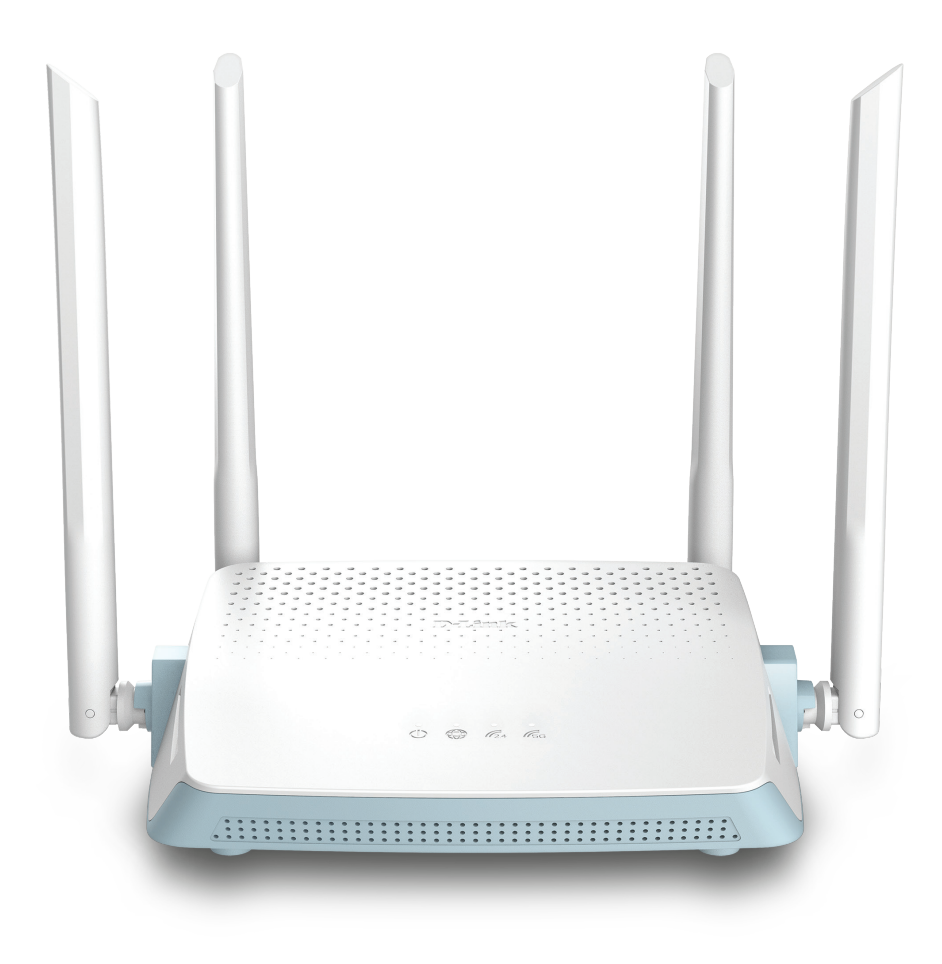

# **User Manual**

## **AC1200 Smart Router**

# **Preface**

D-Link reserves the right to revise this publication and to make changes in the content hereof without obligation to notify any person or organization of such revisions or changes.

## **Manual Revisions**

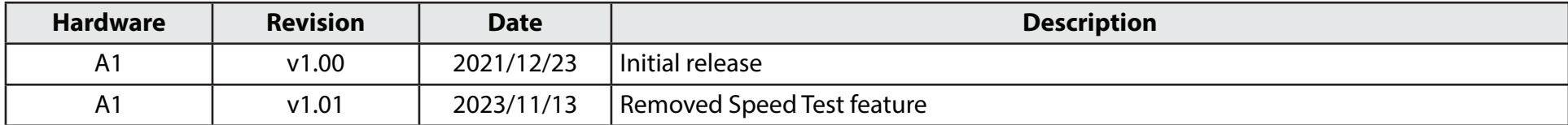

## **Trademarks**

D-Link and the D-Link logo are trademarks or registered trademarks of D-Link Corporation or its subsidiaries in the United States or other countries. All other company or product names mentioned herein are trademarks or registered trademarks of their respective companies.

Apple®, Apple logo®, Safari®, iPhone®, and Macintosh® are trademarks of Apple Inc., registered in the U.S. and other countries. App Store<sup>SM</sup> is a service mark of Apple Inc.

Chrome™ browser, Google Play™ and Android™ are trademarks of Google Inc.

Internet Explorer®, Windows® and the Windows logo are trademarks of the Microsoft group of companies.

Copyright © 2023 by D-Link Corporation, Inc.

All rights reserved. This publication may not be reproduced, in whole or in part, without prior expressed written permission from D-Link Corporation, Inc.

# **ErP Power Usage**

This device is an Energy Related Product (ErP) with High Network Availability (HiNA), and automatically switches to a powersaving Network Standby mode within 1 minute of no packets being transmitted.

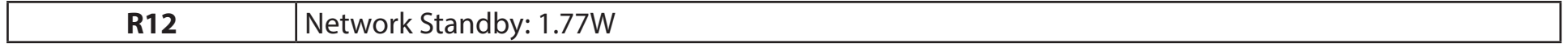

# **Table of Contents**

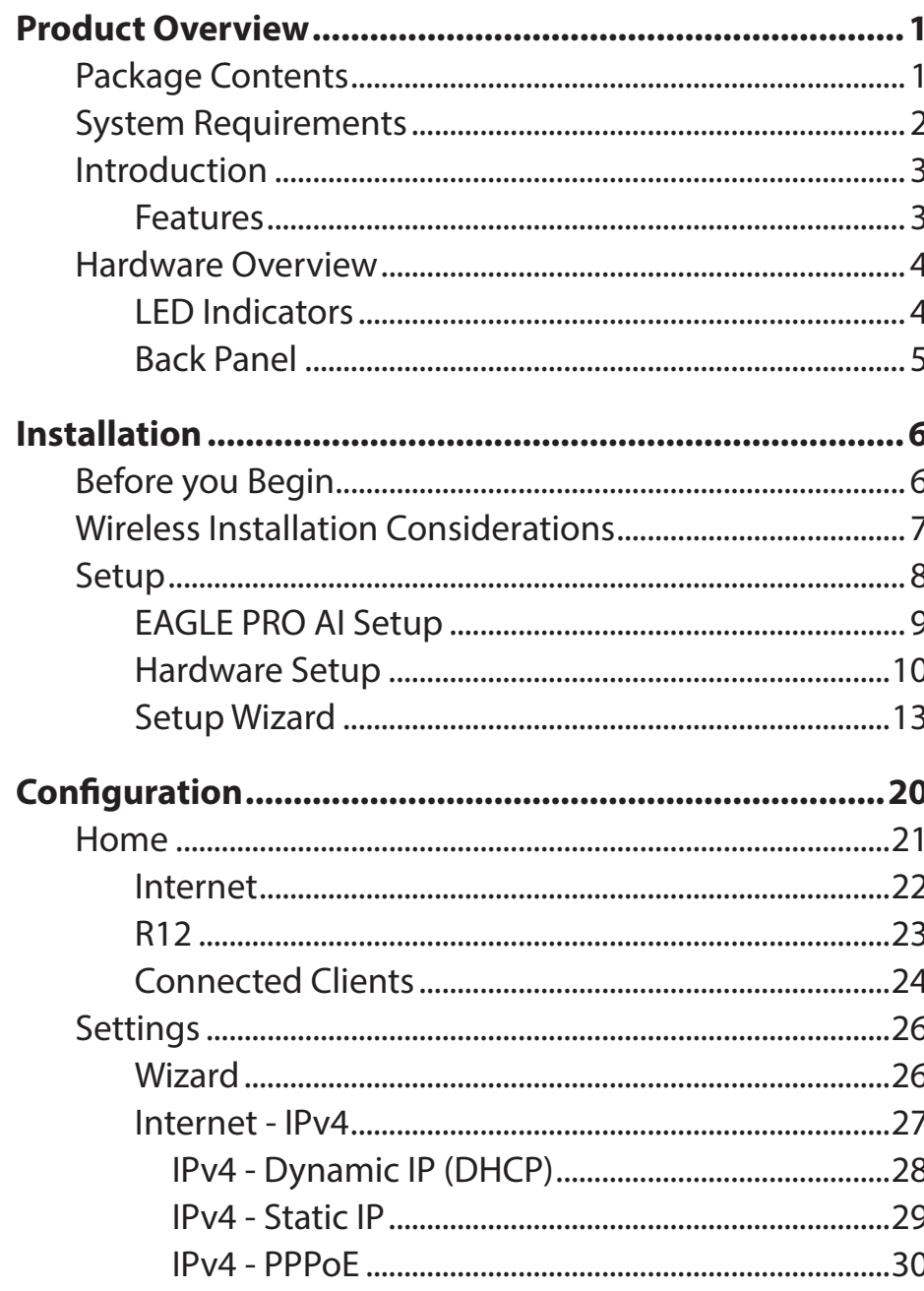

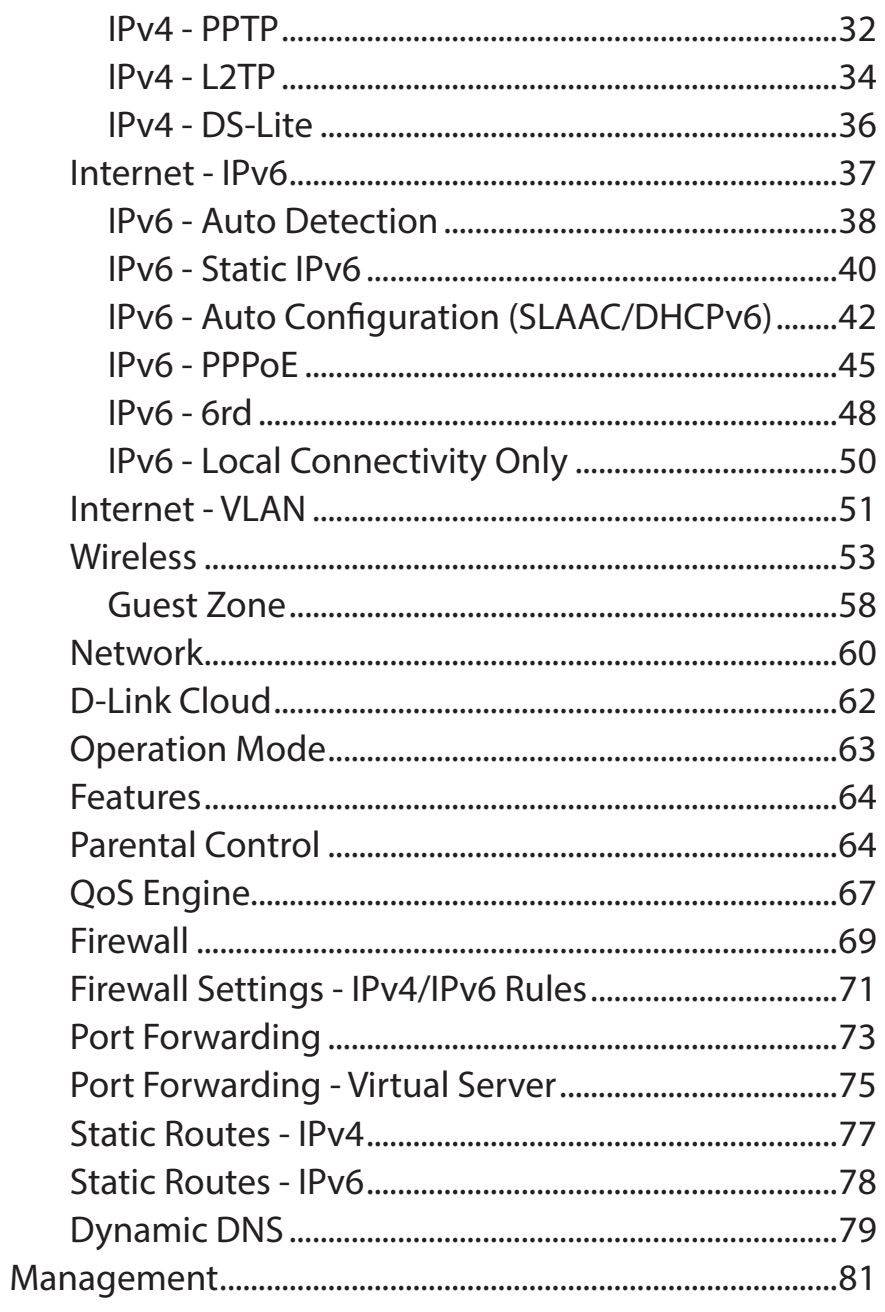

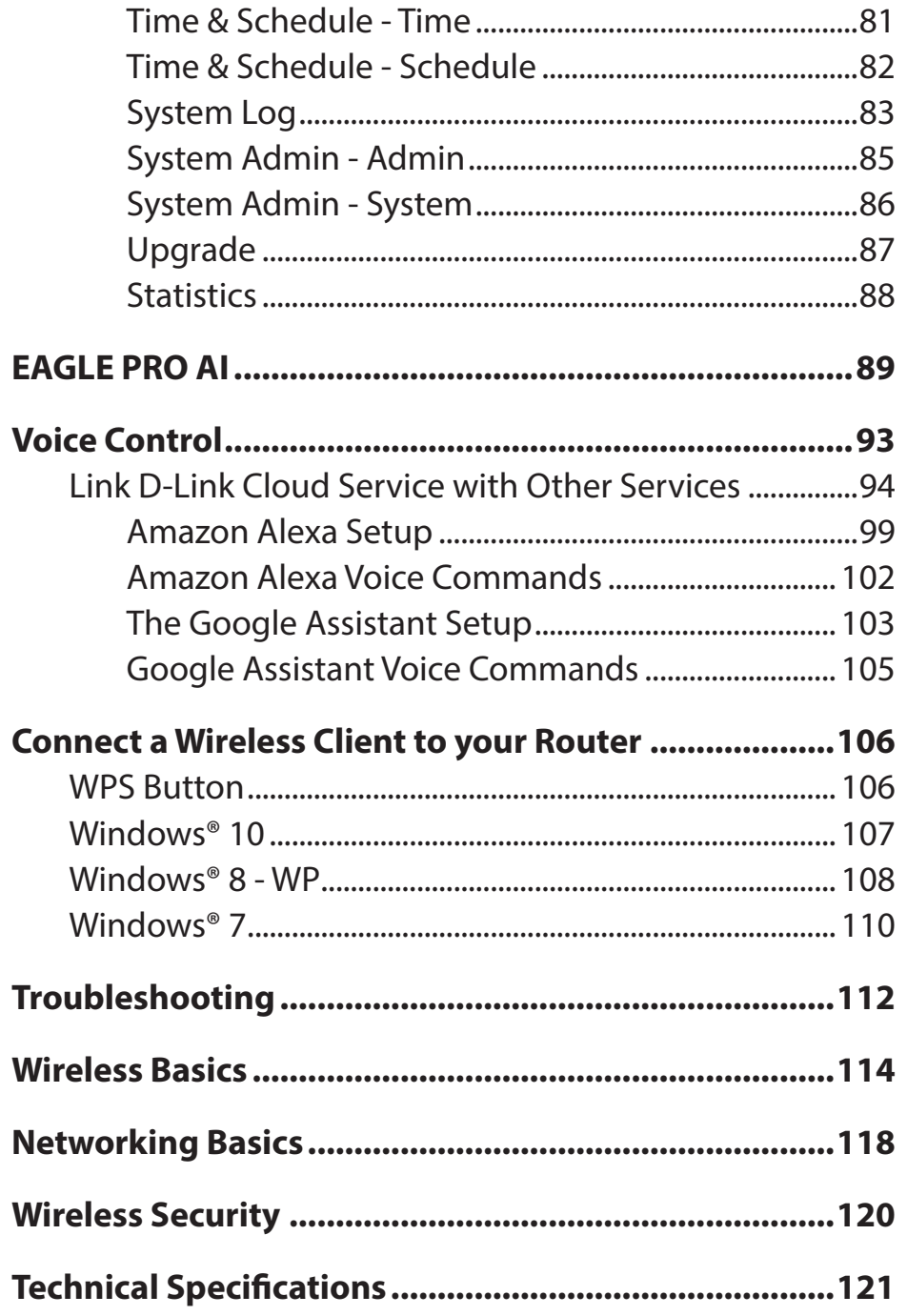

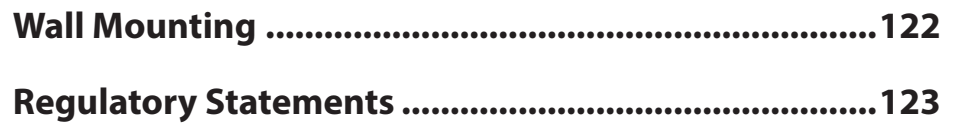

# **Product Overview Package Contents**

<span id="page-5-0"></span>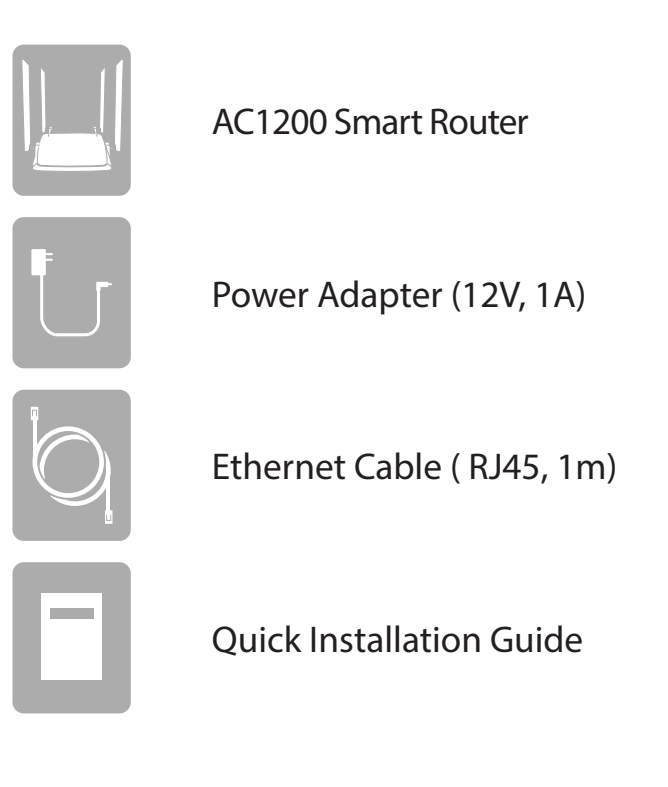

*If any of the above items are missing or damaged, please contact your local reseller.*

**Note:** *Using a power supply with a different voltage rating than the one included with the router will cause damage and void the warranty for this product.*

## **System Requirements**

<span id="page-6-0"></span>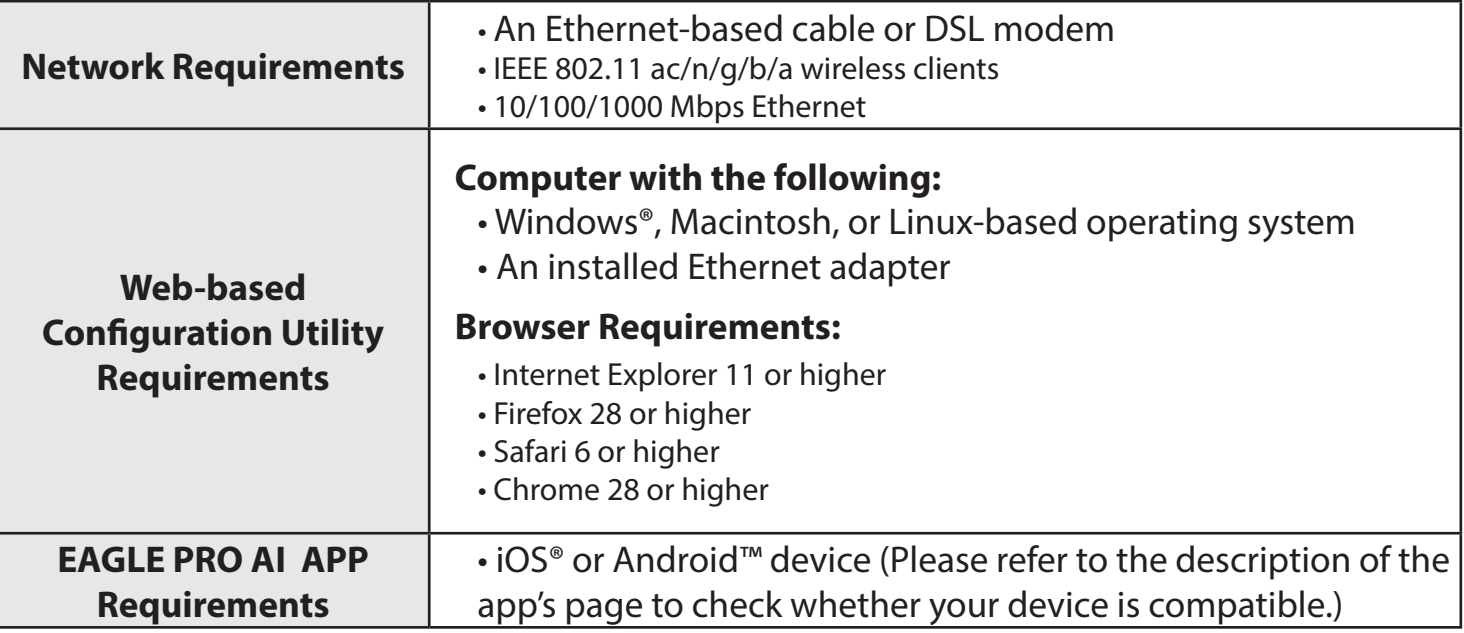

## **Introduction**

<span id="page-7-0"></span>The R12 features high-speed, wide-coverage wireless connectivity for residential and small and medium-sized businesses. It offers 802.11ac WLAN with a speed up to 1200 Mbps\* as well as four on-board 10/100/1000 Mbps Ethernet ports for wired connectivity. Furthermore, you enjoy benefits offered by our breakthrough AI technologies to assist you in Wi-Fi optimization, Quality of Service (QoS) for Internet traffic, and Wi-Fi environment information. Featuring integrated voice assistance compatibility for Amazon Alexa and the Google Assistant, the R12 lets you control your network with voice commands.

### **Features**

#### **Smooth Wireless Connectivity with Backward Compatibility**

With the support for 802.11ac standard and dual-band selection at 2.4 and 5 GHz, the AC1200 Smart Router achieves maximum wireless speed of 1200 Mbps. It delivers better range and speed than the 802.11g/b/a while simultaneously supporting these standards.

#### **AI-capable Wi-Fi with Beamforming Technology**

The adoption of TX beamforming technology improves the signal quality. The innovative AI Wi-Fi Optimizer rates the overall condition of the wireless network and informs the administrators when the automatic optimization was in action in weekly reports.

#### **Advanced Quality of Service Features**

The Quality of Service (QoS) allows you to prioritize important traffic to ensure that real-time applications such as online games and media streaming are receiving optimal bandwidth.

#### **Profile-based Parental Control**

The router supports restricted Internet access based on schedules. Restrictions on network access can proactively improve your sleeping quality with bedtime scheduling. The Parental Control also allows you to block unwanted websites.

#### **Easy Setup and Flexible Management**

Managing your network has never been easier; just download the free EAGLE PRO AI for your mobile device and follow the on-screen step-by-step instructions to add your device. You can opt to use the web-based utility for basic configuration and advanced features. Furthermore, the support for industry-standard Wi-Fi Protected Setup (WPS) lets you create encrypted connections to new devices by pressing a button.

\* Maximum wireless signal rate derived from IEEE Standard 802.11a, 802.11b, 802.11g, 802.11n, 802.11ac specifications. Actual data throughput will vary. Network conditions and environmental factors - including volume of network traffic, building materials and construction, and network overhead - lower actual data throughput rate. Environmental factors will adversely affect wireless signal range.

## <span id="page-8-1"></span>**Hardware Overview LED Indicators**

<span id="page-8-0"></span>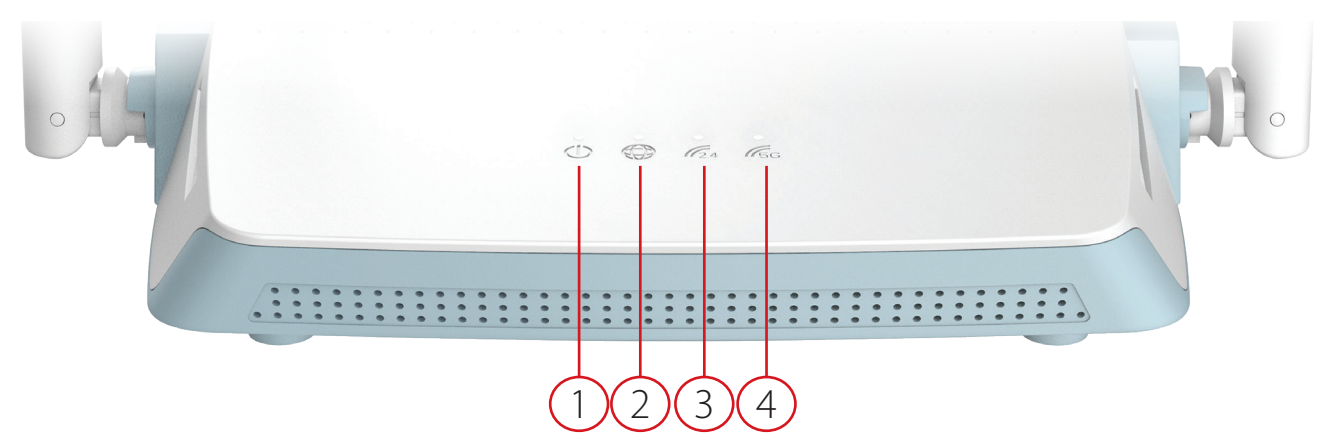

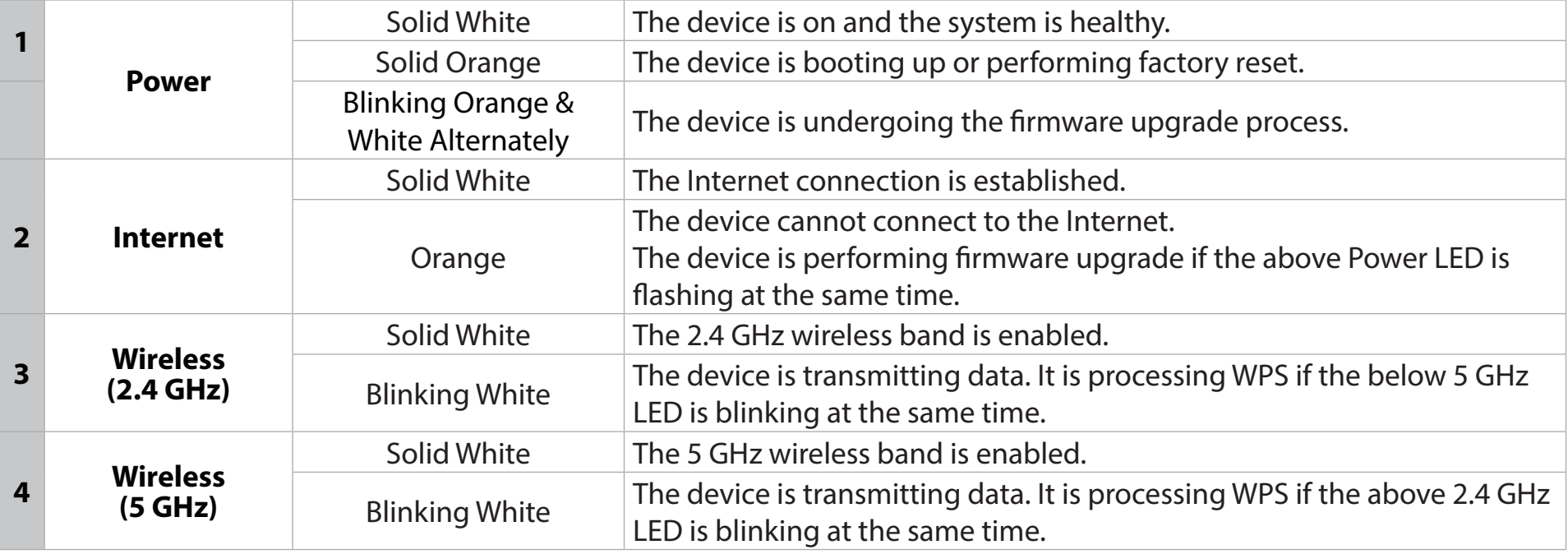

## **Back Panel**

<span id="page-9-0"></span>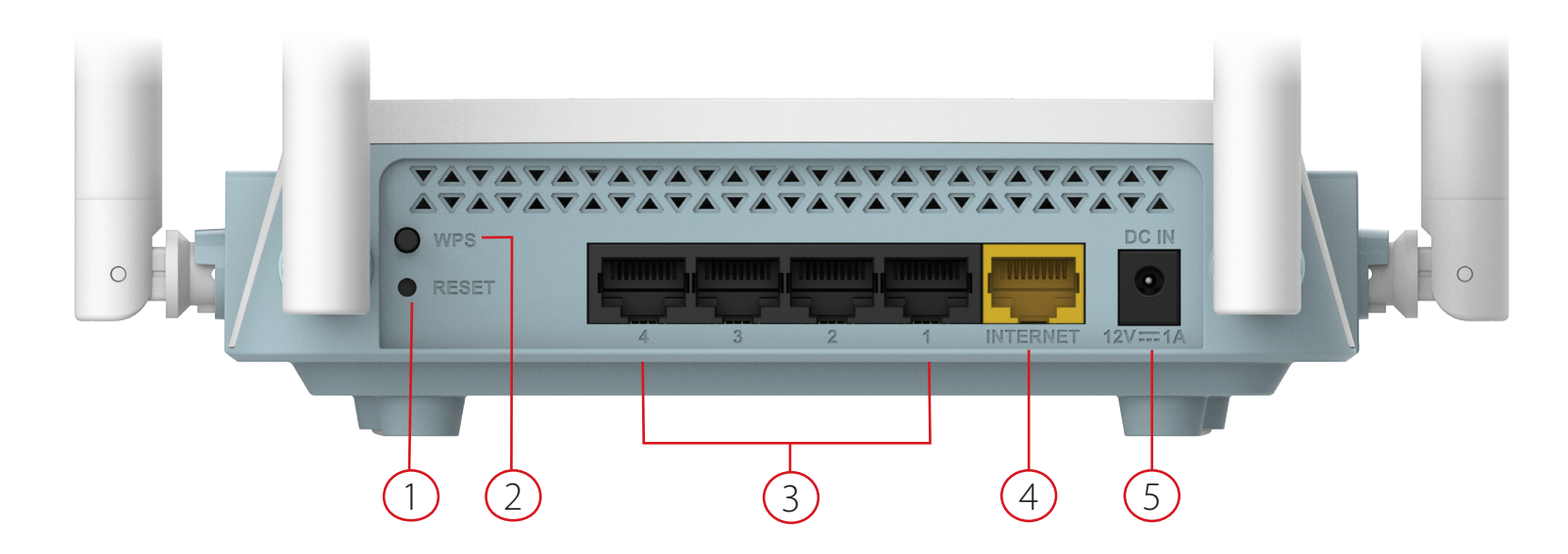

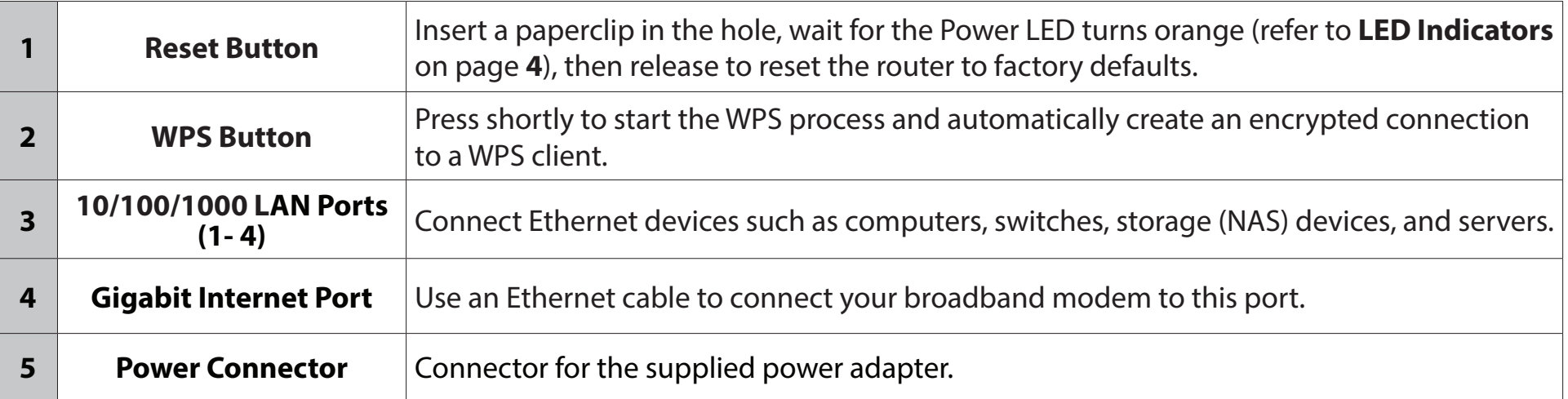

# **Installation**

<span id="page-10-0"></span>This section will walk you through the installation of your R12.

## **Before you Begin**

- Placement of the router is very important. Do not place the router in an enclosed area such as a closet, cabinet, attic, or garage.
- Configure the router with the computer that was last connected directly to your Internet connection. Verify that it is connected to the Internet before connecting additional devices.
- If your ISP provides you with a modem/router combo, you may set it to either router or extender mode depending on your usage requirements. Please contact your ISP or refer to the user manual for your modem/router device.
- You can only use the Ethernet port on your modem. If you were using the USB connection before using the router, then you must turn off your modem, disconnect the USB cable and connect an Ethernet cable to the Internet port on the router, then turn the modem back on. In some cases, you may need to call your Internet Service Provider (ISP) to change connection types (USB to Ethernet).
- If connecting to a DSL modem, make sure to have your DSL service information provided by your Internet Service Provider handy. This information is likely to include your DSL account's username and password. Your ISP may also supply you with additional WAN configuration settings which might be necessary to establish a connection.
- If you are connecting a considerable amount of networking equipment, it may be a good idea to take the time to label each cable or take a picture of your existing setup before making any changes.
- If you have DSL and are connecting via PPPoE, make sure you disable or uninstall any PPPoE software such as WinPoET, BroadJump, or EnterNet 300 from your computer or you will not be able to connect to the Internet.

## **Wireless Installation Considerations**

<span id="page-11-0"></span>The D-Link wireless router lets you access your network using a wireless connection from virtually anywhere within the operating range of your wireless network. Keep in mind that the number, thickness and location of walls, ceilings, or other objects that the wireless signals must pass through may limit the range. Typical ranges vary depending on the types of materials and background RF (radio frequency) noise in your home or business. The key to maximizing wireless range is to follow these basic guidelines:

- 1. Keep the number of walls and ceilings between the D-Link router and other network devices to a minimum each wall or ceiling can reduce your adapter's range from 3-90 feet (1-30 meters.) Position your devices so that the number of walls or ceilings is minimized.
- 2. Be aware of the direct line between network devices. A wall that is 1.5 feet thick (0.5 meters), at a 45-degree angle appears to be almost 3 feet (1 meter) thick. At a 2-degree angle it looks over 42 feet (14 meters) thick. Position devices so that the signal will travel straight through a wall or ceiling (instead of at an angle) for better reception.
- 3. Building materials make a difference. A solid metal door or aluminum studs may have a negative effect on range. Try to position access points, wireless routers, and computers so that the signal passes through drywall or open doorways. Materials and objects such as glass, steel, metal, walls with insulation, water (fish tanks), mirrors, file cabinets, brick, and concrete will degrade your wireless signal.
- 4. Keep your product away (at least 3-6 feet or 1-2 meters) from electrical devices or appliances that generate RF noise.
- 5. If you are using 2.4 GHz cordless phones or X-10 (wireless products such as ceiling fans, lights, and home security systems), your wireless connection may degrade dramatically or drop completely. Make sure your 2.4 GHz phone base is as far away from your wireless devices as possible. The base transmits a signal even if the phone is not in use.

## **Setup**

<span id="page-12-0"></span>There are several ways you can configure your router to connect to the Internet

- **• EAGLE PRO AI** Use your compatible iOS or Android device to install and configure your router. Refer to **[EAGLE PRO AI](#page-13-1)  Setup** [on page](#page-13-1) **9.**
- **• Hardware Setup** This section explains how to set up your R12. Refer to **[Hardware Setup](#page-14-1)** on page **10.**
- **• D-Link Setup Wizard** This wizard will launch when you log in to the router using your browser for the first time. Refer to **[Setup Wizard](#page-17-1)** on page **13**.
- **• Manual Setup** Log in to the router to manually configure your router. Refer to **[Configuration](#page-24-1)** on page **20**

## <span id="page-13-1"></span>**EAGLE PRO AI Setup**

<span id="page-13-0"></span>The EAGLE PRO AI allows you to install and configure your R12 from your compatible Android or iOS device.

**Note:** *The screenshots may be different depending on your mobile device's OS version. However, the process is the same.*

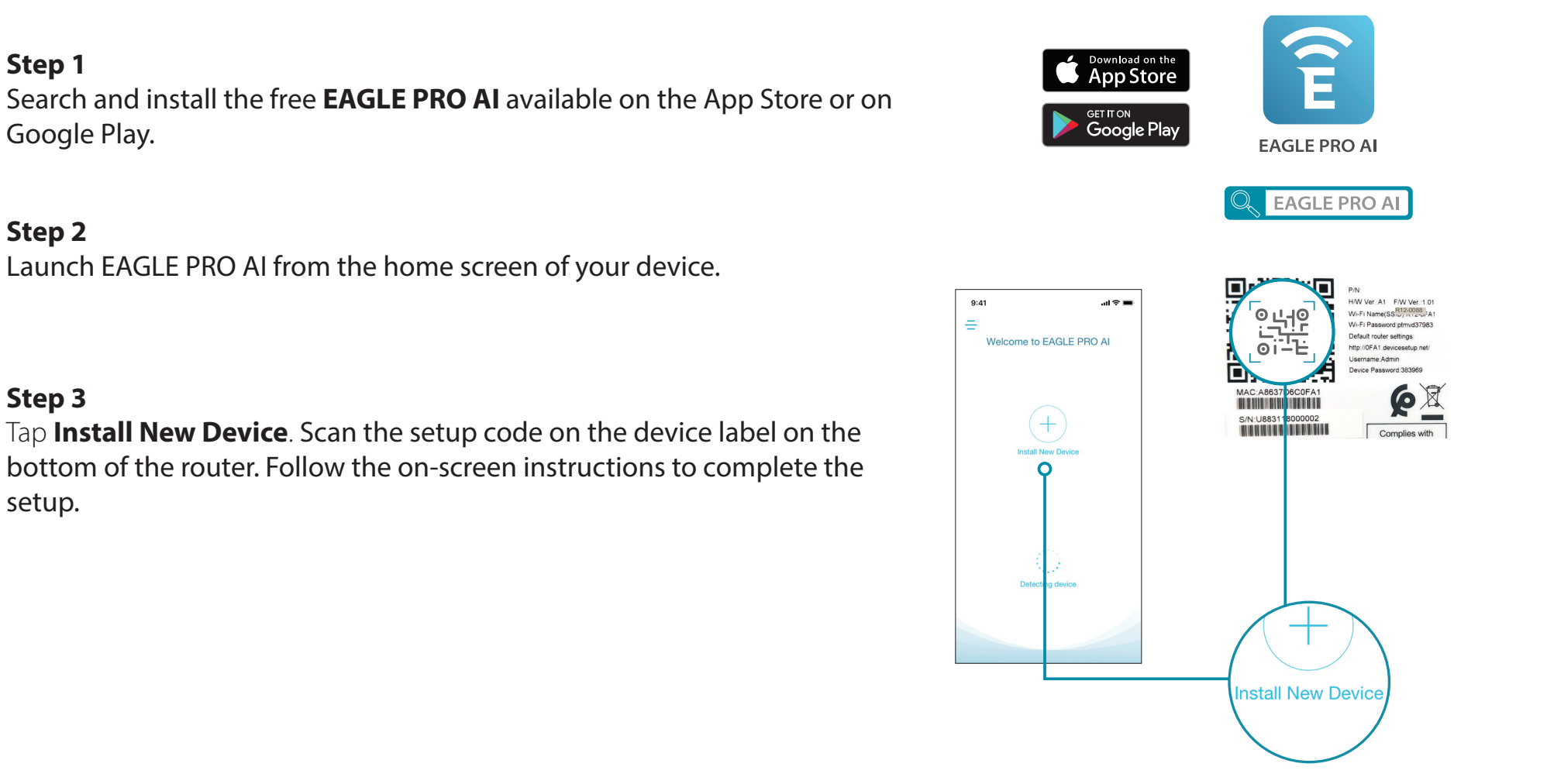

**Step 3**

**Step 2**

**Step 1**

setup.

## **Hardware Setup**

### <span id="page-14-0"></span>**Step 1**

Position your R12 near your Internet-connected modem. Place it in an open area for better wireless coverage.

### **Step 2**

Turn off and unplug the power to your cable or DSL broadband modem. This is required. In some cases, you may need to turn it off for up to five minutes.

**Step 3** Use the Ethernet cable to connect your modem to the port labelled **INTERNET** on the router.

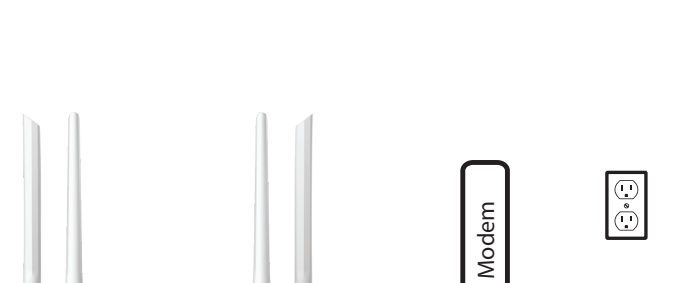

Modem

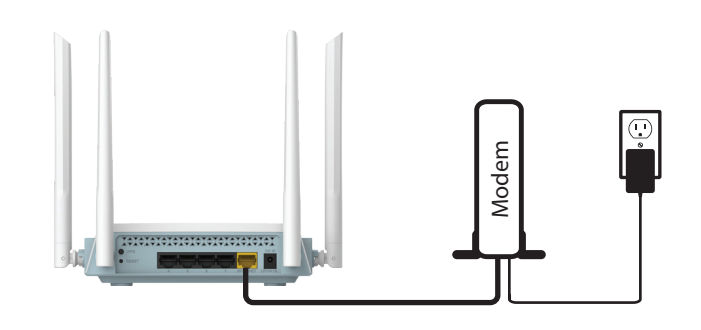

<span id="page-14-1"></span>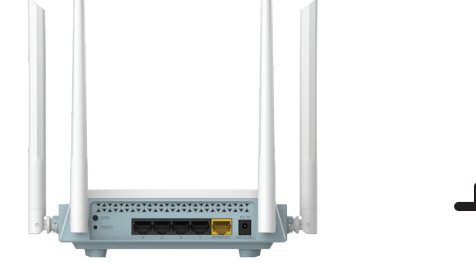

### **Step 4**

Plug in the power and turn your modem back on and wait approximately one minute before proceeding with the procedure.

### **Step 5**

Connect the supplied power adapter to the router and a power outlet, and wait approximately one minute until the Power LED on the front of the device becomes solid white.

### **Step 6**

If you are configuring the router wirelessly from a PC, connect to the Wi-Fi network name printed on the label attached to the bottom of your router. Refer to **[Connect a Wireless Client to your Router](#page-110-1)** on page **106** for detailed instructions on Wi-Fi network connection. **Note:** The Wi-Fi name (SSID), Wi-Fi password, and device password are printed on the device label on the bottom of the device.

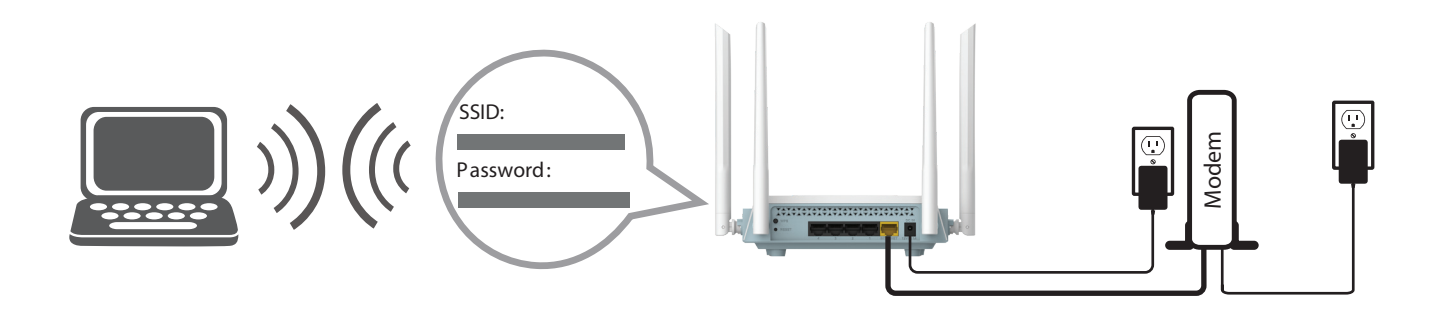

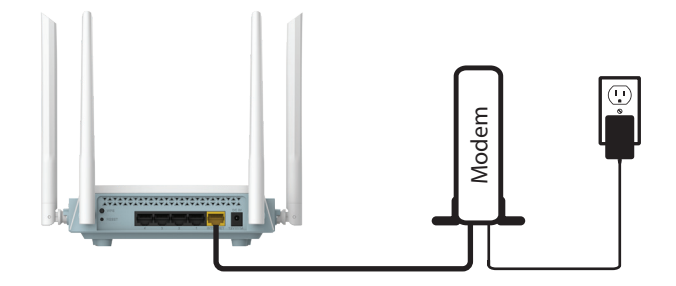

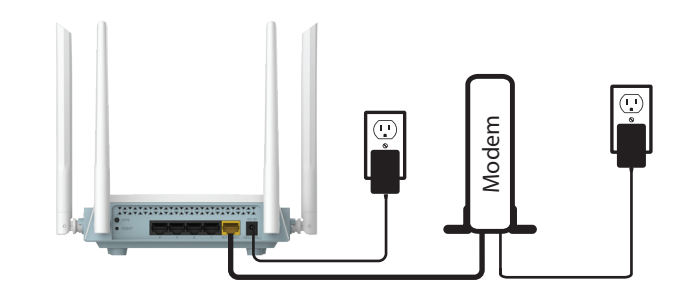

If you are configuring the router from a PC with a Ethernet connection, plug one end of the Ethernet cable into the port labelled 1 on the back of the router, and the other end into the Ethernet port on your computer.

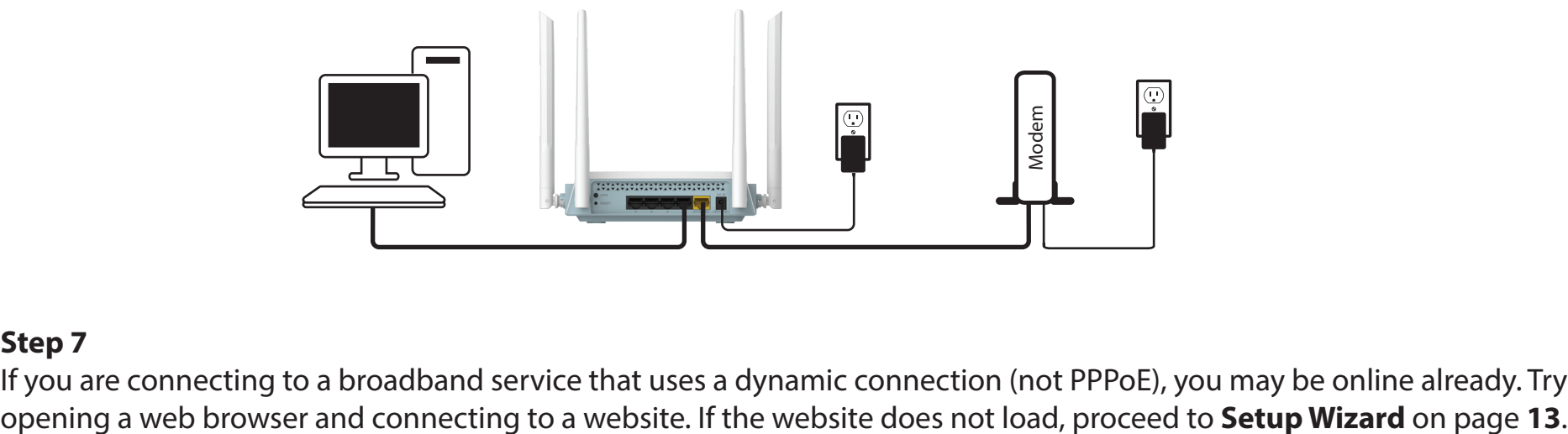

#### **Step 7**

If you are connecting to a broadband service that uses a dynamic connection (not PPPoE), you may be online already. Try

## **Setup Wizard**

<span id="page-17-0"></span>The setup wizard is designed to guide you through a step-by-step process of configuring your new R12 for Internet connection.

If this is your first time installing the router, open your web browser and enter **http://***XXXX***.devicesetup.net/** into the browser (XXXX represents the last 4 digits of the MAC address). Enter the **Admin Password** and click **Log In** to start the configuration process. The web address and device password for accessing the web configuration are printed on the device label on the bottom of the device.

Agree to the **Terms of Use and Privacy Policy** before proceeding to the **Operation Mode** page.

<span id="page-17-1"></span>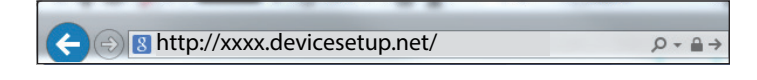

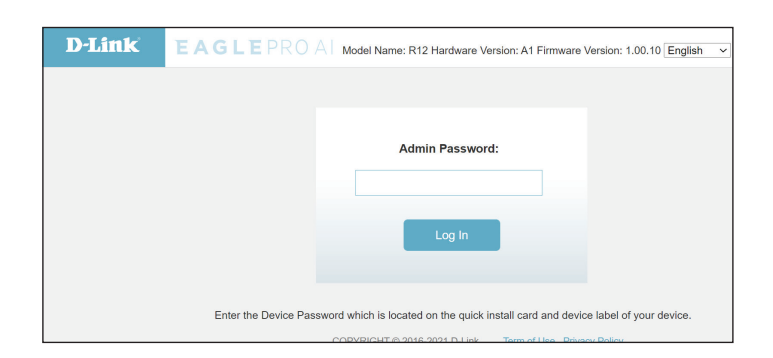

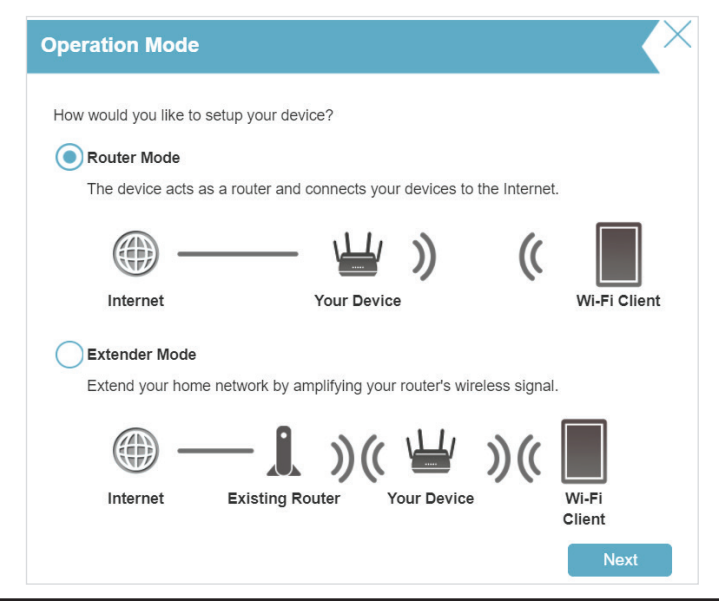

Depending on your selection for operation mode, follow the on-screen instructions to configure your new D-Link device and connect to the Internet.

Click **Next** to continue.

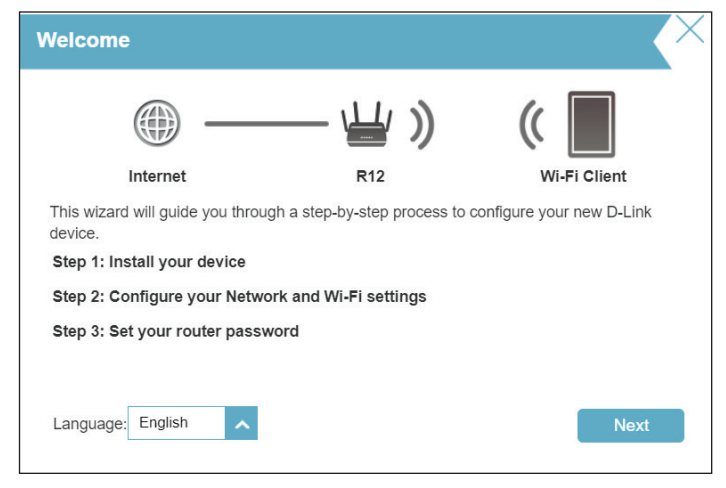

Connect the router and the modem with an Ethernet cable.

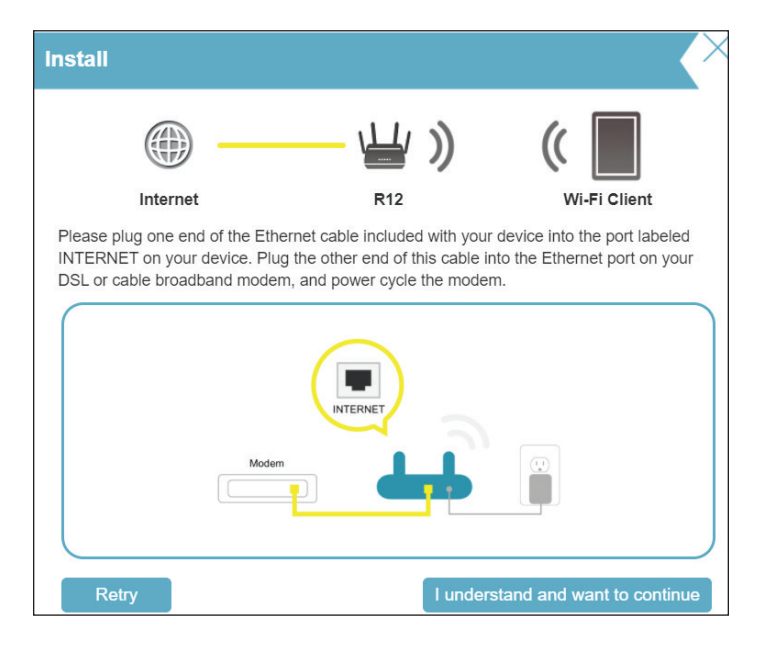

If the router does not detect a valid Internet connection, a list of connection types will be displayed. Select your Internet connection type (this information can be obtained from your Internet Service Provider).

Click **Next** to continue.

If the router detects or you select **PPPoE**, enter your PPPoE username and password. If you do not have this information, please contact your ISP.

Click **Next** to continue.

**Note:** *Be sure to remove all other existing PPPoE software from your computer. The software is no longer needed and will not work through a router.*

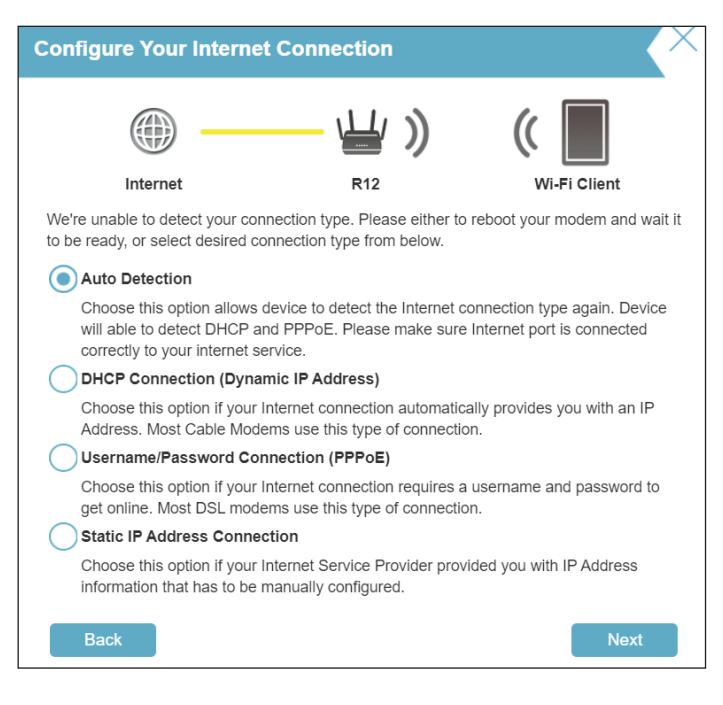

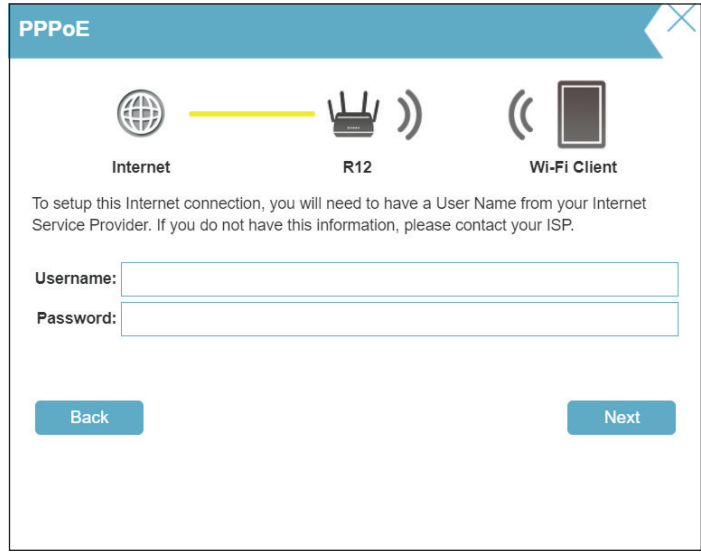

If the router detects or you select **Static IP Address Connection**, enter the IP and DNS settings supplied by your ISP. If you do not have this information, please contact your ISP.

Click **Next** to continue.

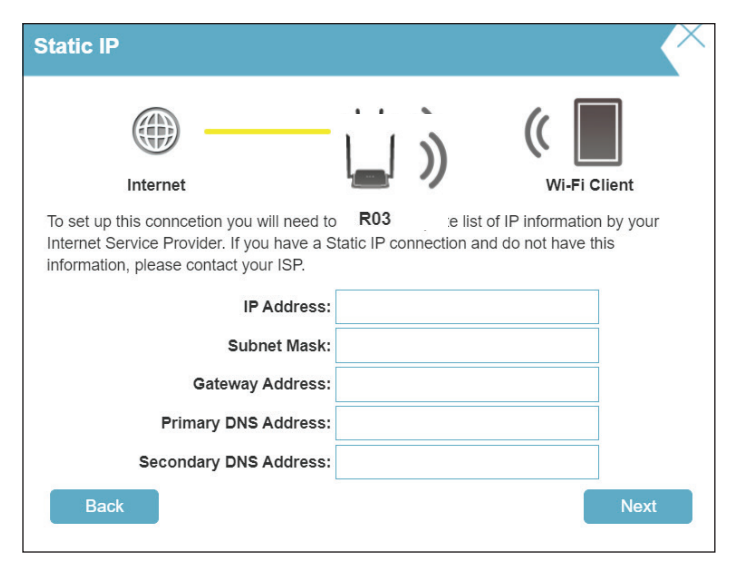

Type in a **Wi-Fi Network Name** and **Wi-Fi Password** to set up your Wi-Fi network. Your wireless clients will need this network password to be able to connect to the wireless network.

Click **Next** to continue.

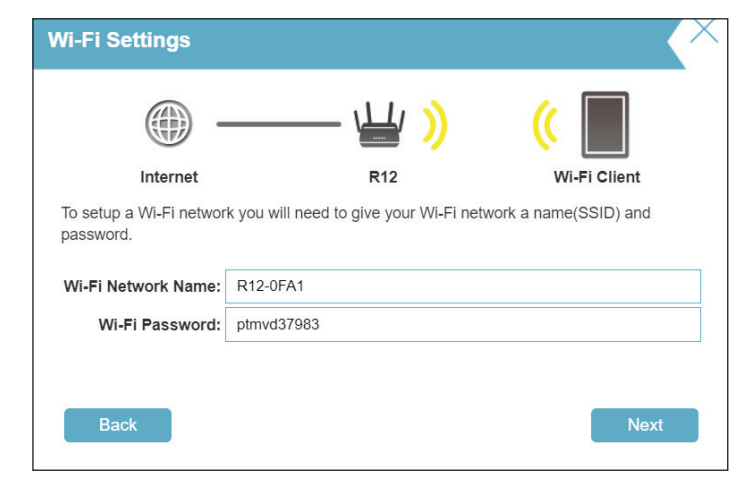

To better protect the router's configuration page, please enter a password. You will be prompted for this password every time you log in to the router's web configuration utility. Password must be 8-15 characters and contains both numbers and letters.

**Note:** It is strongly recommended that you change the default device password for accessing the web configuration page.

Click **Next** to continue.

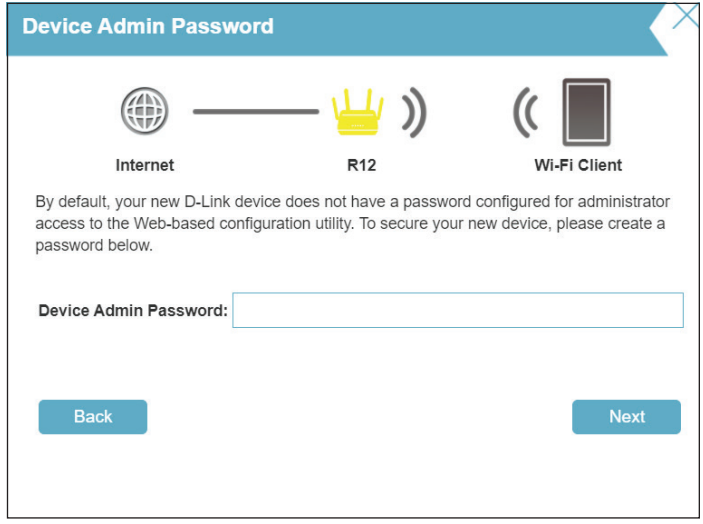

Select your time zone from the drop-down menu. Click **Next** to continue.

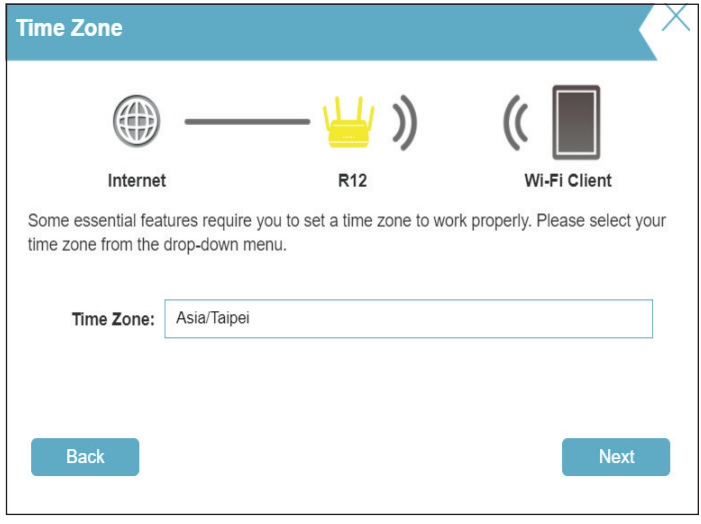

Keeping your router's firmware up-to-date provides you with the latest protection and new features over the air. Choose whether to keep your device up-to-date automatically or to manage the device updates by yourself.

Click **Next** to continue.

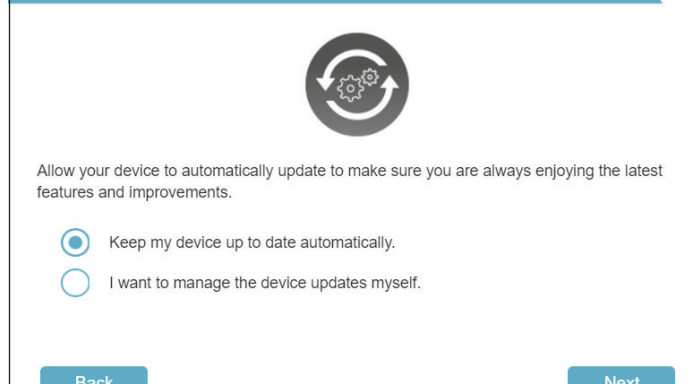

You will be presented with a summary of your settings. Click **Next** to apply the settings or **Back** to make changes.

#### **Summary** Internet R<sub>12</sub> Wi-Fi Client Below is a summary of your Wi-Fi security and device password settings. Please note down your settings and click "Next". **Connection Type:** Dynamic IP (DHCP) Wi-Fi Network Name: R12-0FA1 Wi-Fi Password: marchen36 Device Admin Password: marcnenoo Back Next

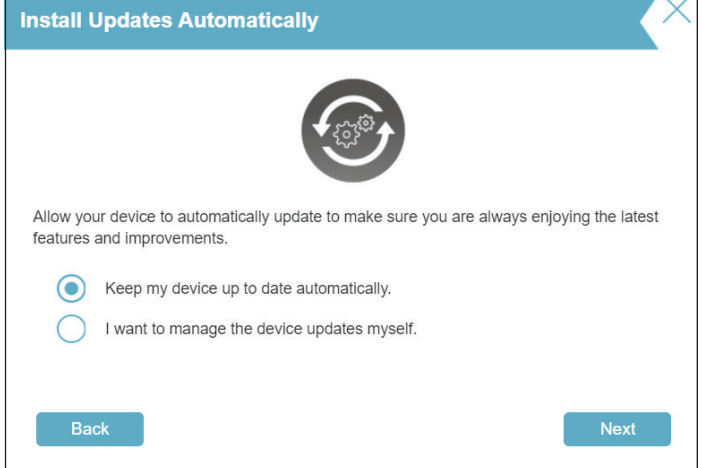

Please wait while the device settings are saved. Do not turn off or unplug your router during this time.

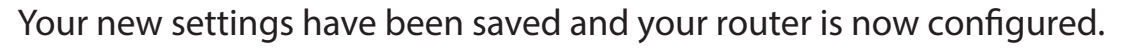

Click **OK** to close the Setup Wizard.

Congratulations, your device has been successfully configured!

You can log in to the web configuration interface with the Admin Password.

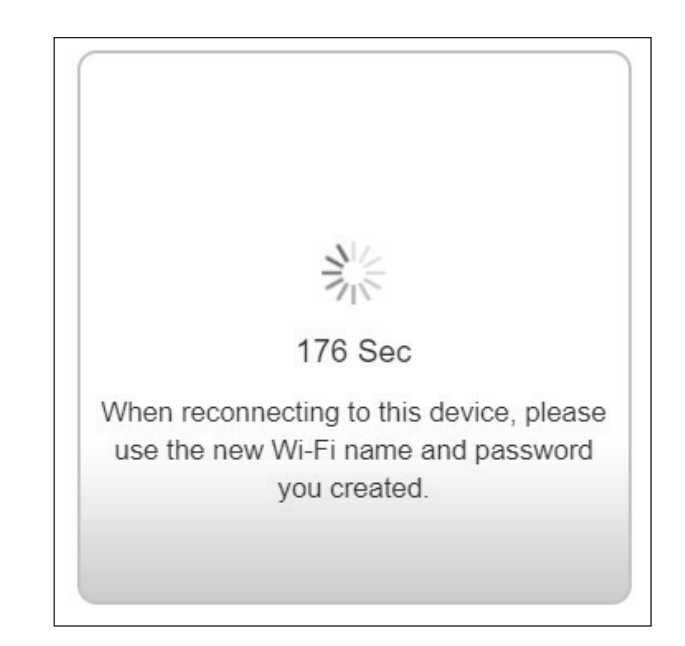

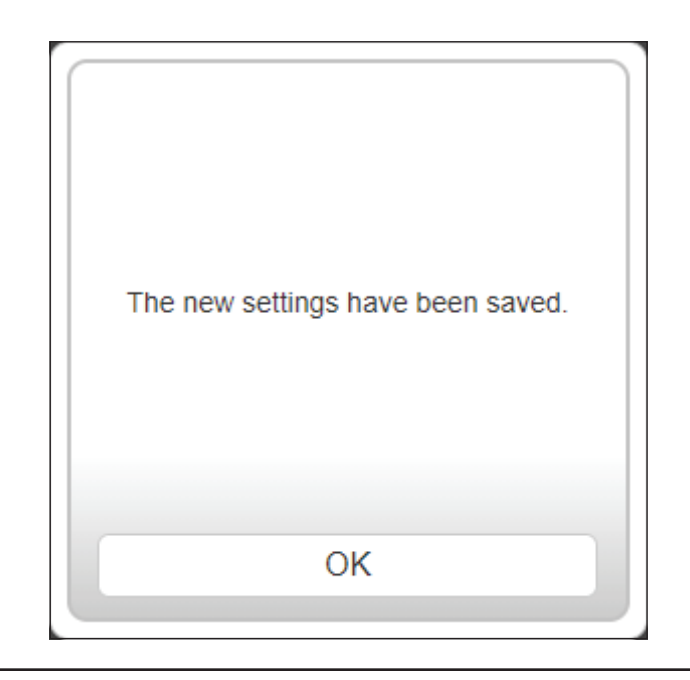

# **Configuration**

<span id="page-24-0"></span>If this is your first time installing the router, open your web browser and enter the default management address at **http://***XXXX***.devicesetup.net**/. (where XXXX represents the last 4 digits of the MAC address).

**Note:** *If you cannot remember your password for login, press the Reset button on the back of the device to restore the router to its default settings.*

The router's home page will open displaying its current connection status.

The left pane has quick access to **Settings**, **Features,** and **Management** functions. You can access **AI Assistant** (an AI-assisted message center for reports on Wi-Fi conditions). Note that you need to turn on AI Wi-Fi Optimizer to receive messages.

**Note:** *The system will automatically log out after a period (180 seconds) of inactivity.*

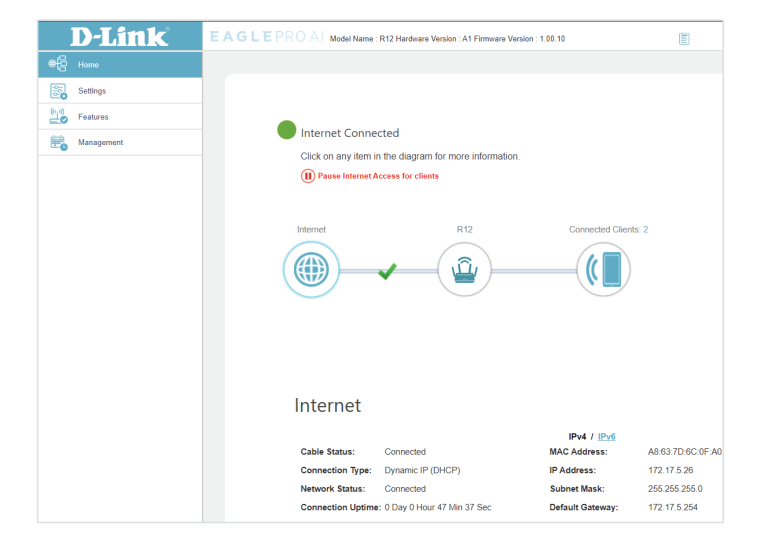

<span id="page-24-1"></span>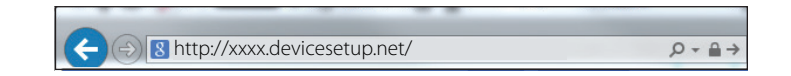

## **Home**

<span id="page-25-0"></span>The Home page displays the status of the router in the form of an interactive diagram. You can click each icon to display information about the components of the network at the bottom of the screen. The left pane allows you to quickly navigate to other pages.

The Home page shows whether the router is currently connected to the Internet.

If it is disconnected, click **Click to repair** to bring up the setup wizard, refer to the **[Setup Wizard](#page-17-1)** on page **13** for more information.

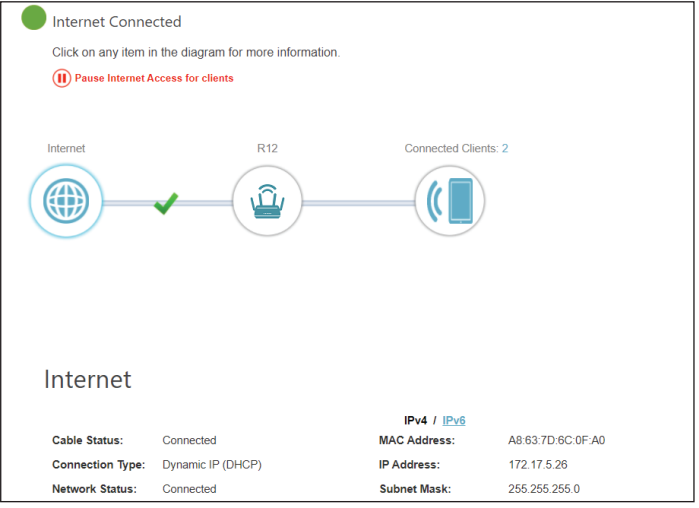

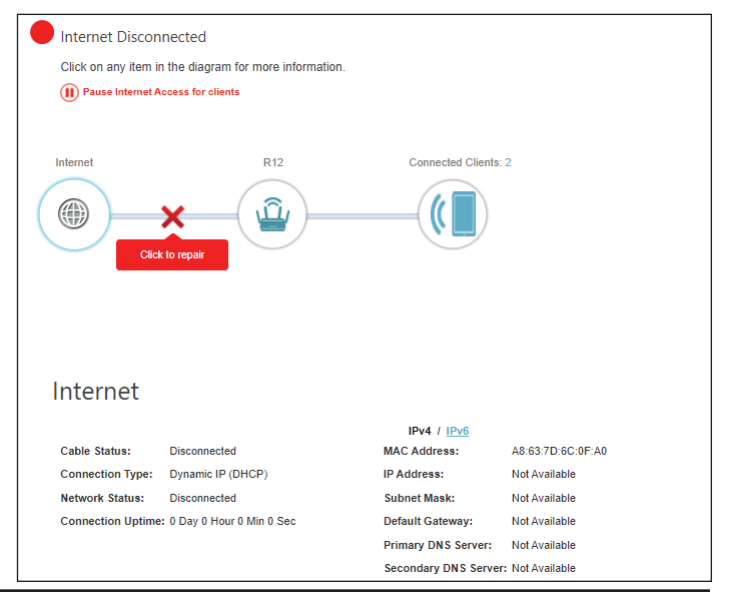

### **Internet**

<span id="page-26-0"></span>To bring up more details about your Internet connection, click on the **Internet** icon.

Click **IPv4** or **IPv6** to see details of the IPv4 connection and IPv6 connection respectively.

Click **Release IP Address** to disconnect from the Internet. To reconnect, click **Renew IP Address**.

To reconfigure the Internet settings, refer to **[Internet - IPv4](#page-31-1)** on page **27**.

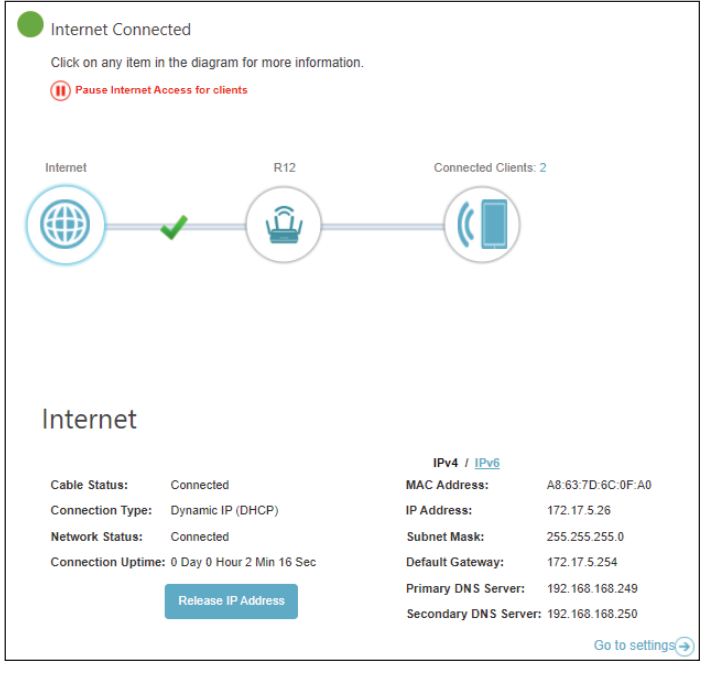

## **R12**

<span id="page-27-0"></span>Click on the **R12** icon to view details about the router and its wireless settings.

Here you can see the router's current Wi-Fi network name and password, as well as the router's MAC address, IPv4 address, and IPv6 address.

To reconfigure network settings, either click **Go to settings** at the bottom of the page, or click **Settings > Network** (in the left pane). Refer to **[Network](#page-64-1)** on [page](#page-64-1) **60** for more information.

To reconfigure wireless settings, either click **Go to settings** on the lower right, or click **Settings > Wireless** menu (in the left pane). Refer to **[Wireless](#page-57-1)** [on page](#page-57-1) **53** for more information.

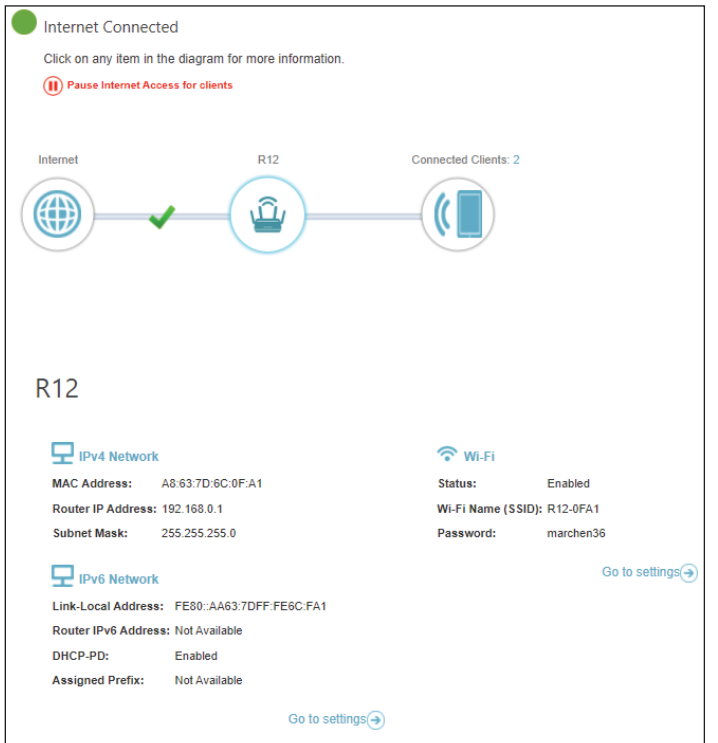

## **Connected Clients**

<span id="page-28-0"></span>Click on the **Connected Clients** icon to obtain information about the connected clients of the router.

On this page you can see all the clients currently connected to the router along with their IP addresses and device manufacturers.

To view more information about a client or edit a client's settings such as IP reservation and parental control, click on the client you want to edit.

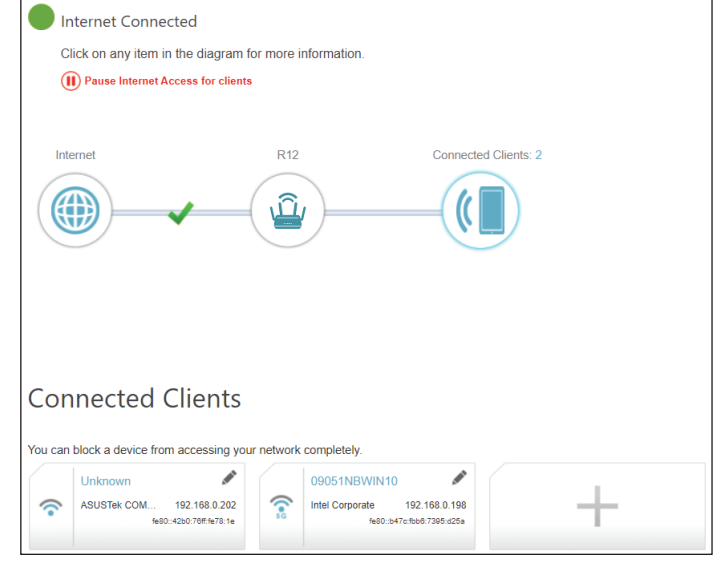

### **Edit Rule Name** Enter a custom name for this client. **Vendor** Displays the vendor of the client. **MAC Address** Displays the MAC address of the client. **IP Address** Displays the current IP address of the client. **Reserve IP** Click **Enable** to reserve an IP address for the client. **IP Address (Reserved)** Specify an IP address for the router's DHCP server to assign. **Parental Control** Enable Parental Control and select a profile to control the client's Internet access. Make sure that this device is also on the device list of the selected profile. **Profile** Use the drop-down menu to select a profile to be used for Parental Control. The profile can be set to **Always Block** to have this client blocked from accessing the Internet, or you can create your own profiles to specify the times that the client can access the network. You can also block access to unwanted websites. Refer to **Features > [Parental Control](#page-68-1)**

Click **Save** when you are done.

[on page](#page-68-1) **64** for more information.

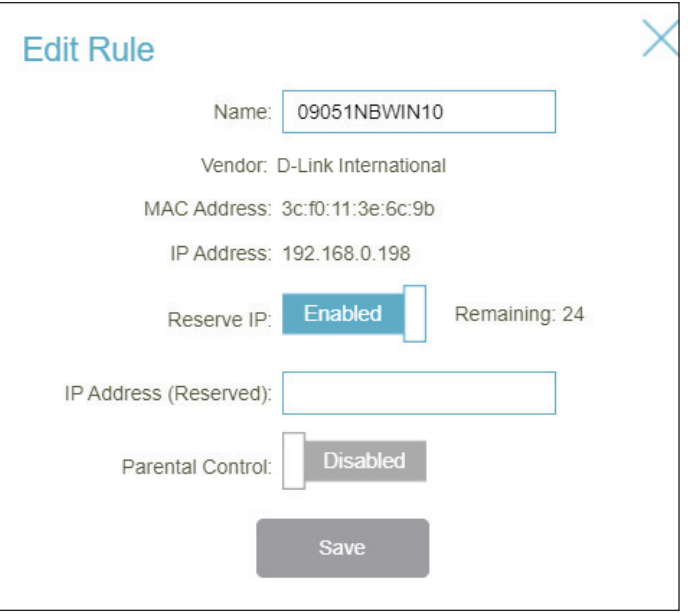

## **Settings Wizard**

<span id="page-30-0"></span>Go to **Settings > Wizard** to open the setup wizard. This is the same wizard that appears when you start the router for the first time. Refer to **[Setup Wizard](#page-17-1)** on page **13** for details.

**Note:** *When the Wizard is opened, the router will disconnect from the Internet.* 

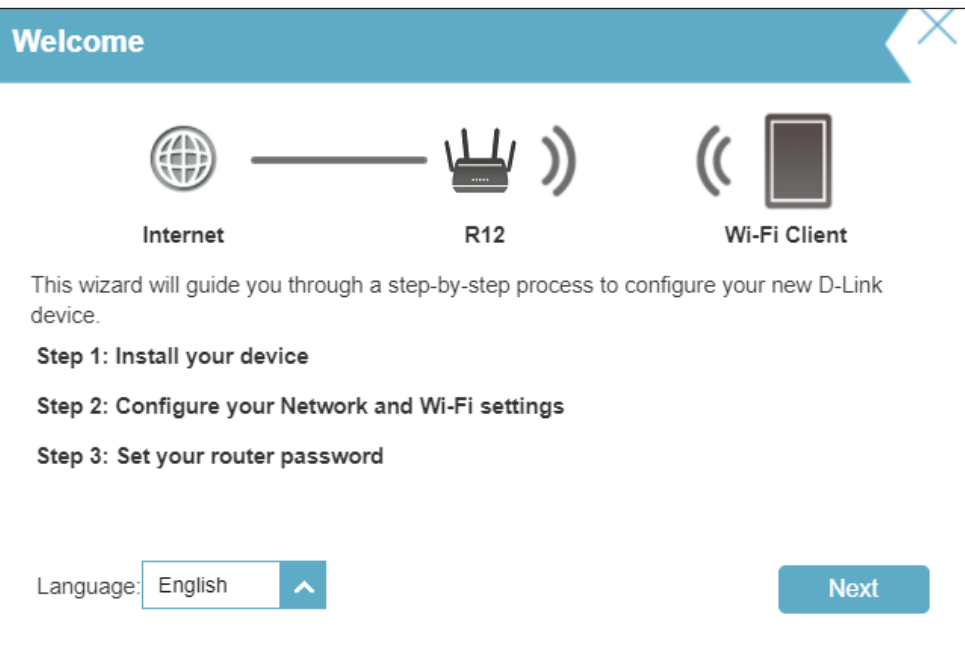

## **Internet - IPv4**

<span id="page-31-0"></span>Go to **Settings > Internet** to see the Internet configuration options for IPv4 connection.

To configure IPv6 Internet and network connection details, click the **IPv6** tab. Refer to **[Internet - IPv6](#page-41-1)** on page **37**. To configure VLAN connection details, click the **VLAN** link. Refer to **[Internet - VLAN](#page-55-1)** on page **51**.

Click **Save** at any time to save the changes you have made on this page.

**My Internet**  Choose your Internet connection type from the drop-down **Connection is** menu. You will be presented with more options for your connection type.

For **[IPv4 - Dynamic IP \(DHCP\)](#page-32-1)** refer to page **28**

For **[IPv4 - Static IP](#page-33-1)** refer to page **29**

For **[IPv4 - PPPoE](#page-34-1)** refer to page **30**

For **IPv4 - PPTP** [refer to page](#page-36-1) **32**

For **IPv4 - L2TP** [refer to page](#page-38-1) **34**

For **[IPv4 - DS-Lite](#page-40-1)** refer to page **36**

<span id="page-31-1"></span>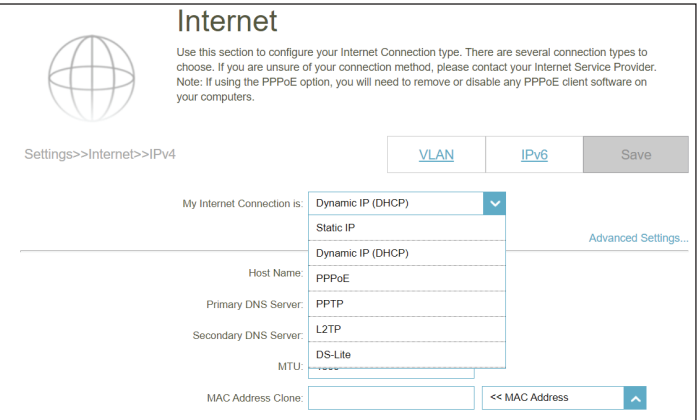

### **IPv4 - Dynamic IP (DHCP)**

<span id="page-32-0"></span>Select **Dynamic IP (DHCP)** to obtain IP address information automatically from your Internet Service Provider (ISP). Select this option if your ISP does not specify an IP address to use. Click **Save** at any time to save the changes you have made on this page.

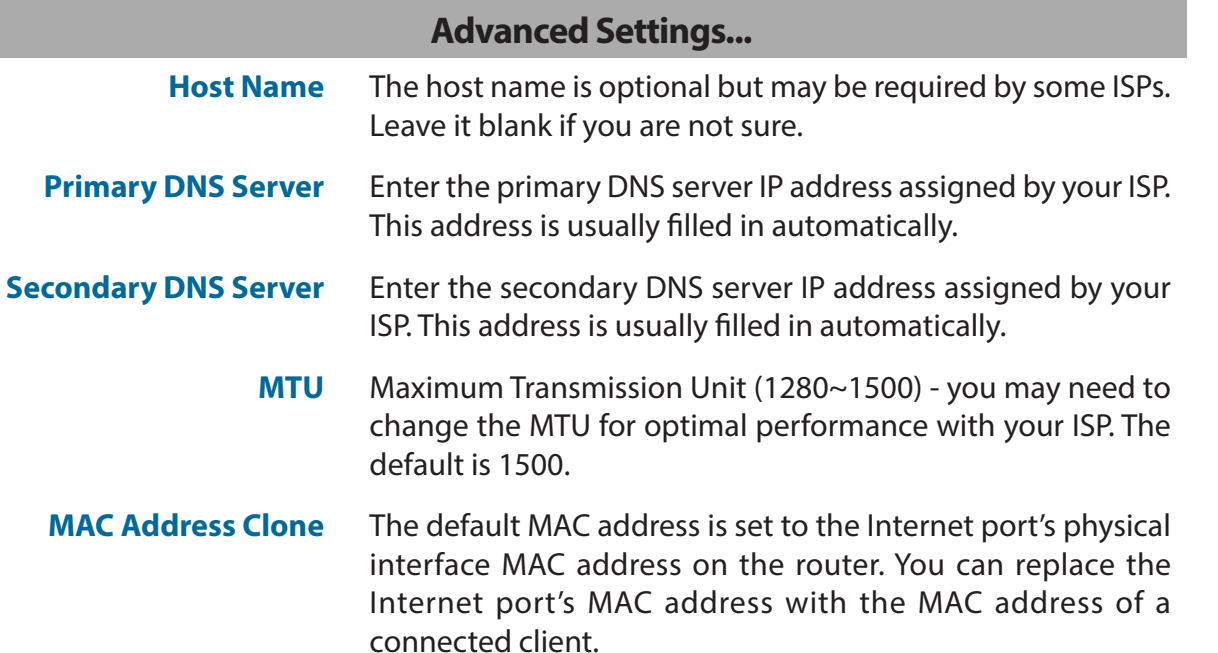

<span id="page-32-1"></span>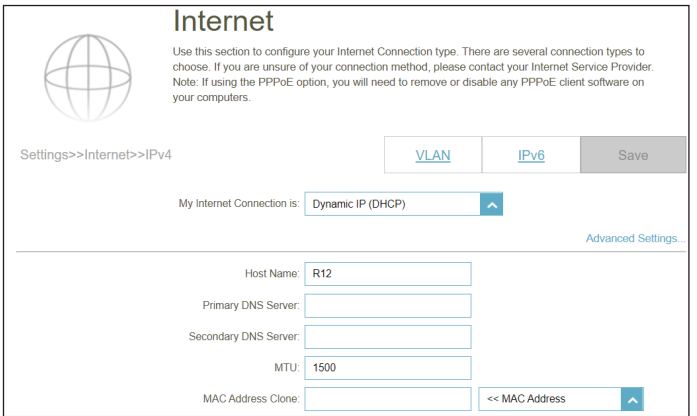

### **IPv4 - Static IP**

<span id="page-33-0"></span>Select **Static IP** if your IP information is provided by your Internet Service Provider (ISP). Click **Save** at any time to save the changes you have made on this page.

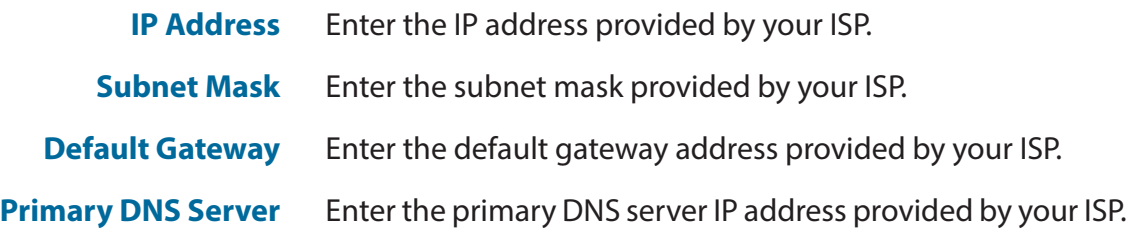

<span id="page-33-1"></span>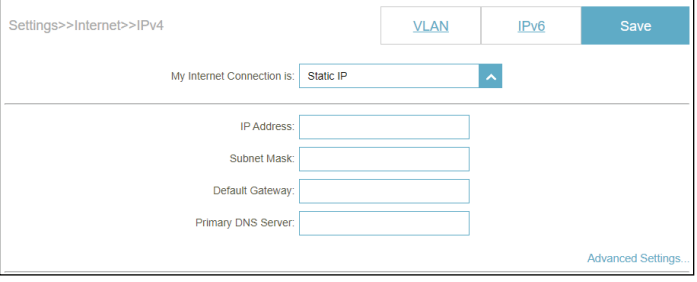

 $IPv6$ 

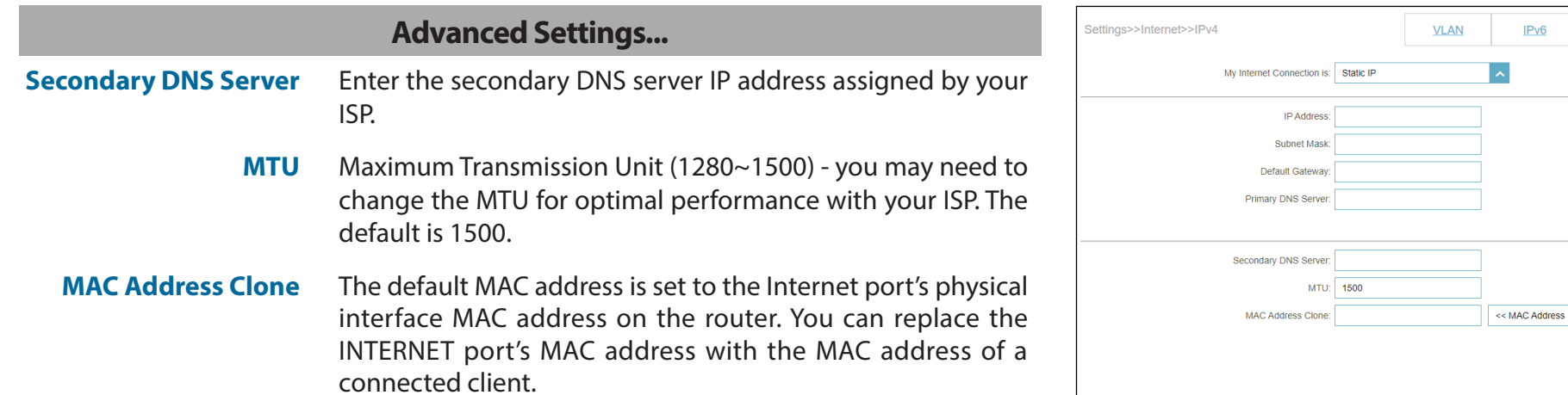

**Advanced Setting** 

 $\left| \right|$ 

### **IPv4 - PPPoE**

<span id="page-34-0"></span>Select **PPPoE** (Point-to-Point Protocol over Ethernet) if your ISP requires you to enter a PPPoE username and password in order to connect to the Internet. Click **Save** at any time to save the changes you have made on this page.

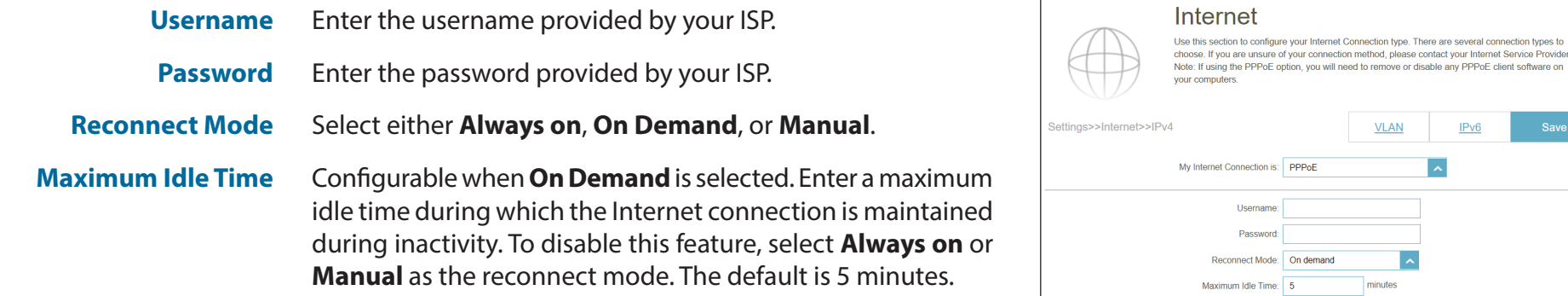

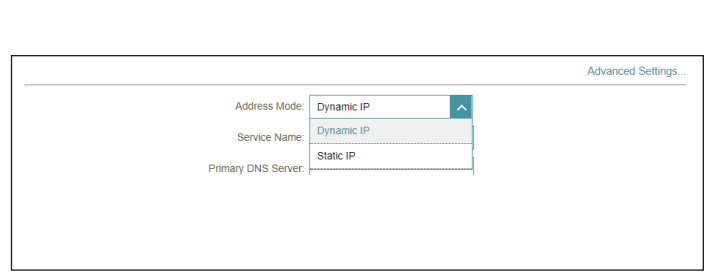

#### **Advanced Settings...**

**Address Mode** Select **Static IP** if the following information has been provided by your ISP: IP address, MTU, and DNS server addresses. In most cases, select **Dynamic IP**.

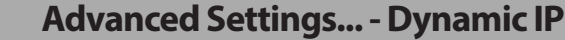

- **Address Mode** Shows your chosen address mode.
- **Service Name** Enter the ISP service name (optional)

**Primary DNS Server** Enter the primary DNS server IP address assigned by your ISP.

Save

**Advanced Setting** 

<span id="page-34-1"></span> $IPv6$ 

 $\overline{\phantom{a}}$ 

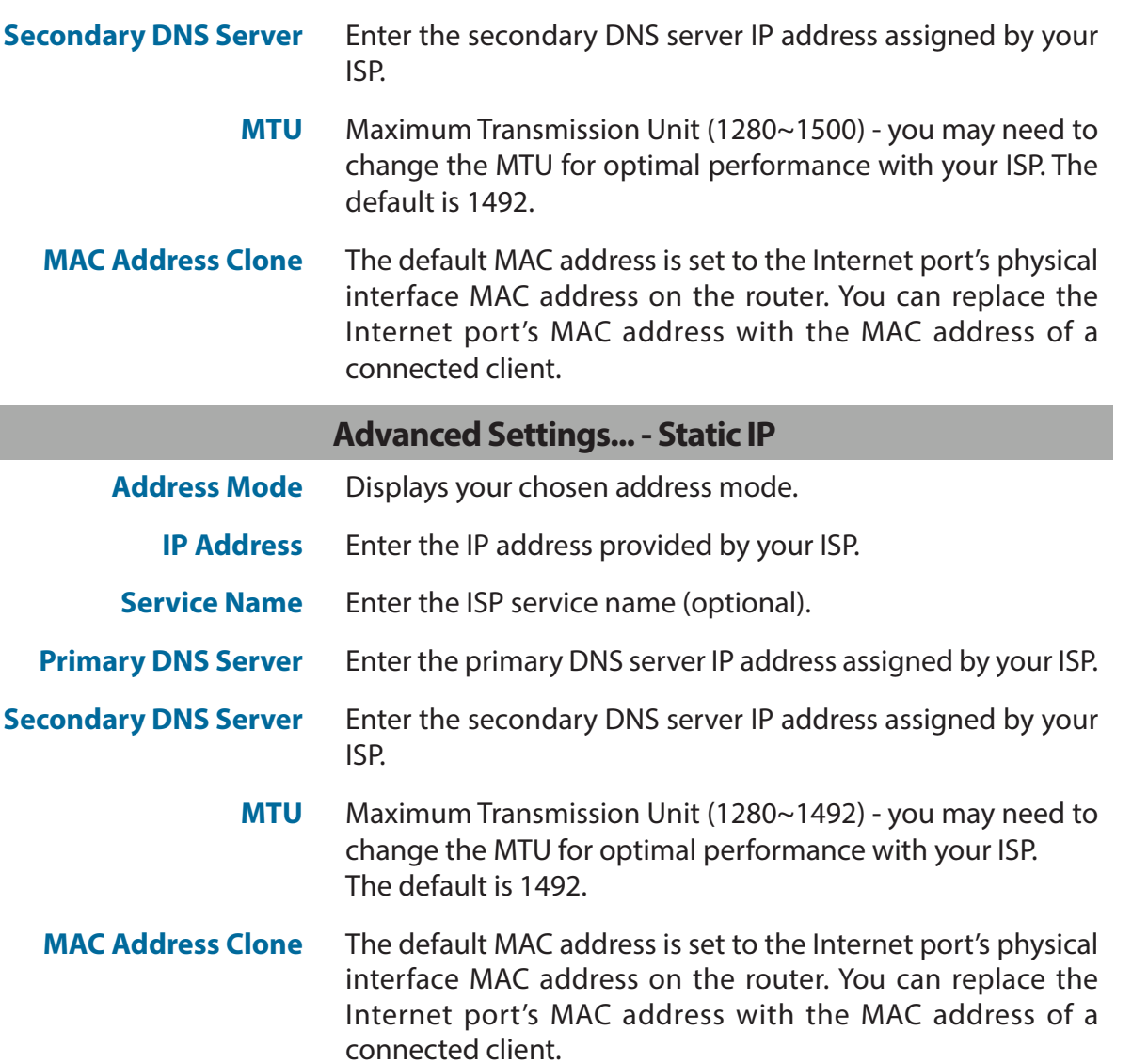

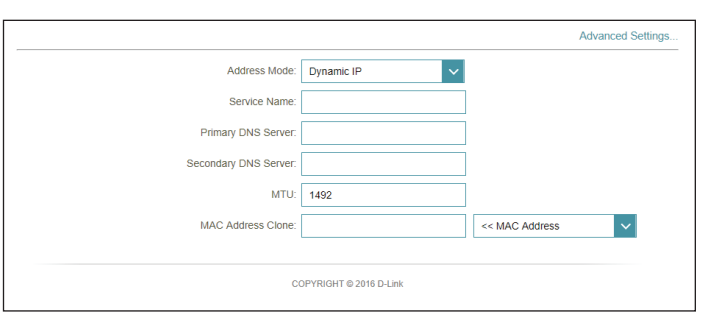

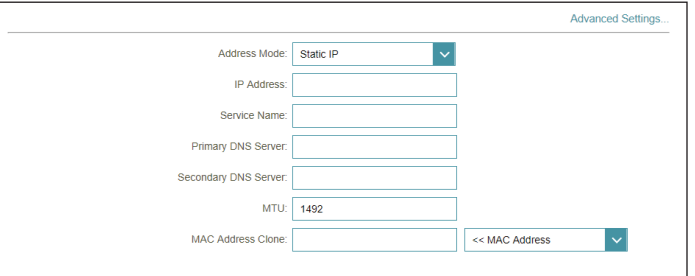
### **IPv4 - PPTP**

Choose **PPTP** (Point-to-Point-Tunneling Protocol) if your Internet Service Provider (ISP) uses a PPTP connection. Your ISP will provide you with a username and password. Click **Save** at any time to save the changes you have made on this page.

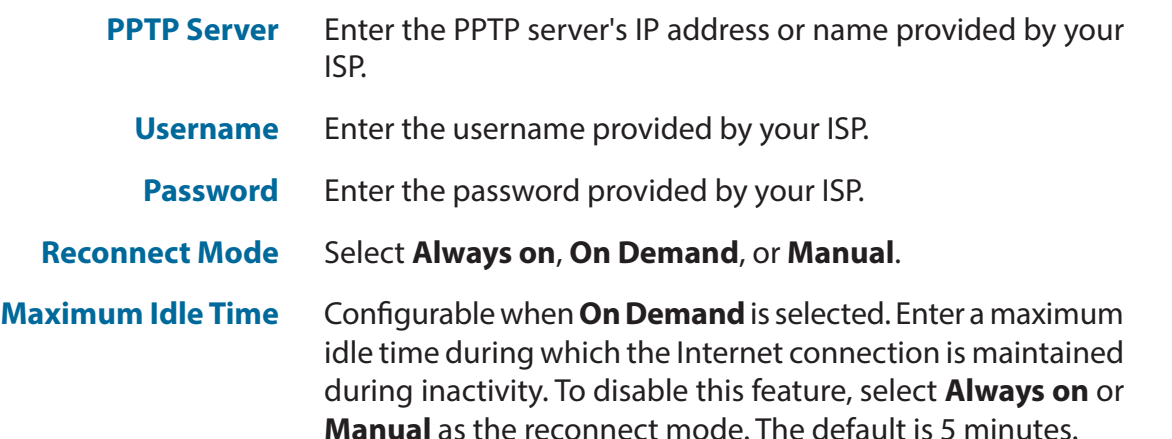

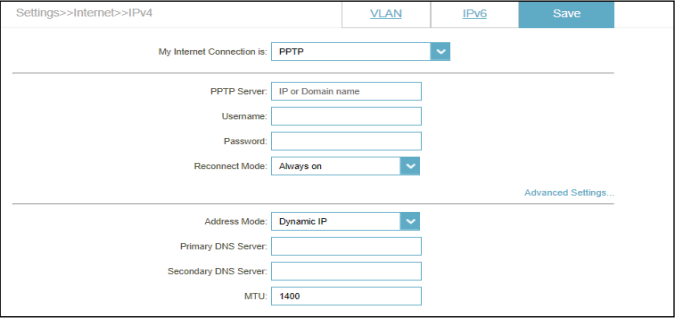

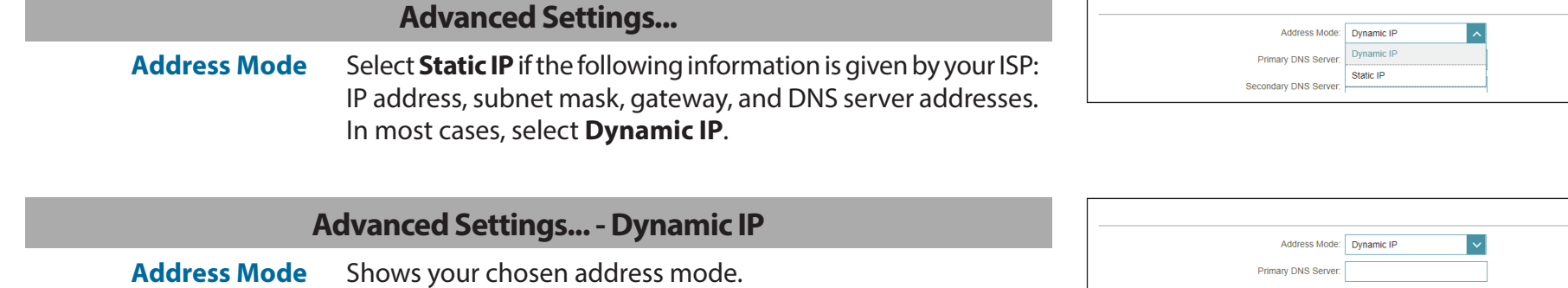

**Primary DNS Server** Enter the primary DNS server IP address assigned by your ISP.

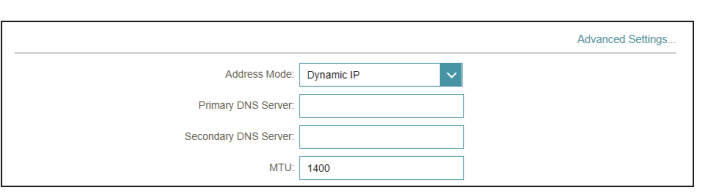

**Advanced Settings** 

Section 3 - Configuration

**Secondary DNS Server** Enter the secondary DNS server IP address assigned by your ISP.

> **MTU** Maximum Transmission Unit (1280~1460) - you may need to change the MTU for optimal performance with your ISP. The default is 1400.

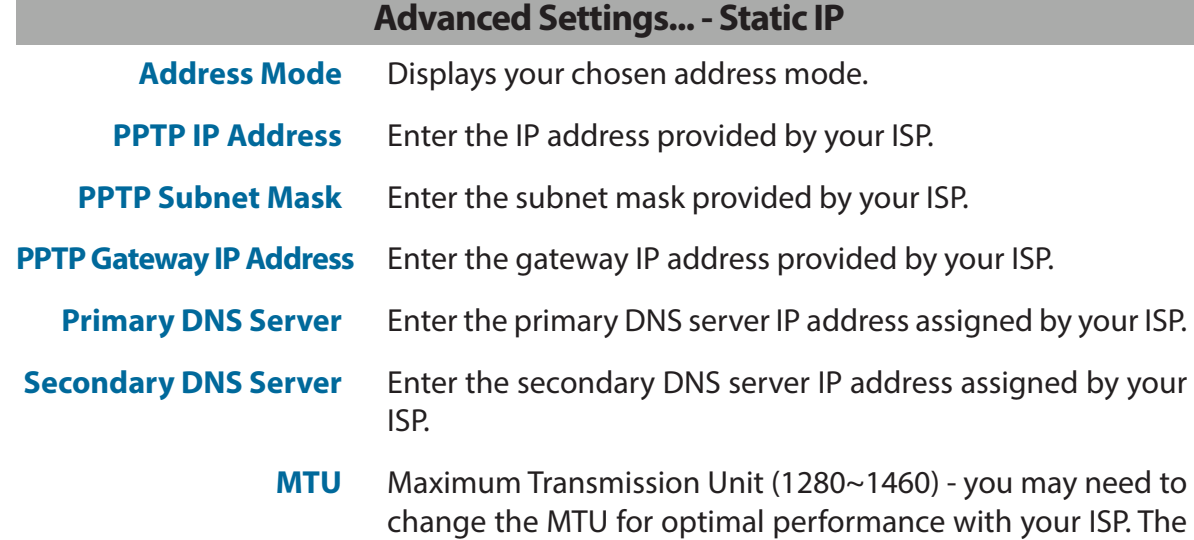

default is 1400.

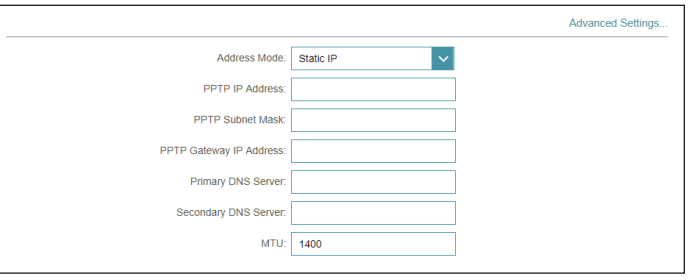

## **IPv4 - L2TP**

Choose **L2TP** (Layer 2 Tunneling Protocol) if your Internet Service Provider (ISP) uses an L2TP connection. Your ISP will provide you with a username and password. Click **Save** at any time to save the changes you have made on this page.

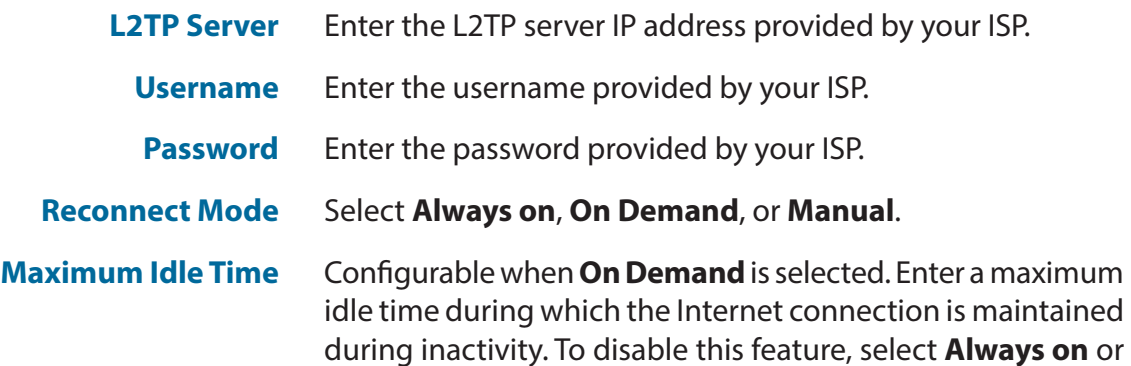

**Manual** as the reconnect mode. The default is 5 minutes.

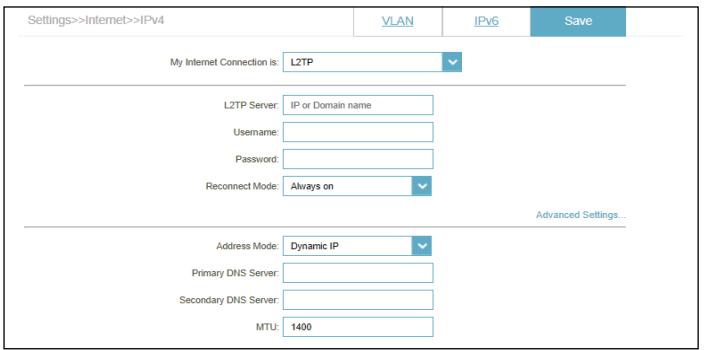

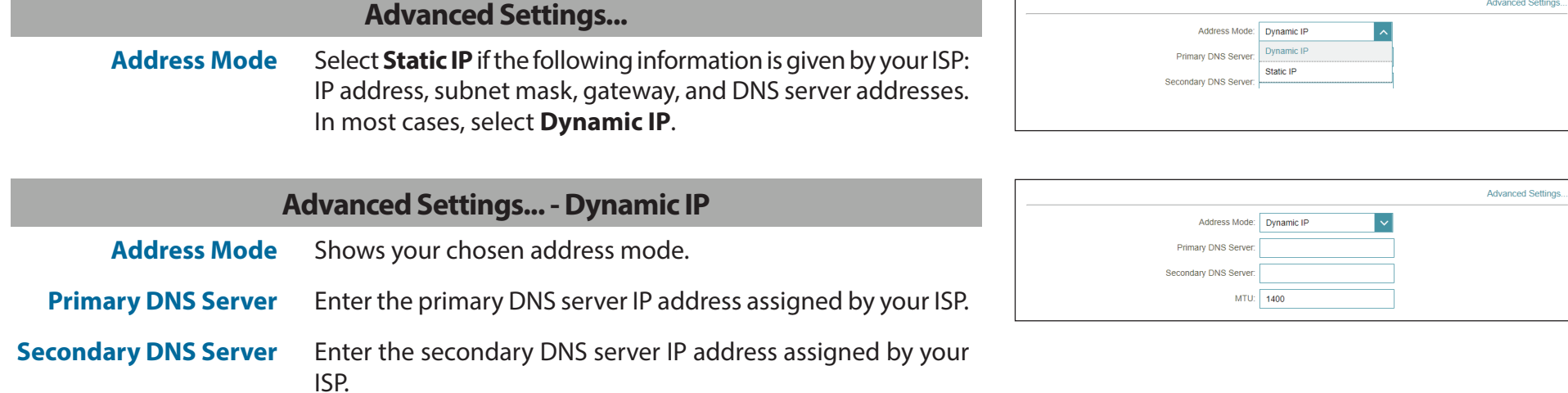

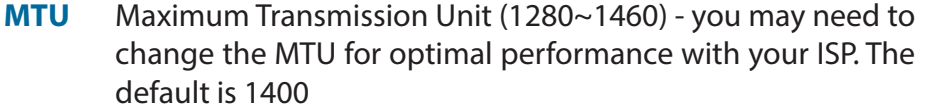

#### **Advanced Settings... - Static IP**

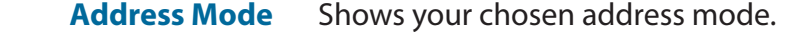

- **L2TP IP Address** Enter the IP address provided by your ISP.
- **L2TP Subnet Mask** Enter the subnet mask provided by your ISP.
- **L2TP Gateway IP Address** Enter the gateway IP address provided by your ISP.
- **Primary DNS Server** Enter the primary DNS server IP address assigned by your ISP.
- **Secondary DNS Server** Enter the secondary DNS server IP address assigned by your ISP.
	- **MTU** Maximum Transmission Unit (1280~1460) you may need to change the MTU for optimal performance with your ISP. The default is 1400.

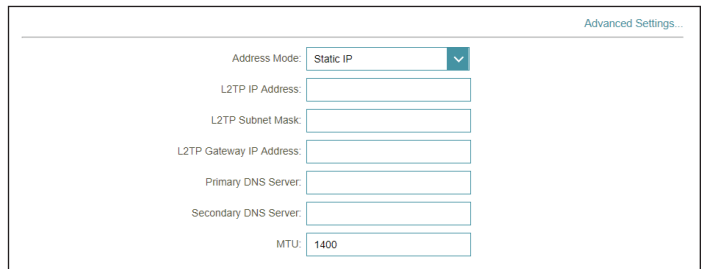

# **IPv4 - DS-Lite**

**DS-Lite** allows local IPv4 packets to travel through an IPv6 network. After selecting DS-Lite, the following parameters will be available for configuration. Click **Save** at any time to save the changes you have made on this page.

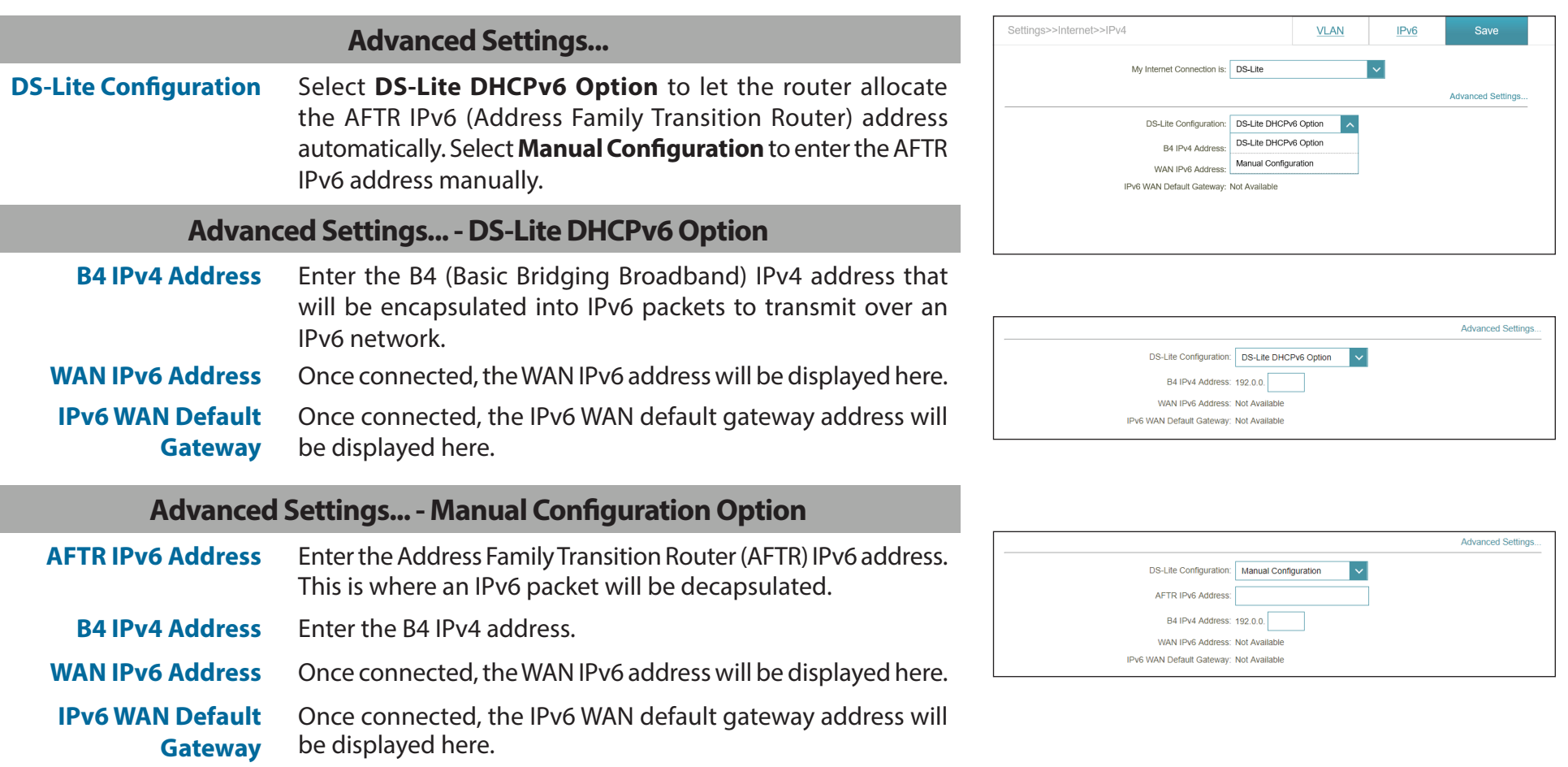

# **Internet - IPv6**

Go to **Settings > Internet** to see the Internet configuration options for IPv4 , then click the **IPv6** tab to access the configuration options for IPv6.

To configure the IPv4 Internet and network connection details, click the **IPv4** tab. Refer to **[Internet - IPv4](#page-31-0)** on page **27** To configure the VLAN connection details, click the **VLAN** tab. Refer to **[Internet - VLAN](#page-55-0)** on page **51**

Click **Save** at any time to save the changes you have made on this page.

**My Internet Connection is** Choose your Internet connection type from the drop-down menu. You will be presented with the appropriate options for your connection type.

For **[IPv6 - Auto Detection](#page-42-0)** refer to page **38**

For **[IPv6 - Static IPv6](#page-44-0)** refer to page **40**

For **[IPv6 - Auto Configuration \(SLAAC/DHCPv6\)](#page-46-0)** refer to page **42**

For **IPv6 - PPPoE** [refer to page](#page-49-0) **45**

For **IPv6 - 6rd** [refer to page](#page-52-0) **48**

For **[IPv6 - Local Connectivity Only](#page-54-0)** refer to page **50**

<span id="page-41-0"></span>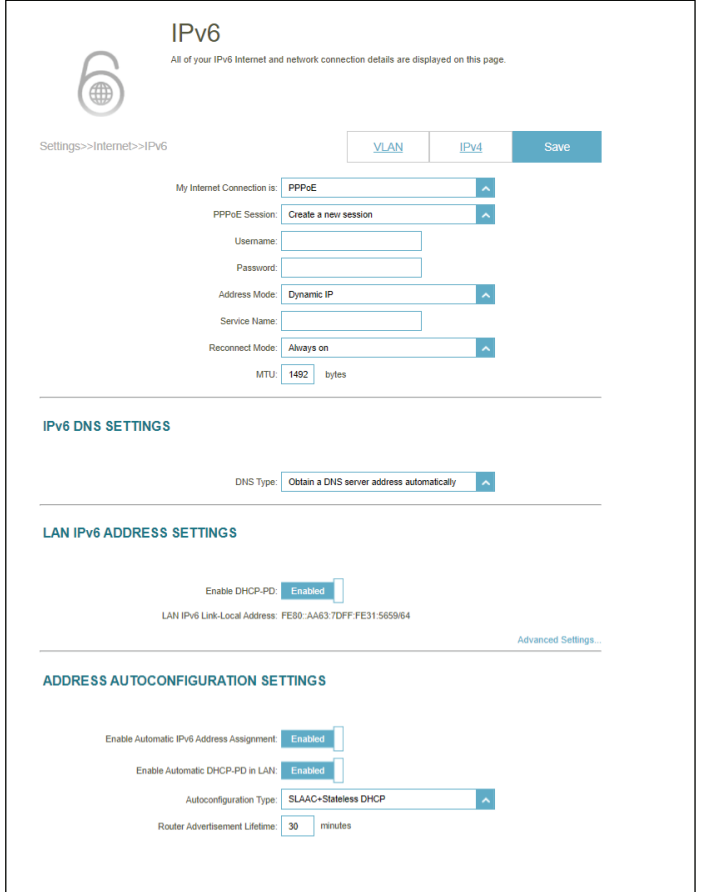

### **IPv6 - Auto Detection**

Select **Auto Detection** to automatically detect the IPv6 connection method used by your Internet Service Provider (ISP). If Auto Detection fails, you can manually select another IPv6 connection type. Click **Save** at any time to save the changes you have made on this page.

<span id="page-42-0"></span>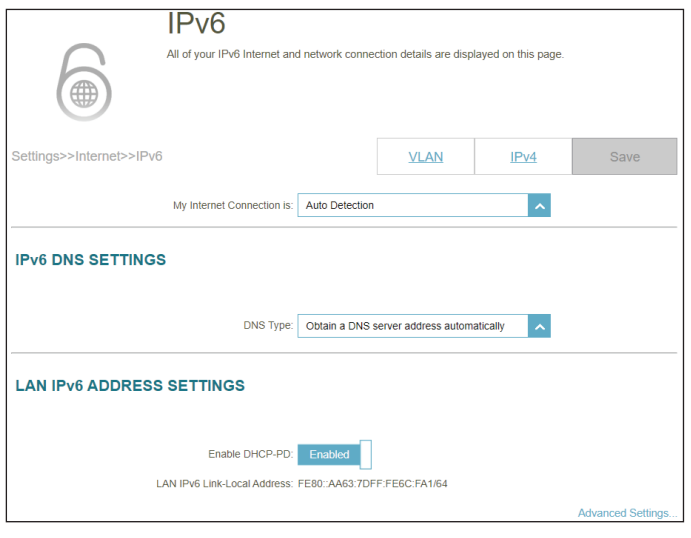

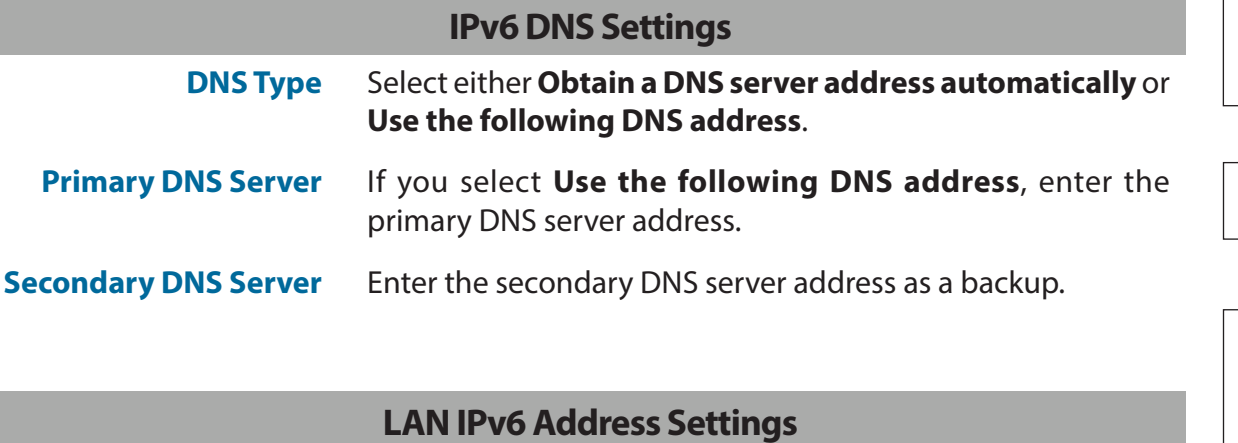

Displays the router's LAN link-local address, which is used only

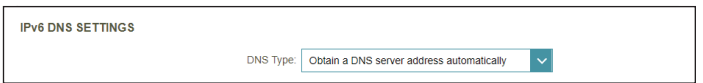

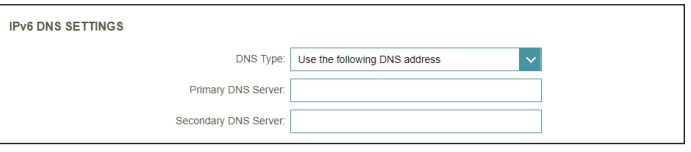

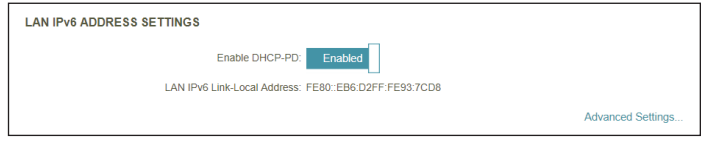

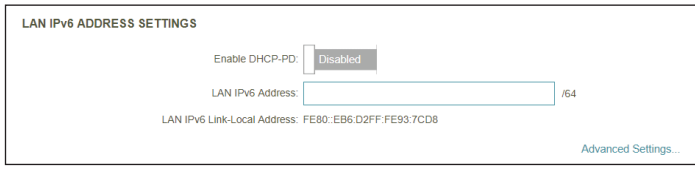

*If Enable DHCP-PD is disabled, enter the following:*

**Address**

**LAN IPv6 Address** Enter a valid LAN IPv6 address.

**LAN IPv6 Link-Local Address** Displays the router's LAN link-local address.

**Enable DHCP-PD** Enable or disable DHCP prefix delegation.

within the local network.

**LAN IPv6 Link-Local** 

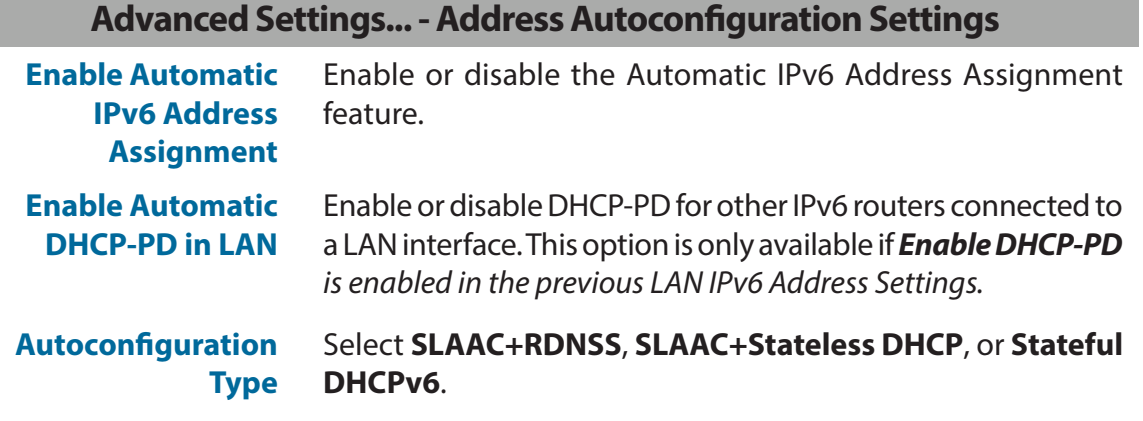

#### *If you select SLAAC+RDNSS or SLAAC+Stateless DHCP as the Autoconfiguration Type:*

**Router Advertisement Lifetime** Enter the router advertisement lifetime (in minutes). The default is 30 minutes.

#### *If you select Stateful DHCPv6 as the Autoconfiguration Type:*

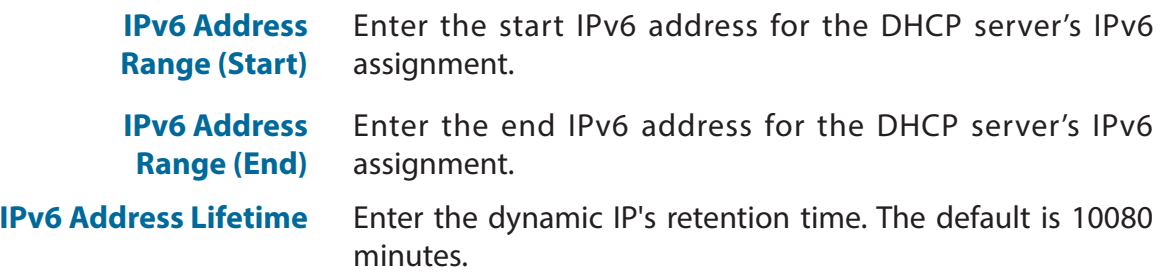

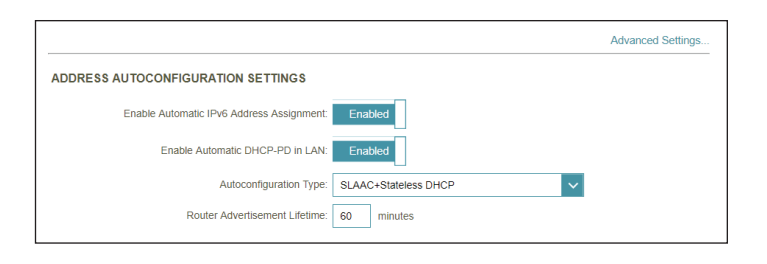

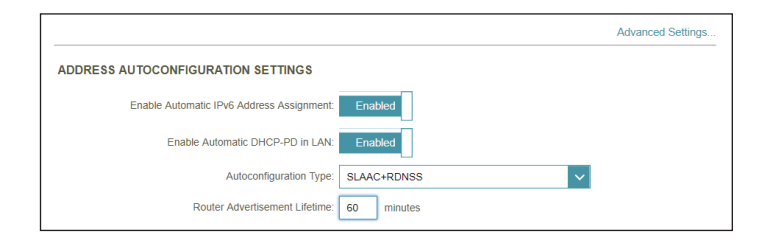

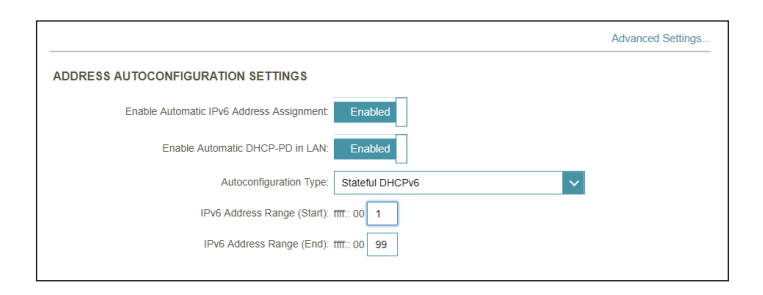

## **IPv6 - Static IPv6**

Select **Static IP** if your IPv6 information is provided by your Internet Service Provider (ISP). Click **Save** at any time to save the changes you have made on this page.

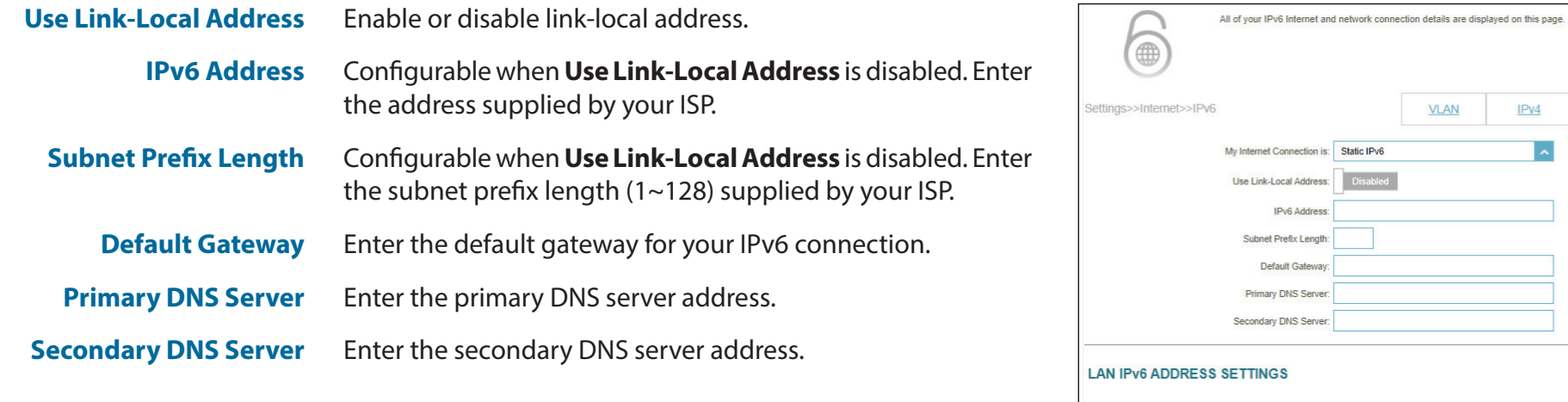

#### **LAN IPv6 Address Settings**

**LAN IPv6 Address** Enter the LAN (local) IPv6 address for the router.

**LAN IPv6 Link-Local Address** Displays the router's LAN link-local address.

<span id="page-44-0"></span>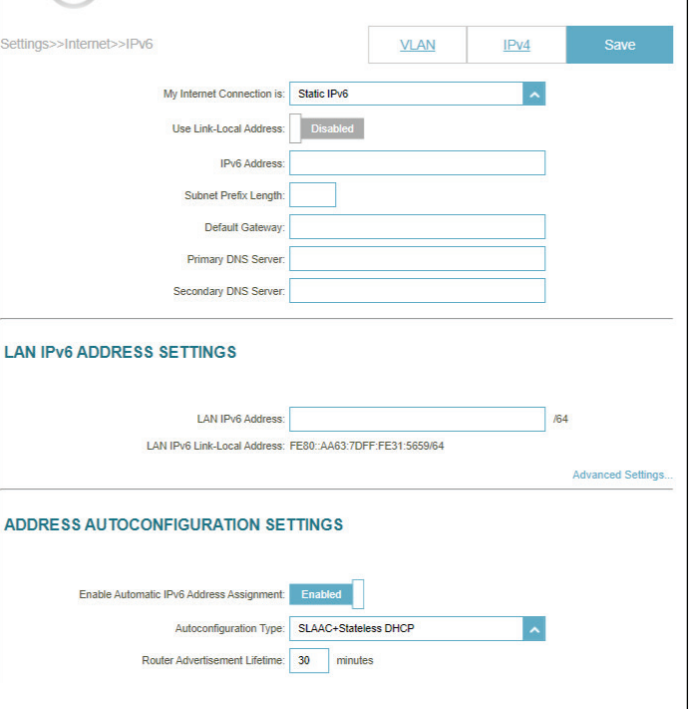

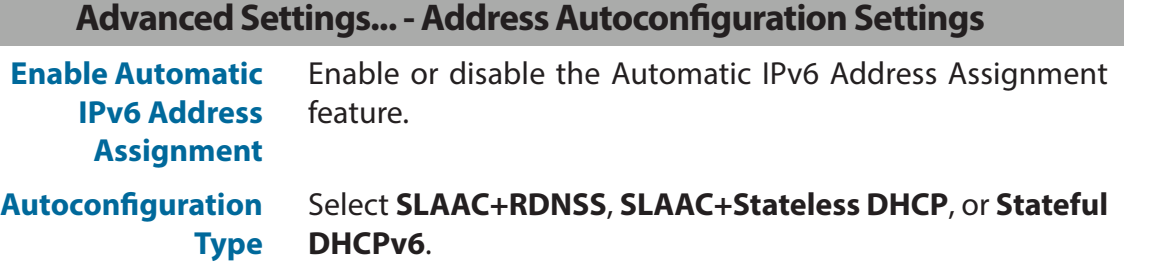

*If you select SLAAC+RDNSS or SLAAC+Stateless DHCP as the Autoconfiguration Type:*

**Router Lifetime**

**Advertisement** default is 30 minutes. Enter the router advertisement lifetime (in minutes). The

#### *If you select Stateful DHCPv6 as the Autoconfiguration Type:*

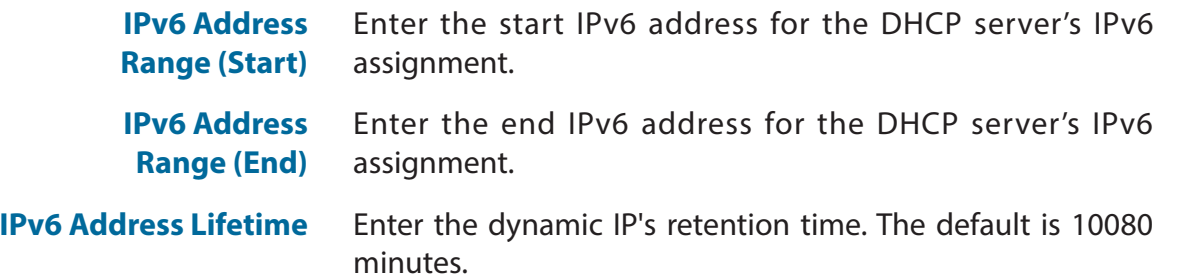

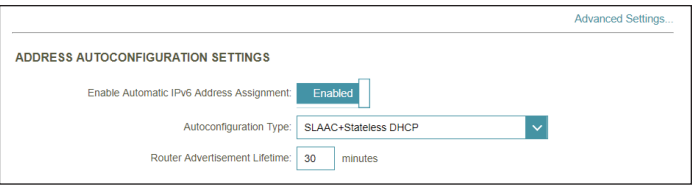

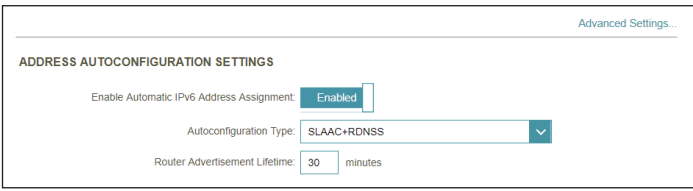

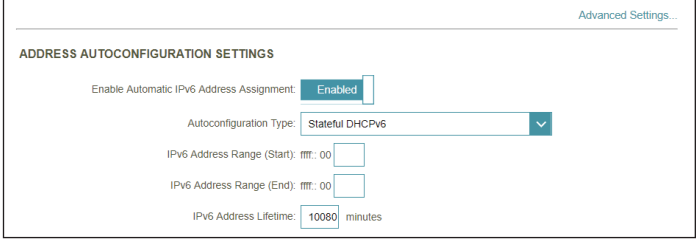

# <span id="page-46-0"></span>**IPv6 - Auto Configuration (SLAAC/DHCPv6)**

Select **Auto Configuration** if your ISP assigns an IPv6 address when your router requests one from the ISP's server. Some ISPs require you to configure relevant settings in advance before your router can connect to the IPv6 Internet. Click **Save** at any time to save the changes you have made on this page.

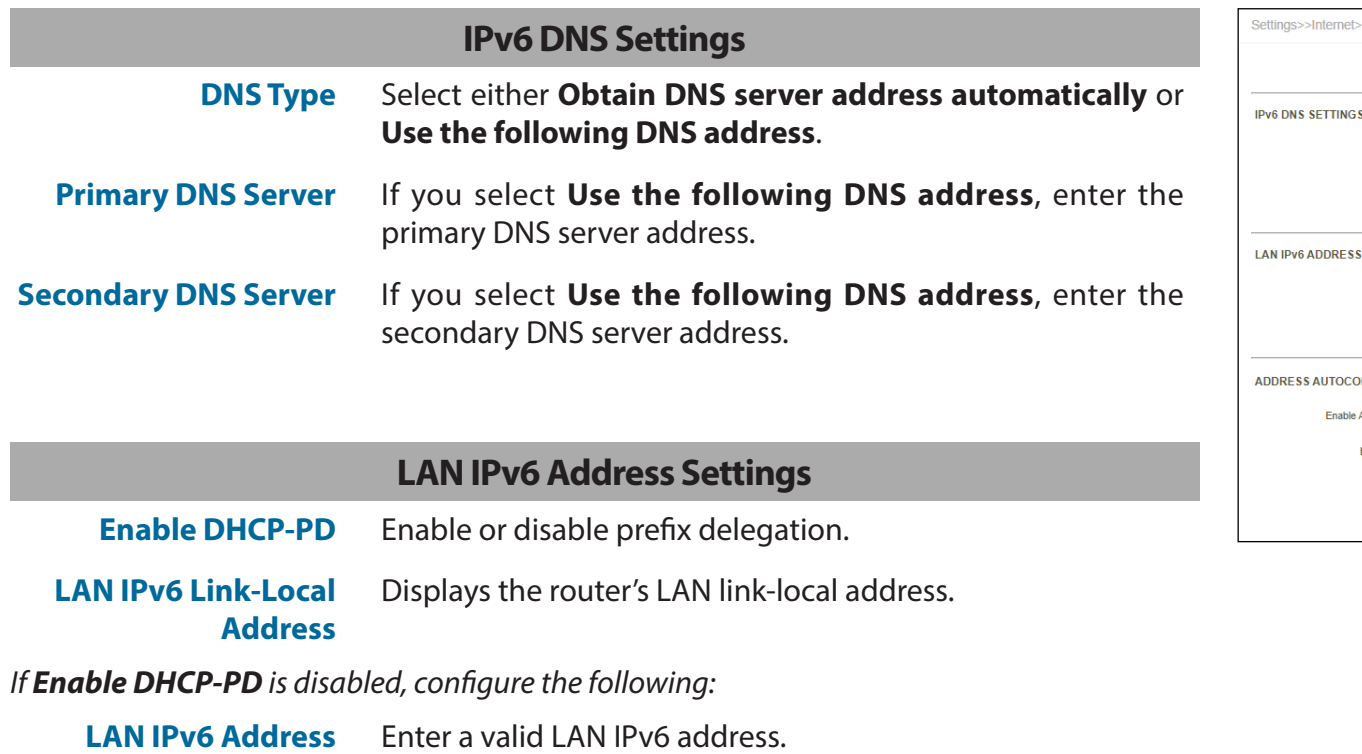

**LAN IPv6 Link-Local Address** Displays the router's LAN link-local address for the local network only.

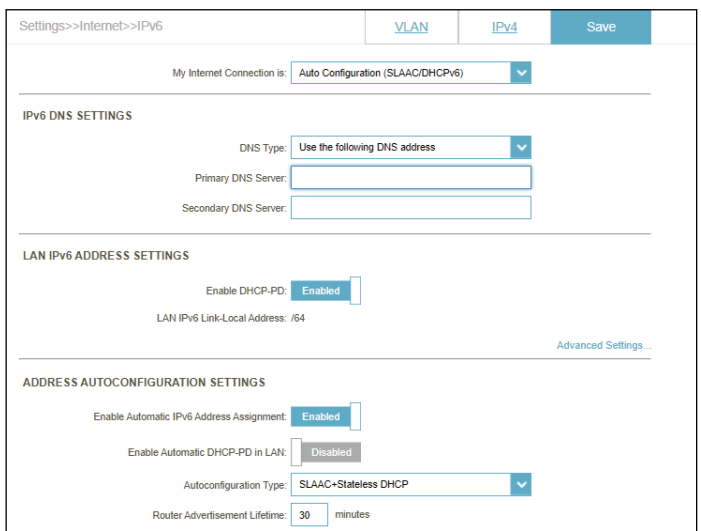

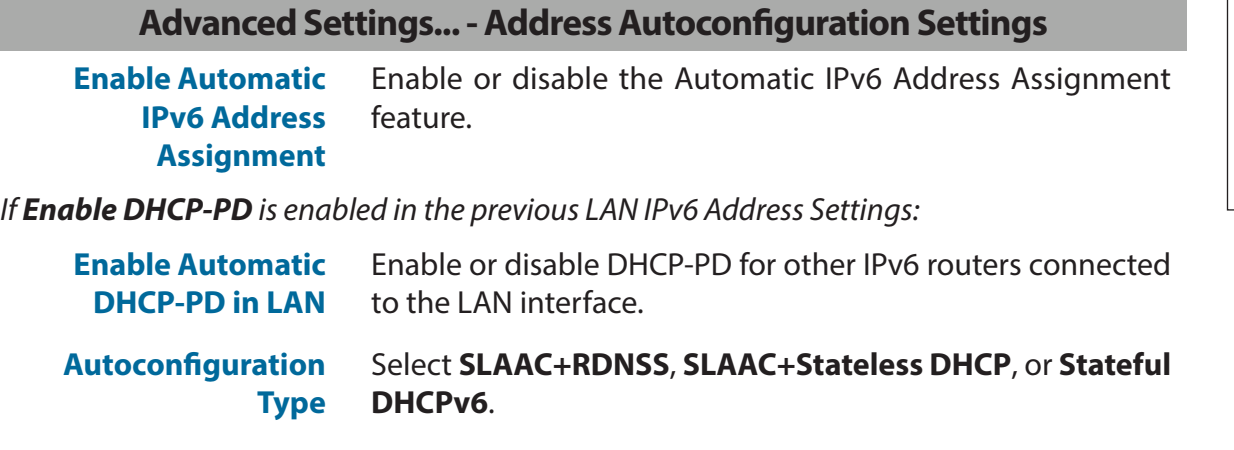

#### *If you select SLAAC+RDNSS or SLAAC+Stateless DHCP as the Autoconfiguration Type:*

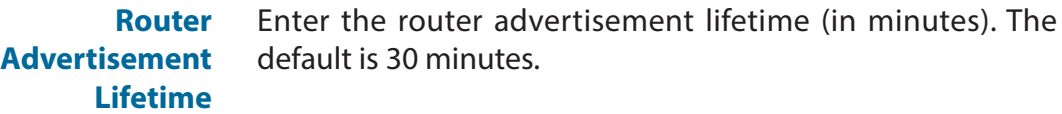

#### *If you select Stateful DHCPv6 as the Autoconfiguration Type:*

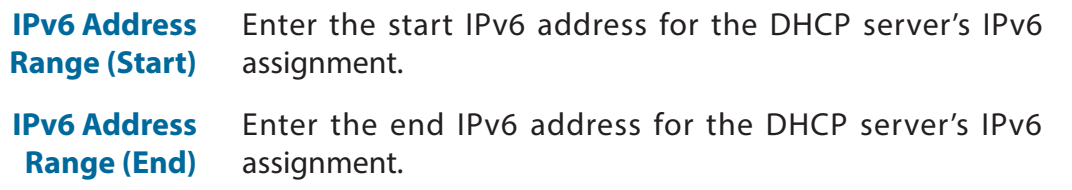

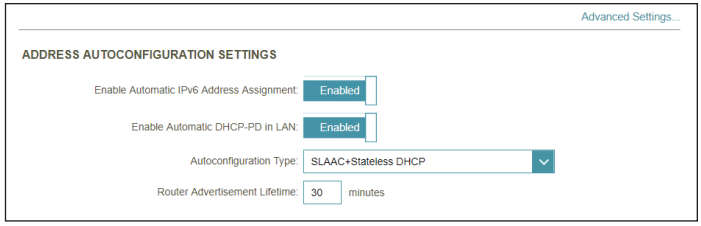

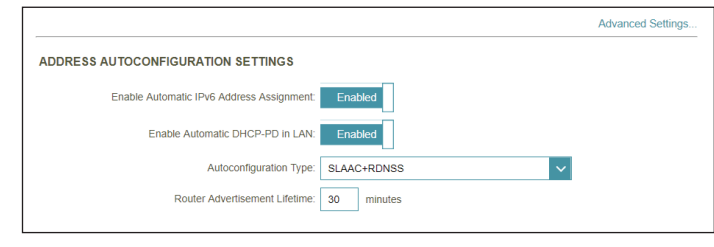

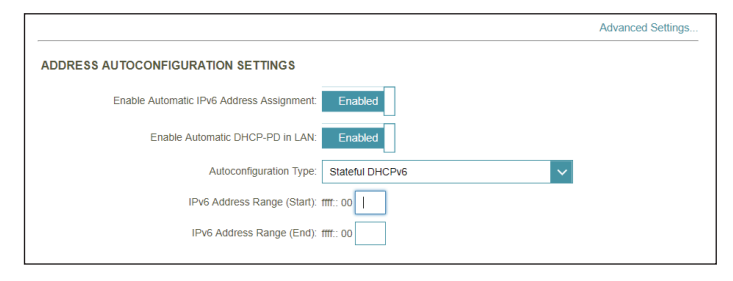

#### **Advanced Settings... - Address Autoconfiguration Settings**

**Enable Automatic IPv6 Address Assignment** Enable or disable the Automatic IPv6 Address Assignment feature.

*If Enable DHCP-PD is disabled in the previous LAN IPv6 Address Settings:*

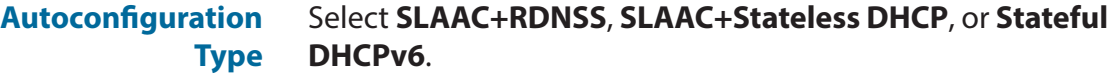

#### *If you select SLAAC+RDNSS or SLAAC+Stateless DHCP as the Autoconfiguration Type:*

**Router Advertisement Lifetime**

Enter the router advertisement lifetime (in minutes). The default is 30 minutes.

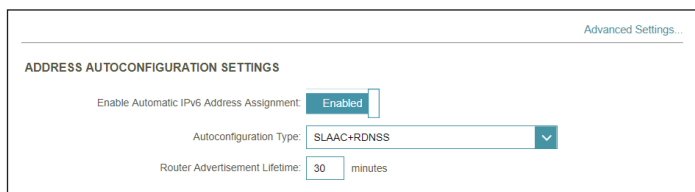

Fnabled Autoconfiguration Type: SLAAC+Stateless DHCP

Router Advertisement Lifetime: 30 minutes

**ADDRESS AUTOCONFIGURATION SETTINGS** 

Enable Automatic IPv6 Address Assignment:

#### *If you select Stateful DHCPv6 as the Autoconfiguration Type:*

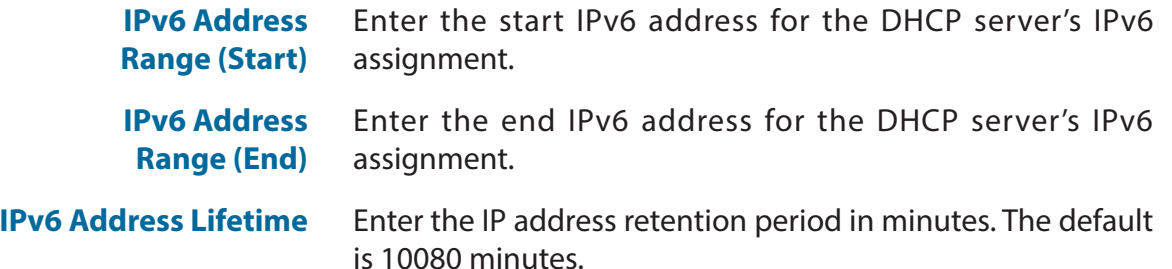

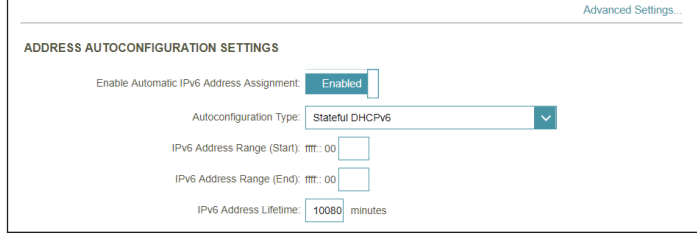

Advanced Settings.

 $\vert$   $\vert$ 

# **IPv6 - PPPoE**

Select **PPPoE** if your ISP requires you to enter a PPPoE username and password to connect to the Internet. Click **Save** at any time to save the changes you have made on this page.

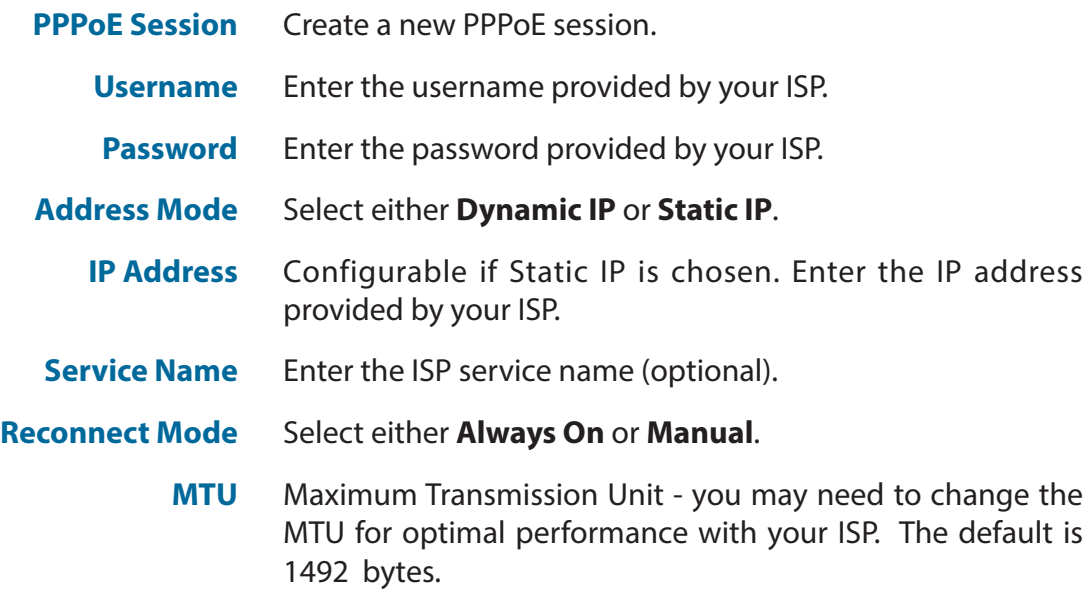

<span id="page-49-0"></span>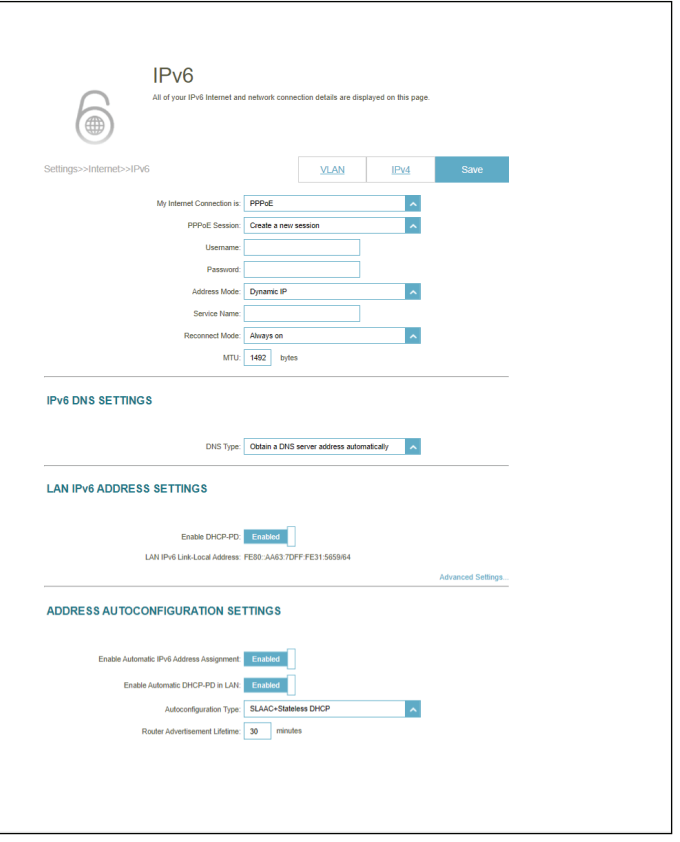

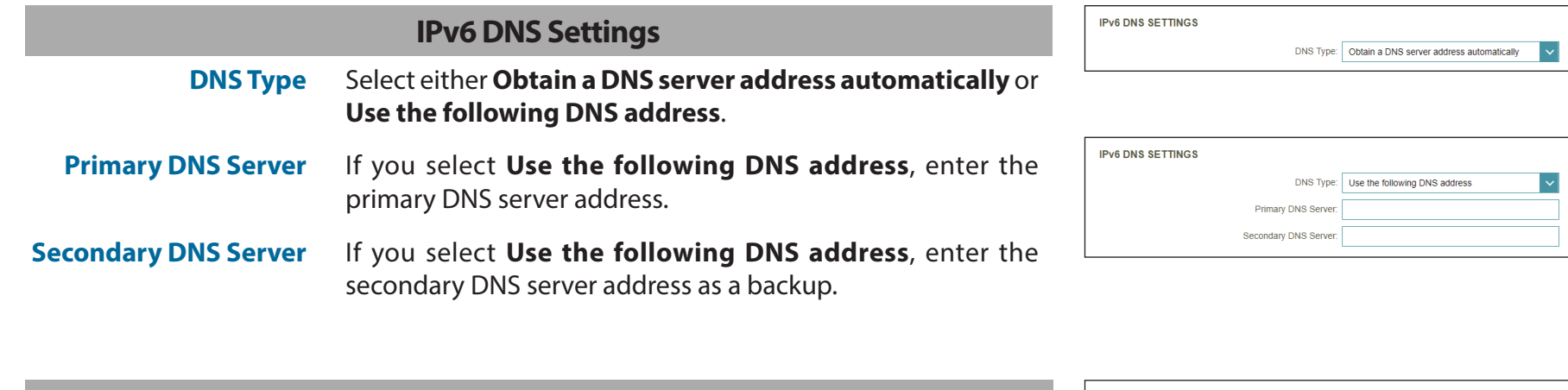

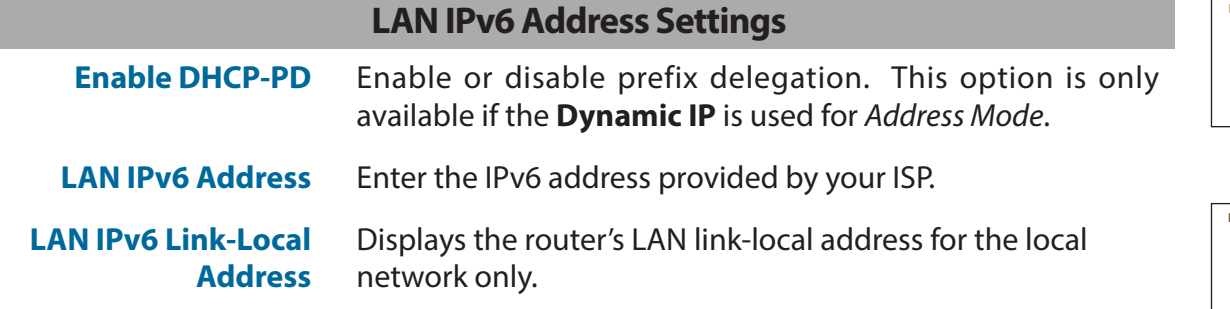

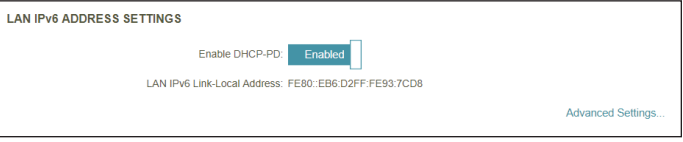

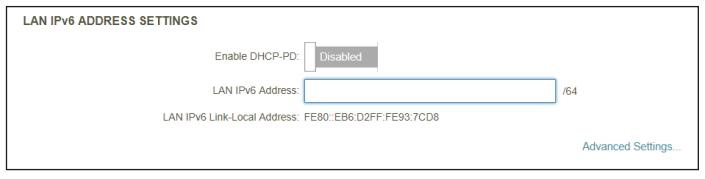

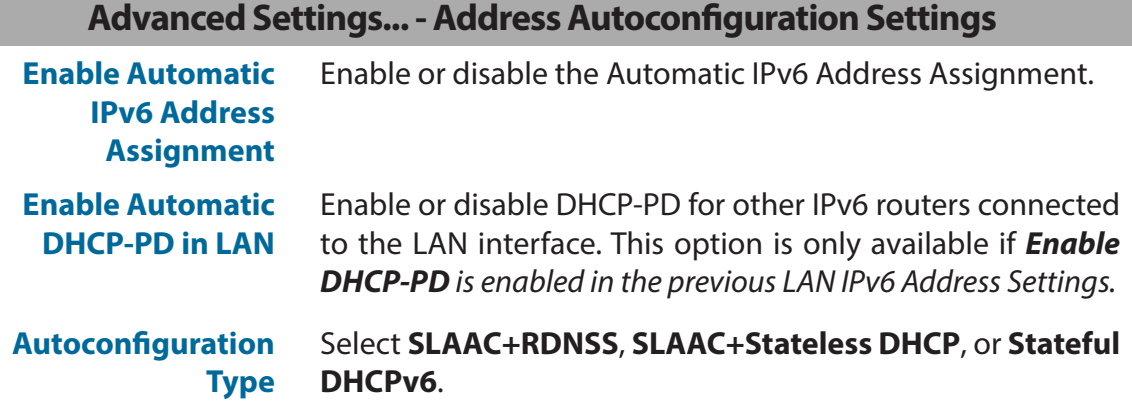

#### *If you select SLAAC+RDNSS or SLAAC+Stateless DHCP as the Autoconfiguration Type:*

**Router Advertisement Lifetime** Enter the router advertisement lifetime (in minutes).

#### *If you select Stateful DHCPv6 as the Autoconfiguration Type:*

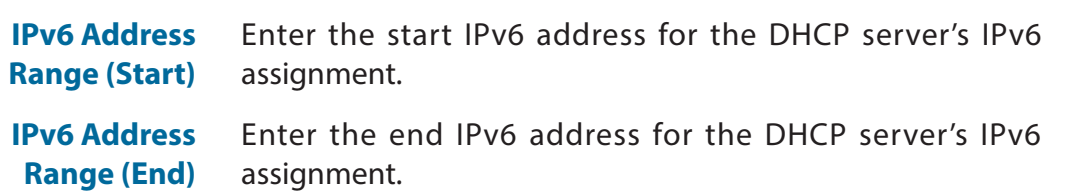

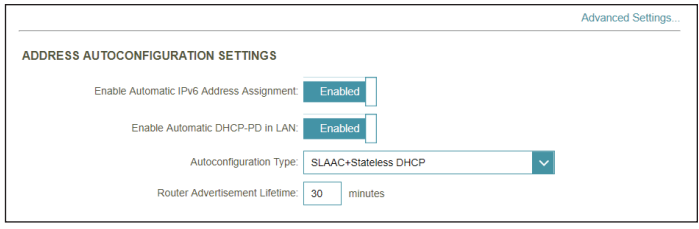

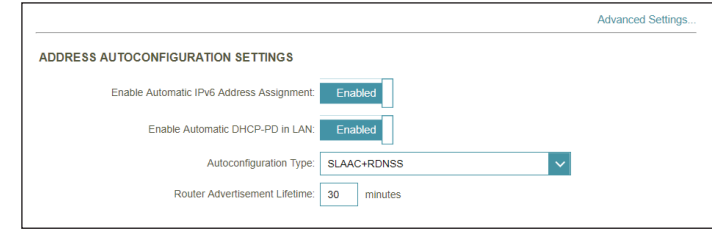

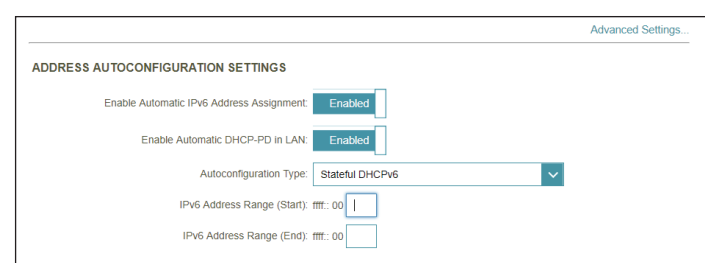

### **IPv6 - 6rd**

IPv6 **6rd** (rapid deployment) allows IPv6 packets to be transmitted over an IPv4 network. Click **Save** at any time to save the changes you have made on this page.

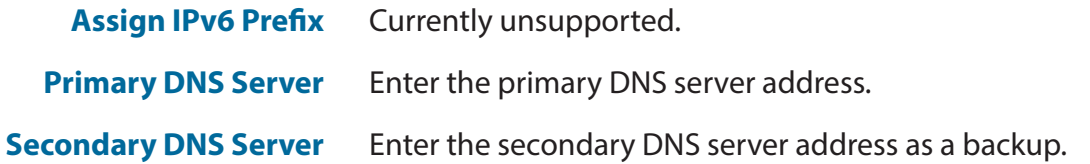

<span id="page-52-0"></span>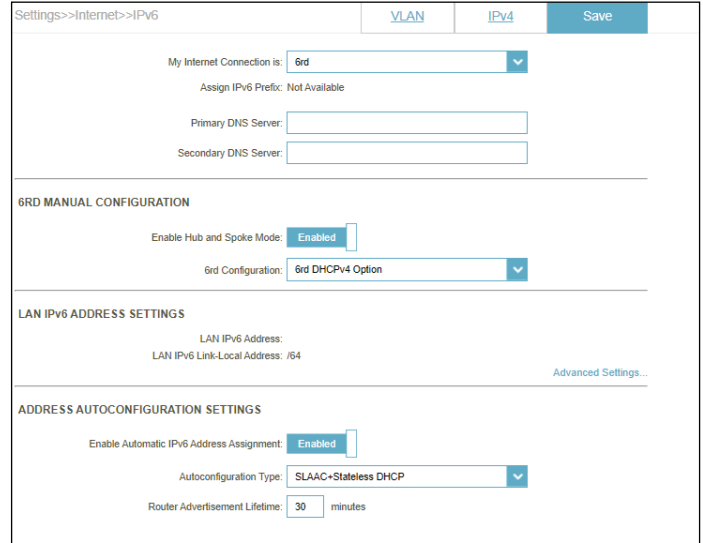

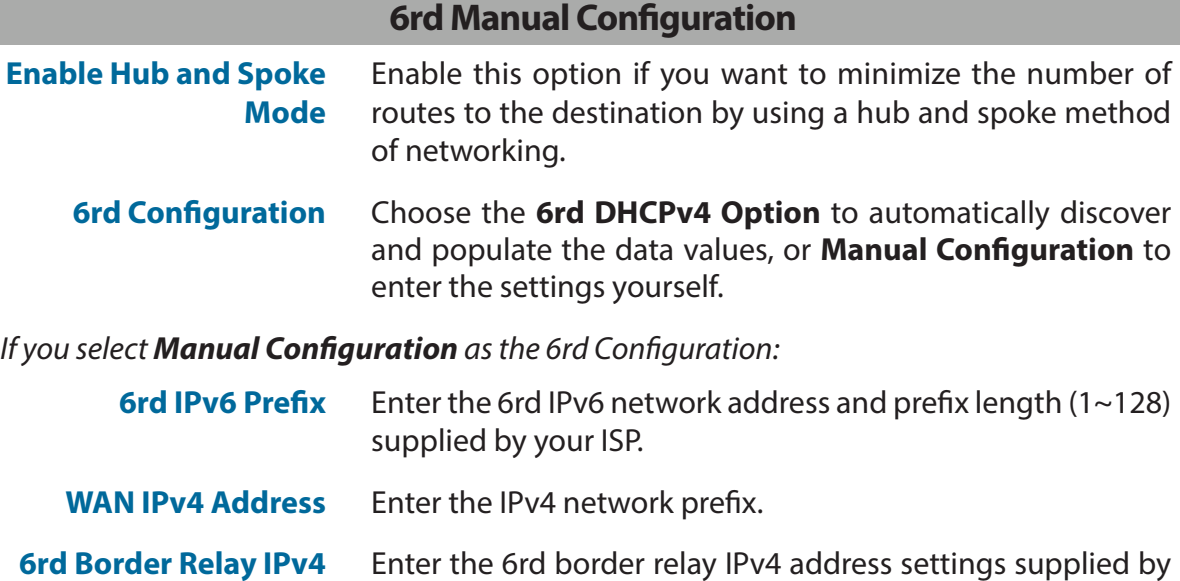

**Address**

your ISP.

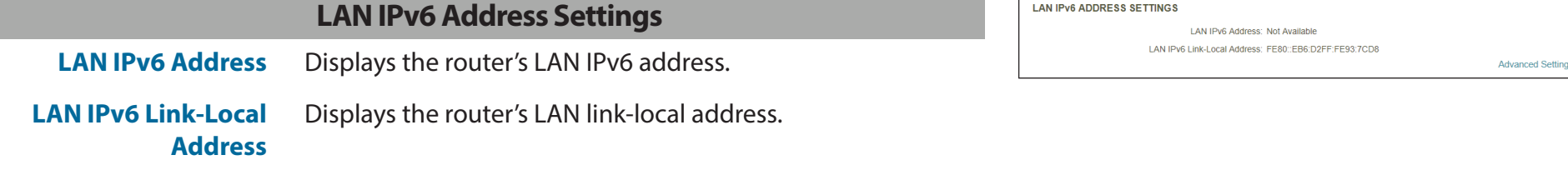

#### **Advanced Settings... - Address Autoconfiguration Settings Enable Automatic IPv6 Address** Enable or disable the Automatic IPv6 Address Assignment feature.

**Assignment Autoconfiguration Type** Select **SLAAC+RDNSS**, **SLAAC+Stateless DHCP**, or **Stateful DHCPv6**.

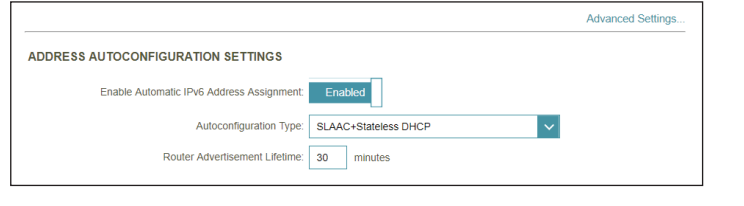

*If you select SLAAC+RDNSS or SLAAC+Stateless DHCP as the Autoconfiguration Type:*

**Router Advertisement Lifetime**

Enter the router advertisement lifetime (in minutes). The default is 30 minutes.

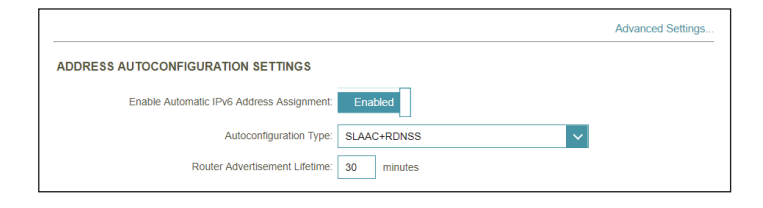

#### *If you select Stateful DHCPv6 as the Autoconfiguration Type:*

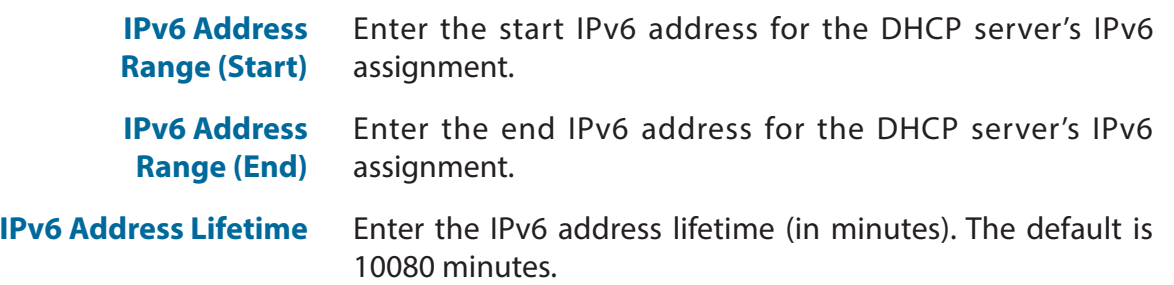

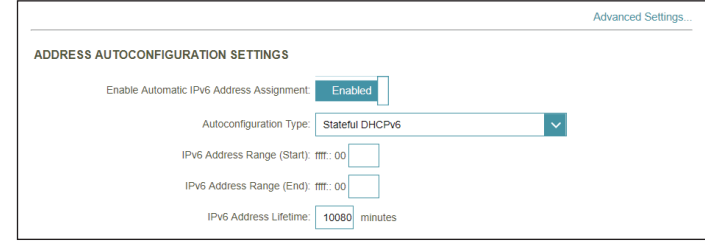

## **IPv6 - Local Connectivity Only**

**Local Connectivity Only** allows you to set up an IPv6 connection that will not connect to the Internet. Click **Save** at any time to save the changes you have made on this page.

<span id="page-54-0"></span>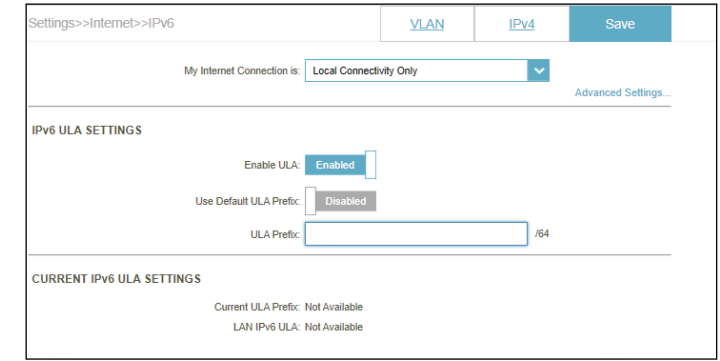

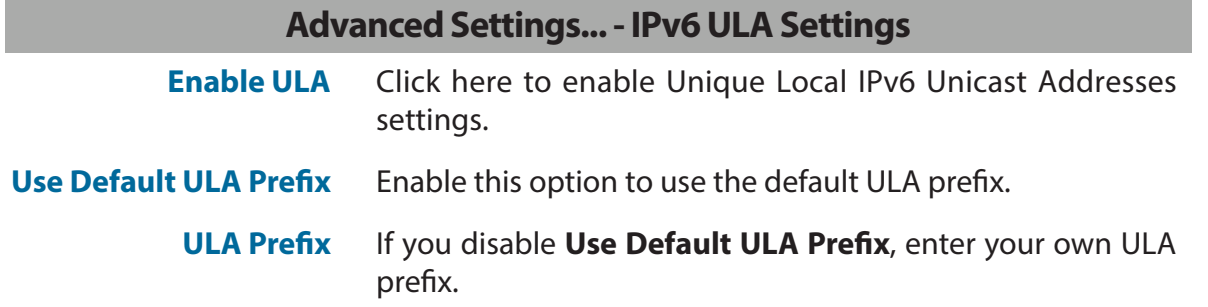

#### **Advanced Settings... - Current IPv6 ULA Settings**

**Current ULA Prefix** Displays the current ULA prefix.

**LAN IPv6 ULA** Displays the LAN's IPv6 ULA.

# **Internet - VLAN**

Go to **Settings > Internet**, then click the **VLAN** link to access the configuration options for the VLAN.

VLAN allows Triple-Play services to be differentiated by dividing a network into segments and allowing access to these services by devices only in the assigned segment.

To configure the IPv4 Internet and network connection details, click the **IPv4** link. Refer to **[Internet - IPv4](#page-31-0)** on page **27** To configure the IPv6 Internet and network connection details, click the **IPv6** link. Refer to **[Internet - IPv6](#page-41-0)** on page **37**

Click **Save** at any time to save the changes you have made on this page.

**Status** Click to enable or disable the Triple-Play VLAN feature. More configuration options will be available if the Status is enabled.

<span id="page-55-0"></span>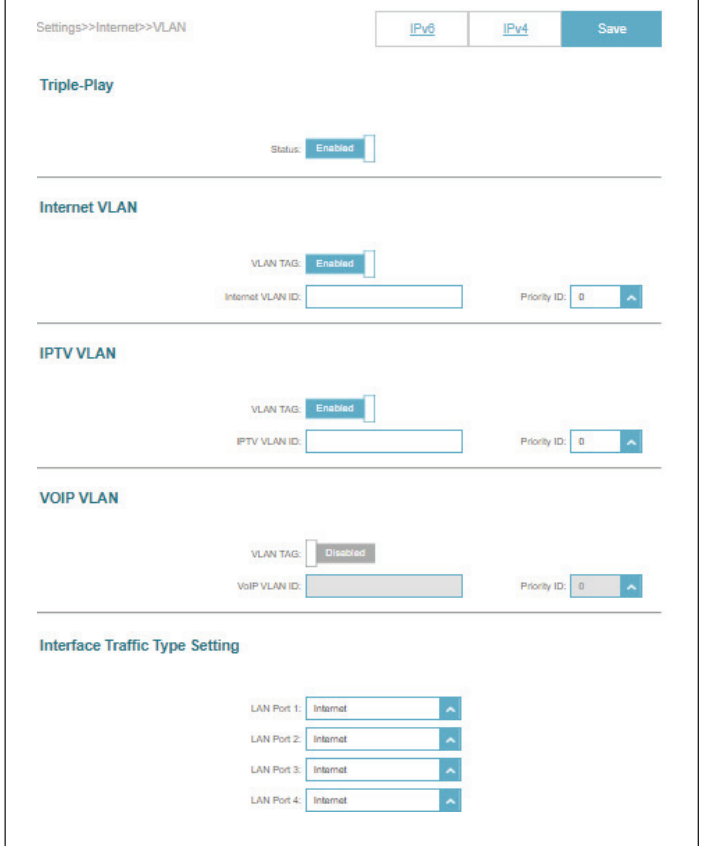

#### *If Triple-Play is Enabled:*

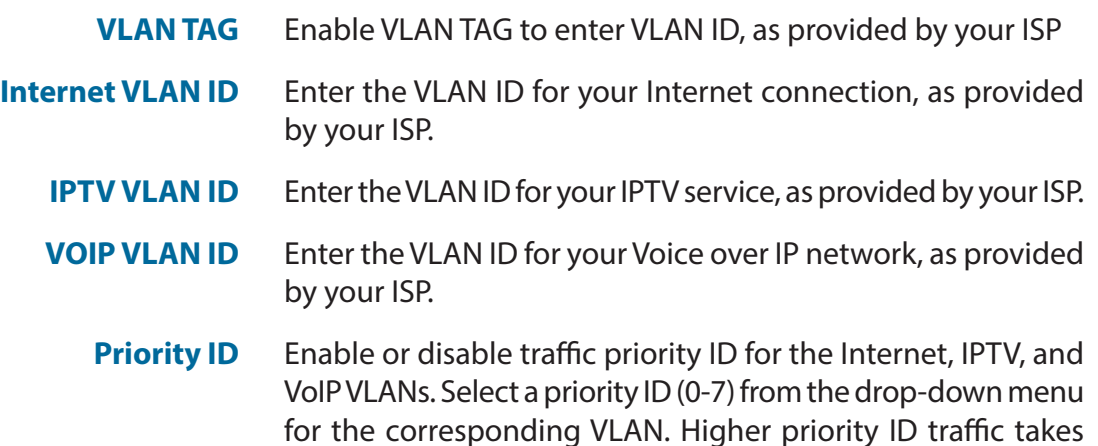

precedence over traffic with a low priority ID tag.

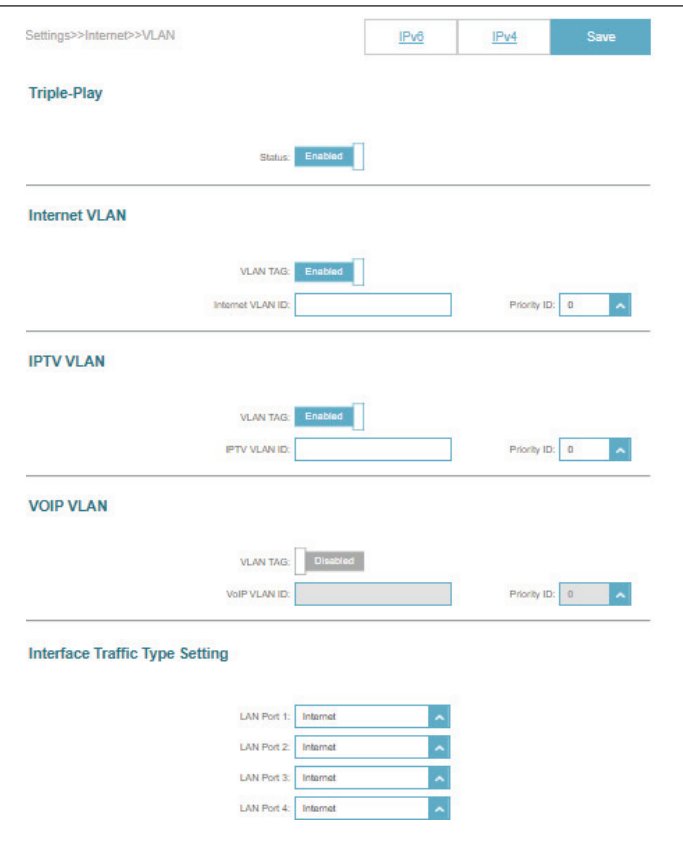

### **Interface Traffic Type Setting**

**LAN Port 1-4** Select the type of connection (Internet, IPTV, or VoIP) coming from the Internet connection to each interface on the router.

# **Wireless**

Go to **Settings > Wireless** to see your wireless network settings for your router.

Click **Save** at any time to save the changes you have made on this page.

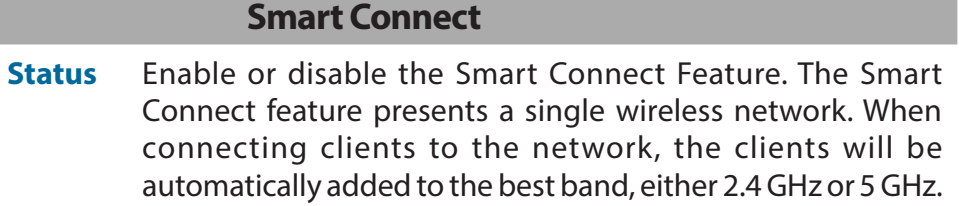

*If Smart Connect is Enabled:*

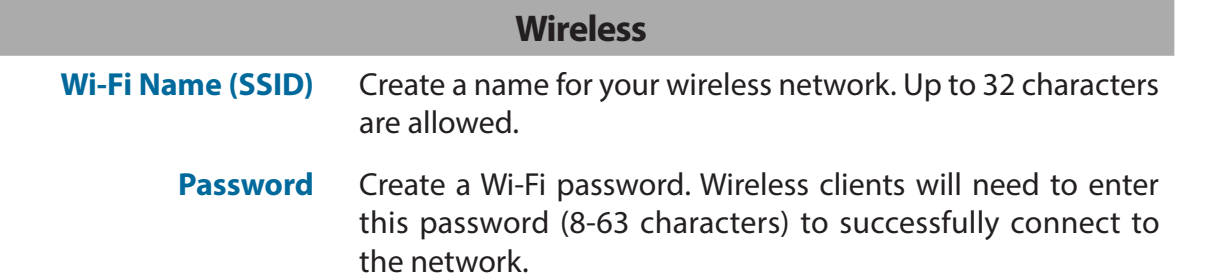

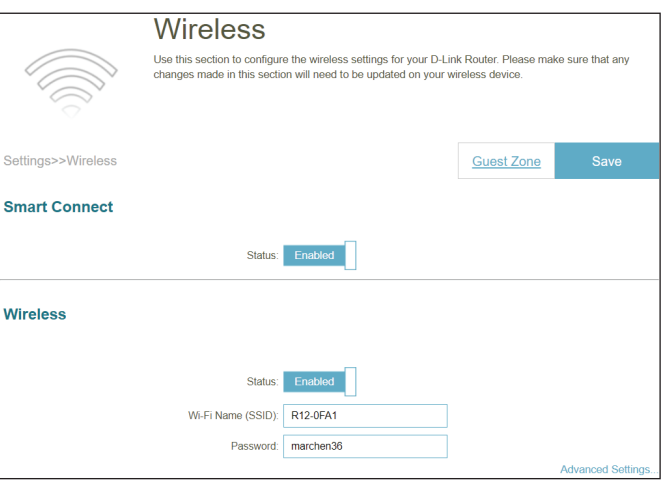

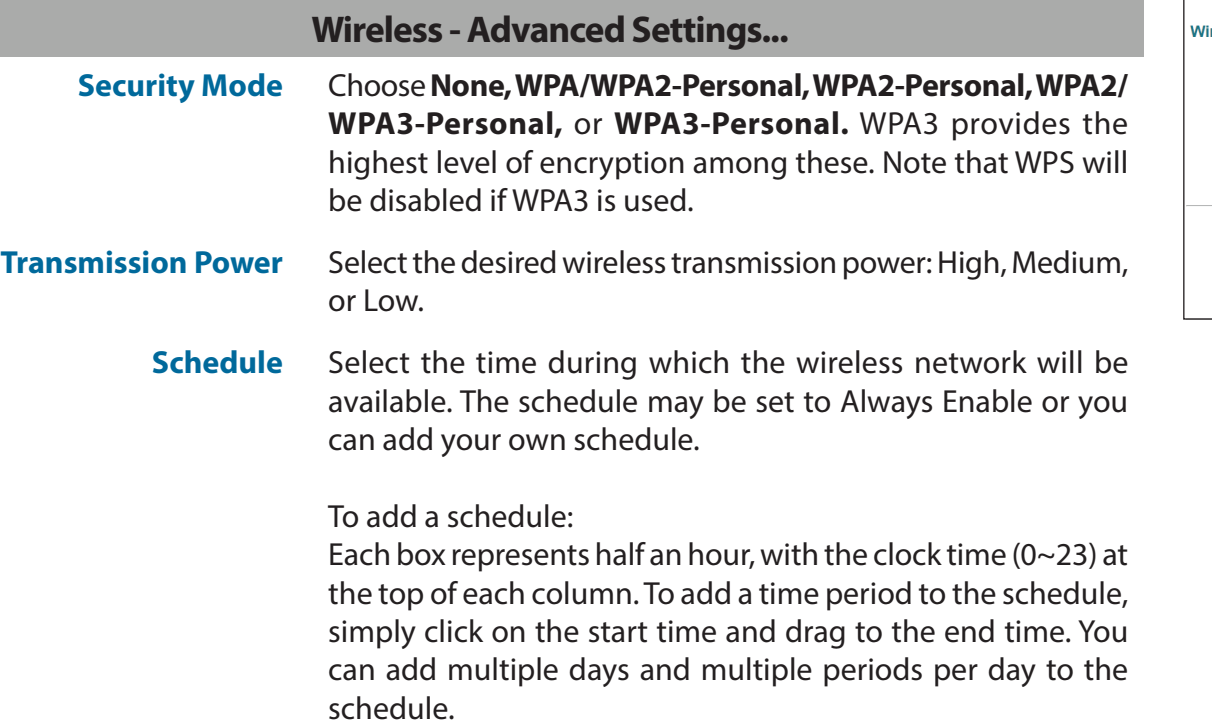

#### *If Smart Connect is Disabled:*

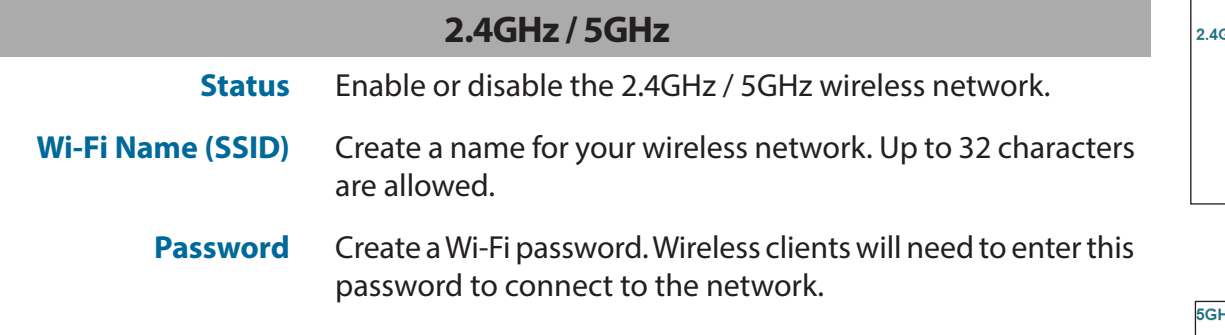

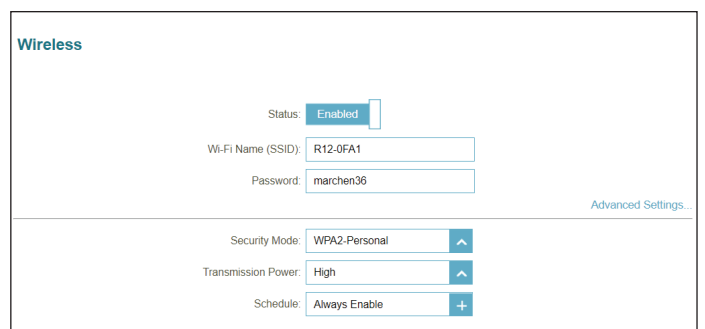

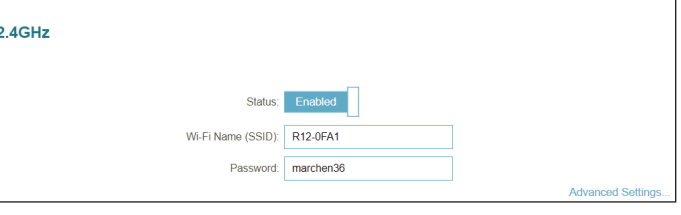

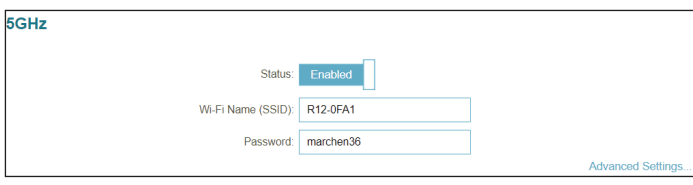

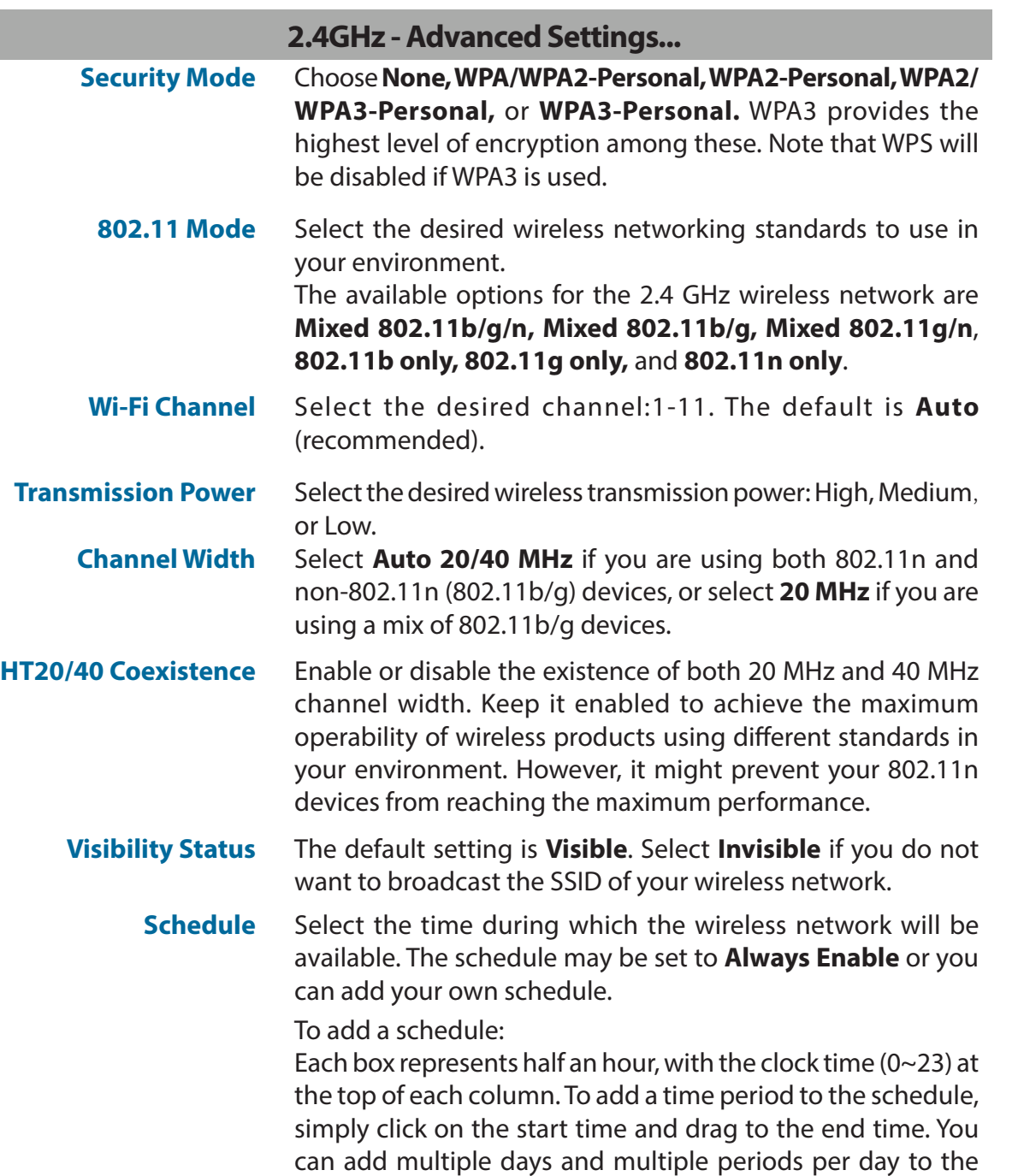

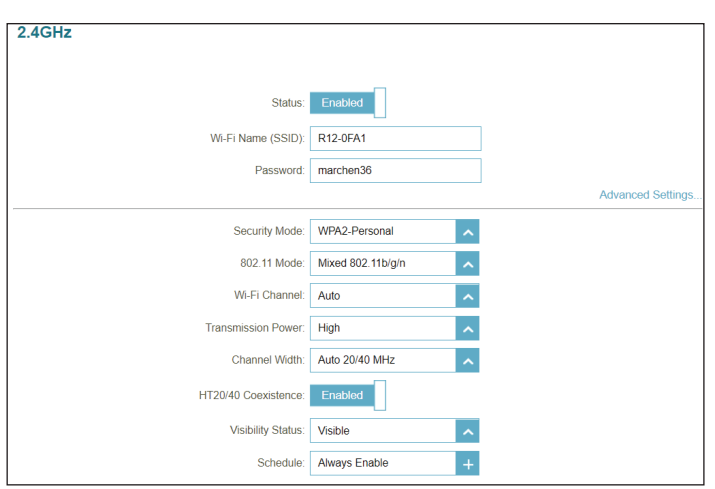

schedule.

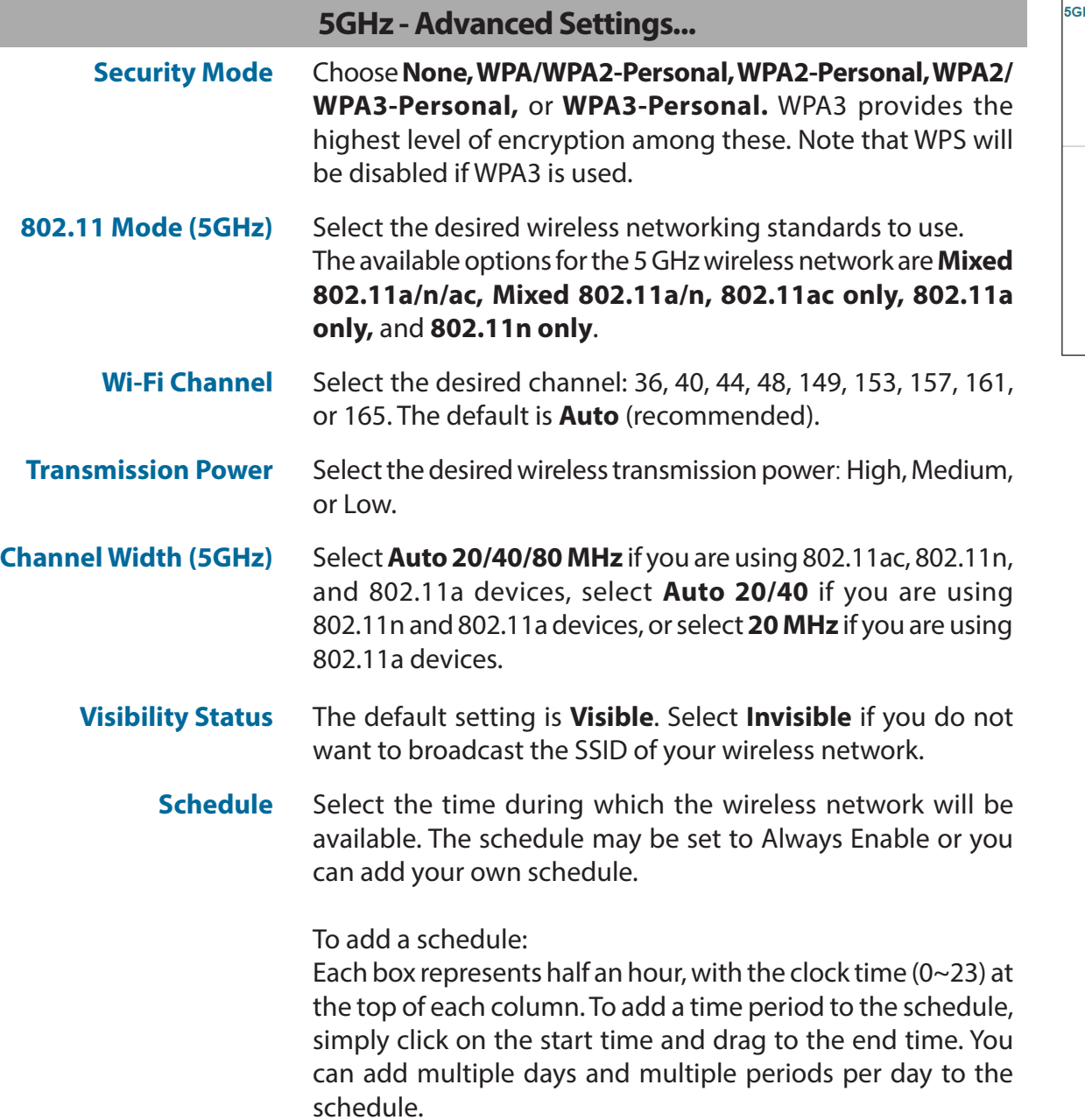

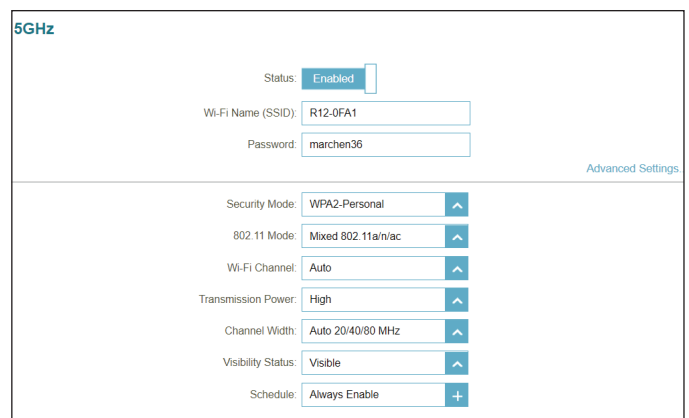

#### **AI Wi-Fi Optimizer**

AI-assisted Wi-Fi Optimizer intelligently assists in bandwidth optimization in your home or office network. It automatically adopts the "cleanest" channel and utilizes beamforming technology to improve signal efficiency and reduce interference. It also provides push notifications of weekly reports about automatic optimization performed when network congestion occurs. Refer to **[EAGLE PRO AI](#page-93-0)** on page **89** for more information.

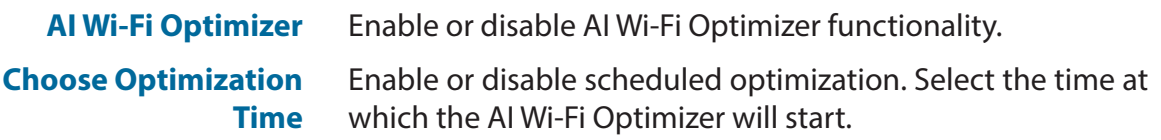

Once this is turned on, you will start receiving weekly reports on Wi-Fi conditions through AI Assistant.

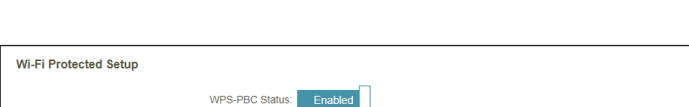

### **Wi-Fi Protected Setup**

*The easiest way to connect your wireless devices to the router is with Wi-Fi Protected Setup (WPS).* 

**WPS-PBC Status** Enable or disable WPS-PBC (Push Button Configuration) functionality. Press to establish a connection with another WPS compatible device.

Note that WPS will be disabled if WPA3 is used.

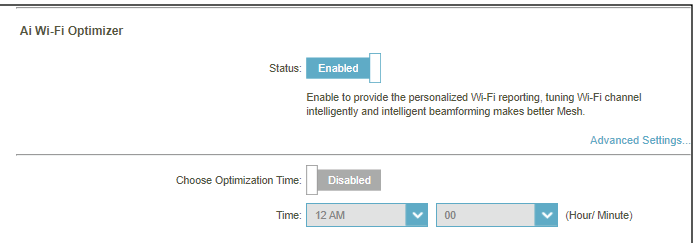

## **Guest Zone**

Go to **Settings > Wireless**, then click the **Guest Zone** tab to configure your guest Wi-Fi.

The **Guest Zone** feature allows you to create a temporary zone that can be used by guests to access the Internet. The Guest Zone will be separate from your main wireless network.

Click **Save** at any time to save the changes you have made on this page.

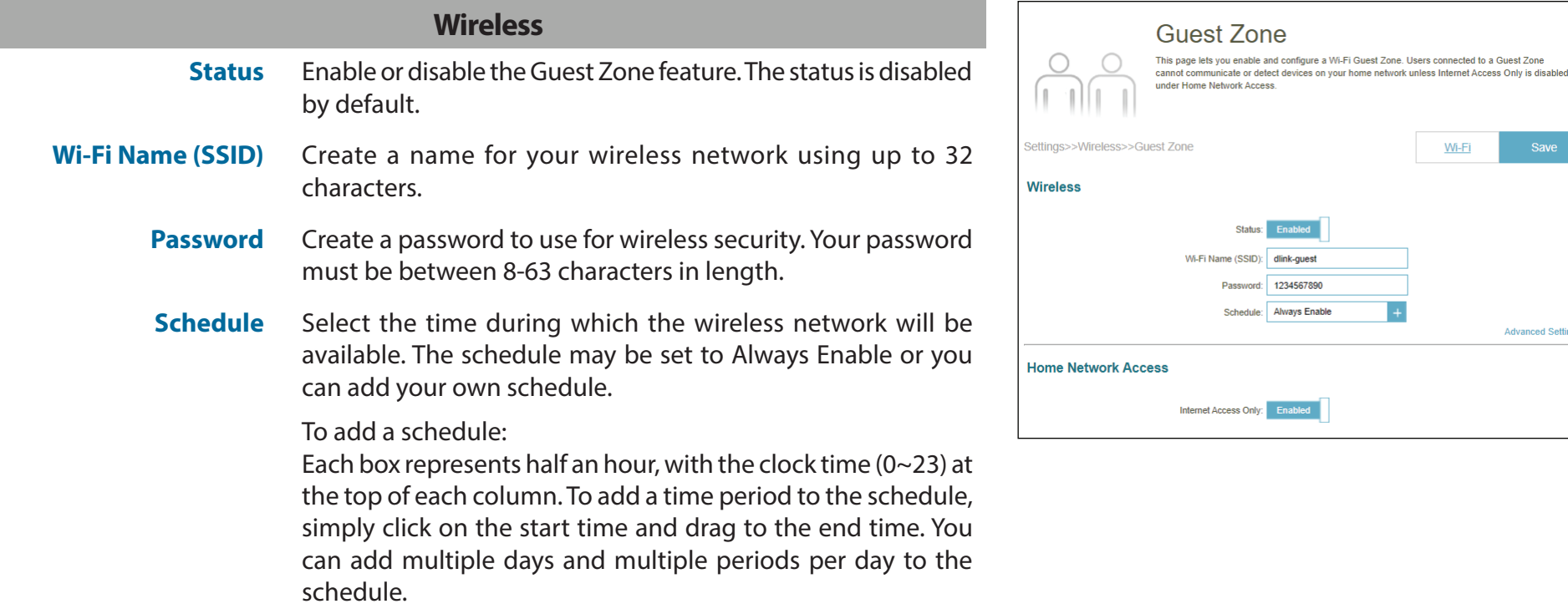

Wi-Fi

**Advanced Settings** 

#### **Advanced Settings**

**Security Mode** Choose **None, WPA/WPA2-Personal, WPA2-Personal, WPA2/ WPA3-Personal,** or **WPA3-Personal.** WPA3 provides the highest level of encryption among these. Note that WPS will be disabled if WPA3 is used.

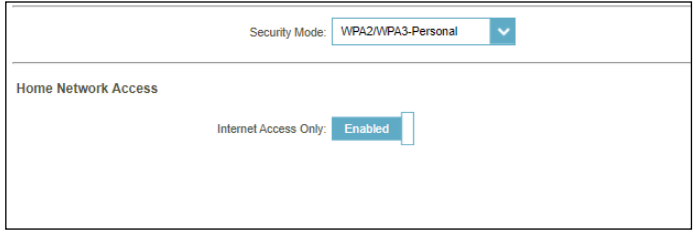

#### **Home Network Access**

**Internet Access Only** Enabling this option will confine connectivity to the Internet and prevent guests from accessing other local network devices.

# **Network**

Go to **Settings > Network** to change the local network settings of the router and configure the DHCP settings.

Click **Save** at any time to save the changes you have made on this page.

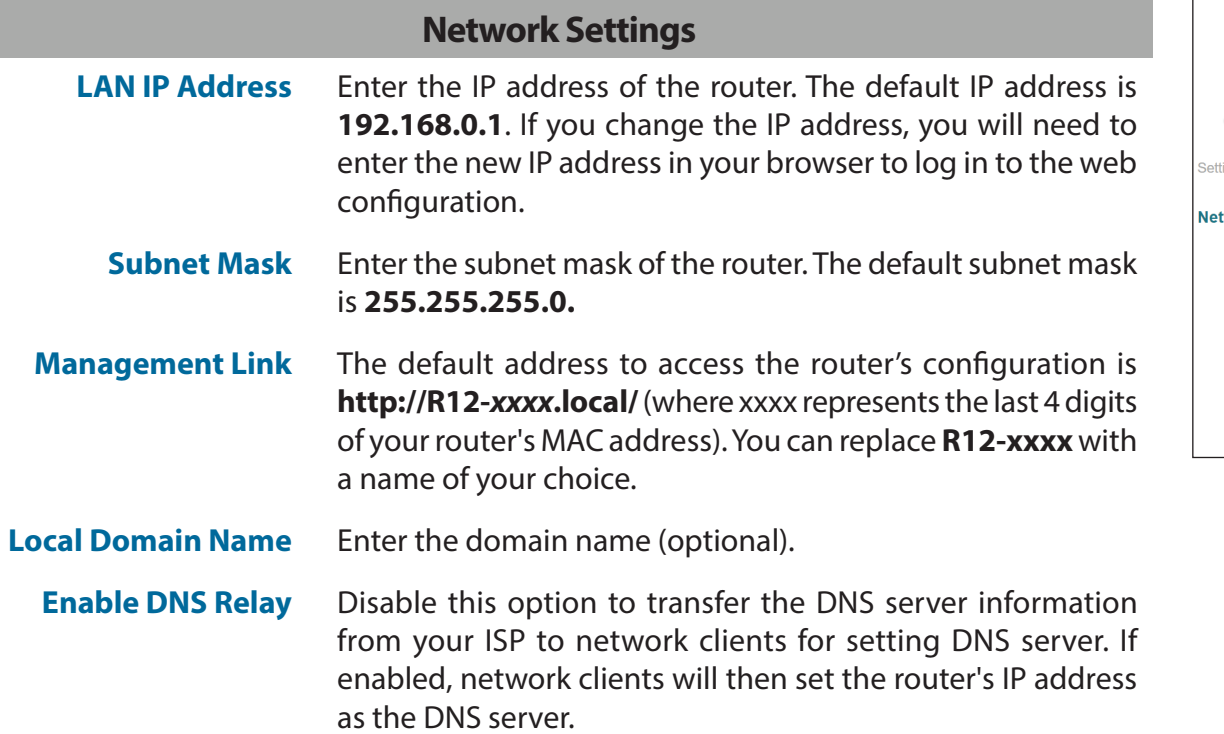

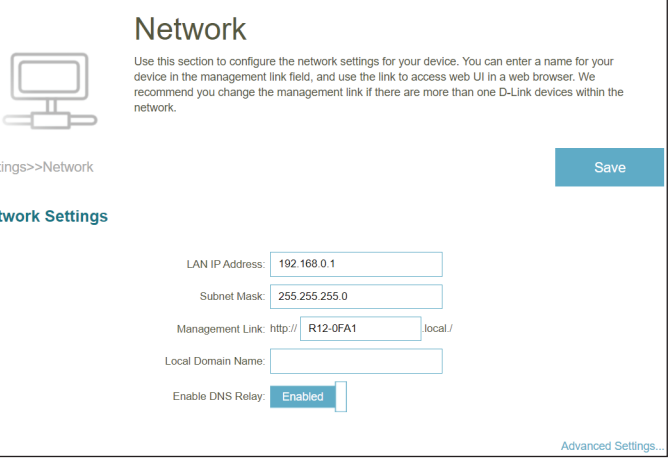

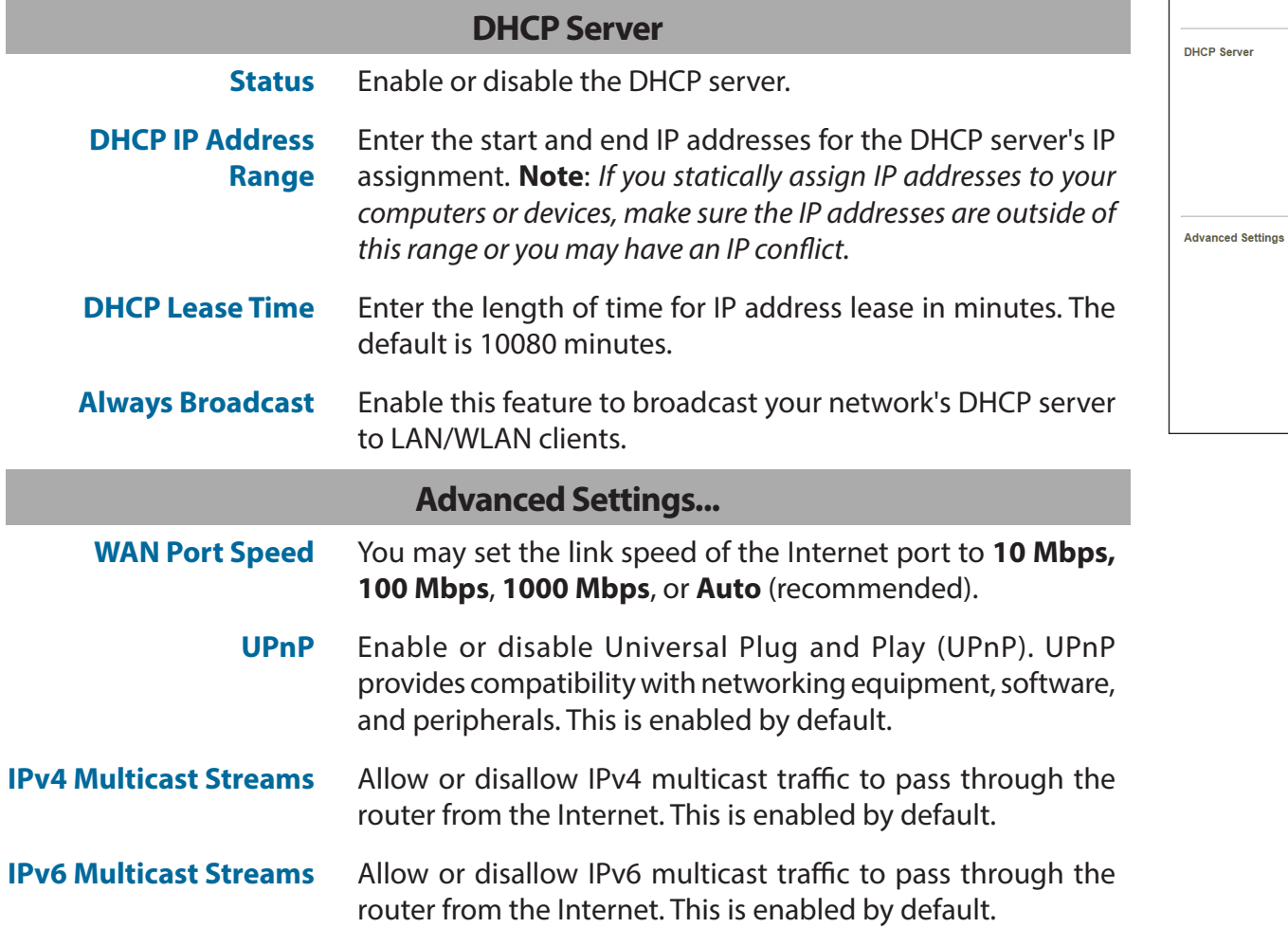

Advanced Settings...

Status: Enabled DHCP IP Address Range: 192.168.0. 100 to 192.168.0. 199 DHCP Lease Time: 10080 minutes

UPnP: Enabled

WAN Port Speed: Auto

IPv4 Multicast Streams: Enabled IPv6 Multicast Streams: Enabled

Always Broadcast: Disabled<br>
(compatibility for some DHCP Clients)

 $\vert \downarrow \vert$ 

# **D-Link Cloud**

Go to **Settings > D-Link Cloud** to see your D-Link Cloud Service details. This page lists whether you are registered with D-Link Cloud Service and email address associated with the account. It enables you to manage your device anytime, anywhere and check the status of your router. Use EAGLE PRO AI to find out more about D-Link Cloud's features.

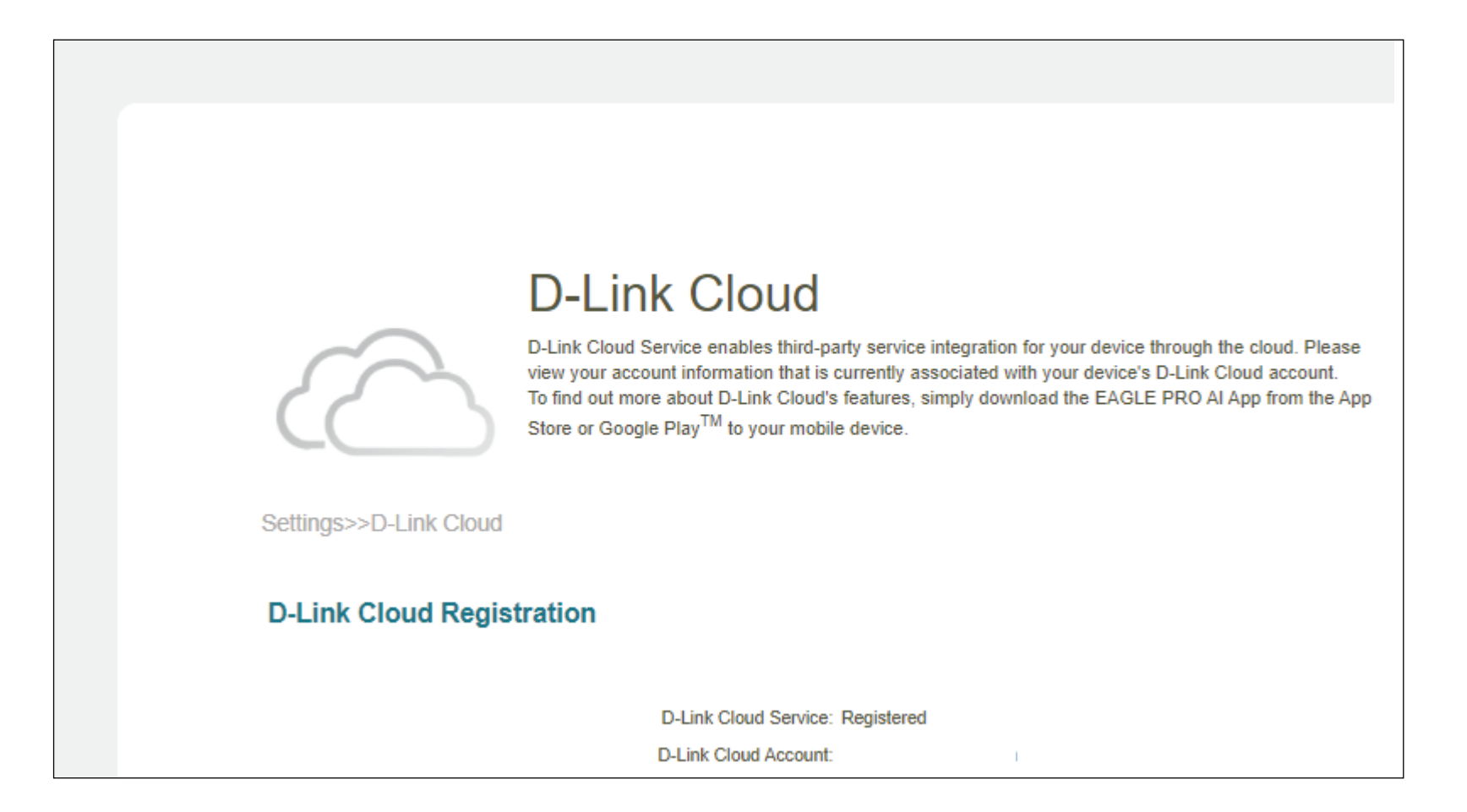

# **Operation Mode**

Go to **Settings > Operation Mode** to select your operation mode. Depending on your network architecture, you can configure the router to function as one of the following types of network device: router or extender.

**Router Mode:** In this mode, the R12 directly connects to the Internet provided by your ISP (Internet Service Provider). All client devices from a network group are connected and managed under this router. This is the default mode.

**Extender Mode:** In this mode, this device acts as an extender to connect your wireless devices, expanding Wi-Fi coverage. It provides connectivity between various wireless devices. This can be useful if you already have an existing wireless router. You can then manage the extender through the main router under this mode.

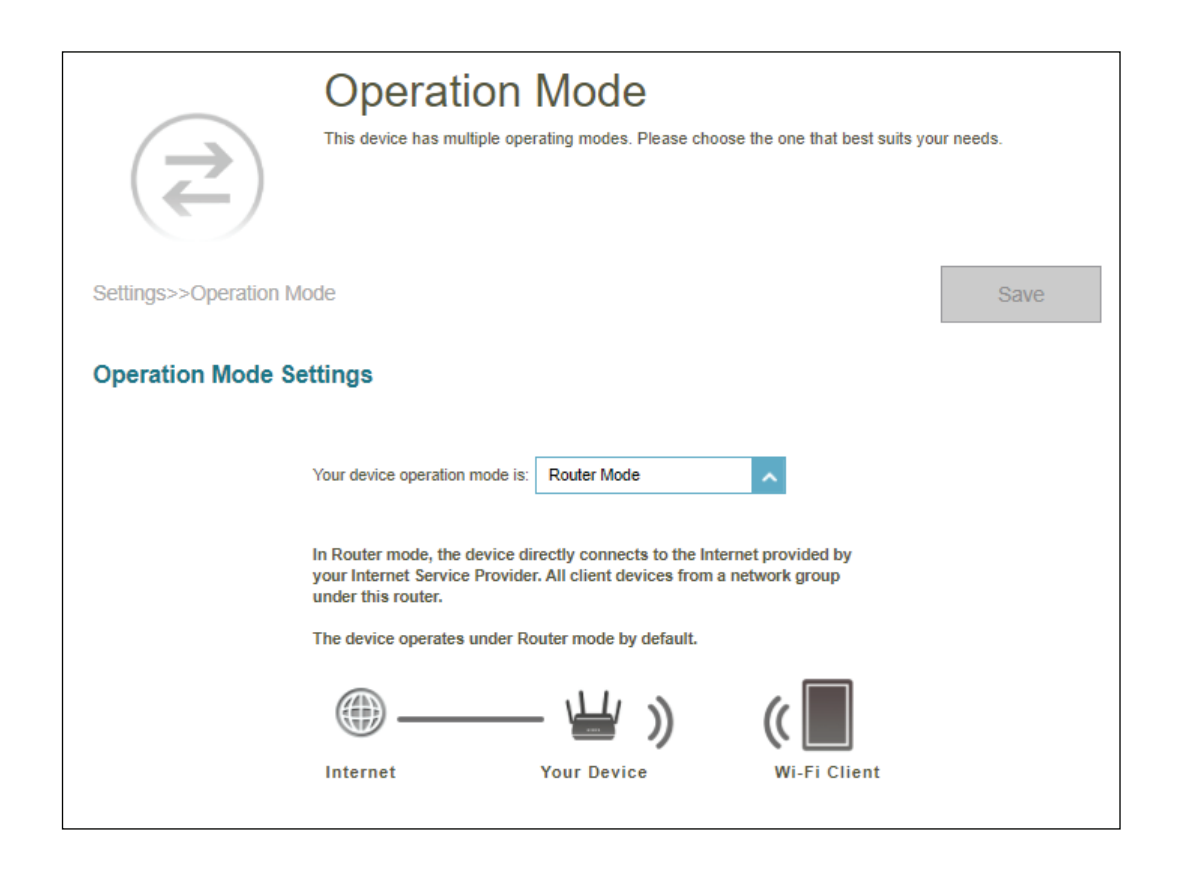

# **Features Parental Control**

Go to **Features > Parental Control** to configure parental control policies. You can configure schedules that set time limits for Internet access and prevent access to certain websites.

Click **Save** at any time to save the changes you have made on this page.

This page displays a list of profiles with the following information:

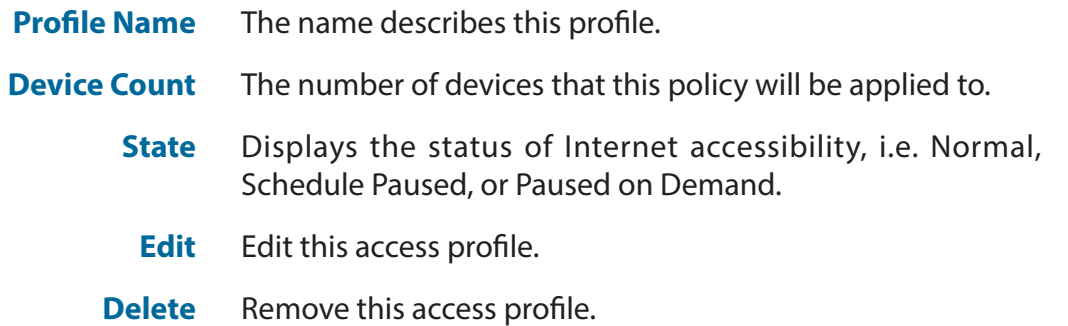

To add a profile, configure the following:

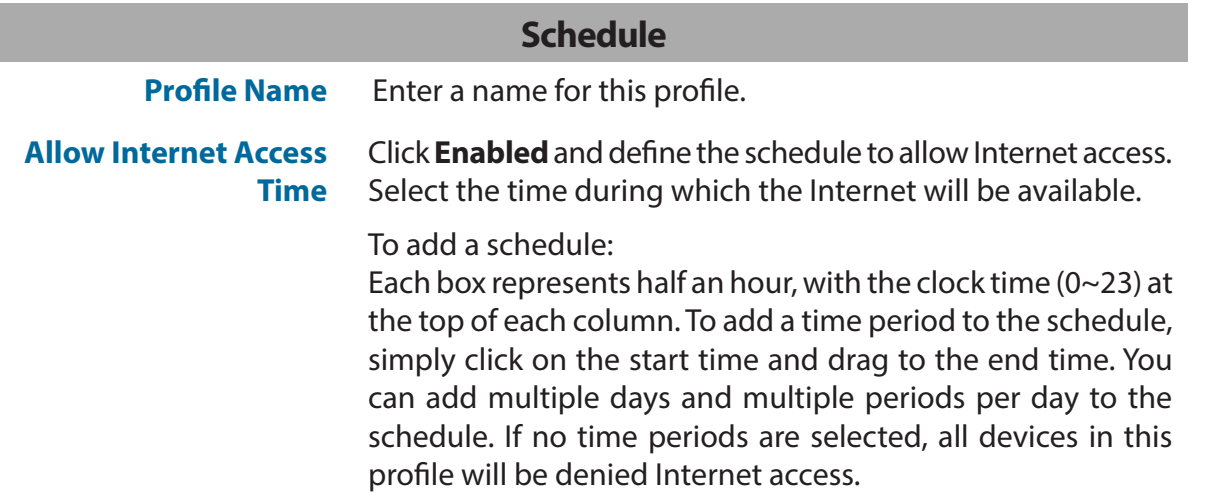

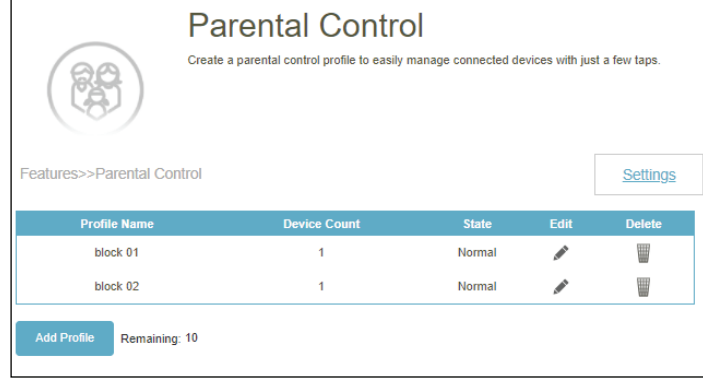

#### **Block Internet Access During Bedtime** Click **Enabled** and define the schedule to block Internet access during bedtime.

To add a bedtime schedule:

Select the days of the week, then select the pause time and the resume time for the time span during which Internet access will be blocked. To specify a different time span for other days of the week, click **Add another Bedtime schedule...** A maximum of 2 schedules can be defined.

**Allow Limited Access** Enable this option to allow slow Internet access with reduced speed during restricted hours set above.

You can also modify an existing schedule by clicking **Edit**.

#### **Website Filter**

Click **Add Rule** to add a new website to be blocked:

- **Website Name** Enter the name for the website. This blocks access to websites based on a website's address. For example, enter "ABC.com" or "www.ABC.com."
- **URL Keyword** This blocks access to websites based on the keywords with matching URLs. For example, use "ABC" to block "www.ABC. com" and "xxx.ABC.com" and other URLs containing ABC. Enter the same website name as the above in this field to block only the specific URL.

You can also modify or delete an existing rule by clicking **Edit** or **Delete** respectively.

#### **Device**

Click **Add Device** to add devices to be in the defined profile. Select the devices from the list of connected devices to which the access policy should be applied, then click **Apply** to close the screen. Click **Save** to save your profile settings and the new profile will be added to the profile list. You can also modify or delete an existing profile by clicking **Edit** or **Delete** 

respectively. On the Edit page for a selected profile, you can click  $(\blacksquare)$  Pause for Intermet access to pause Internet access to specified devices of the profile immediately.

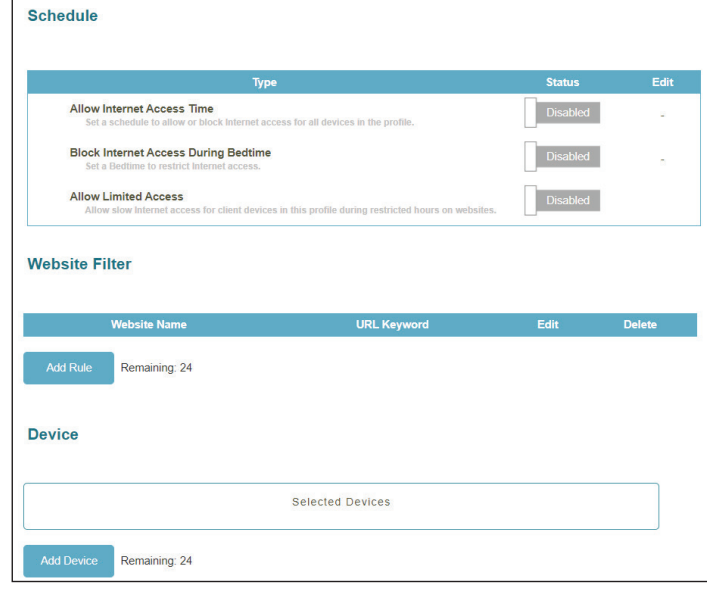

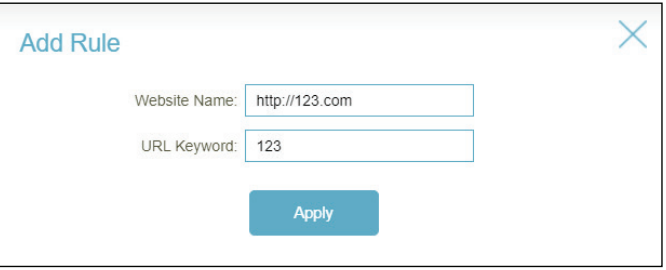

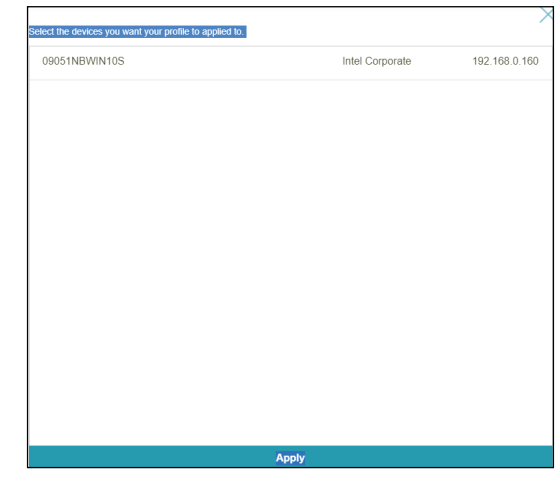

Click **Settings** to view the messages displayed to the device users whose Internet access has been restricted.

#### **Blocked Webpage Message**

For these access controls: **Manual Pause Control, Website Filter, Custom Schedule,** and **Bedtime Schedule**, you can view and customize the messages as well as the titles:

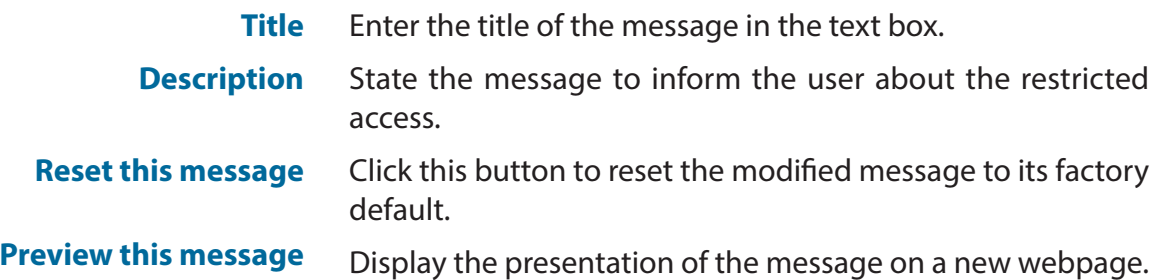

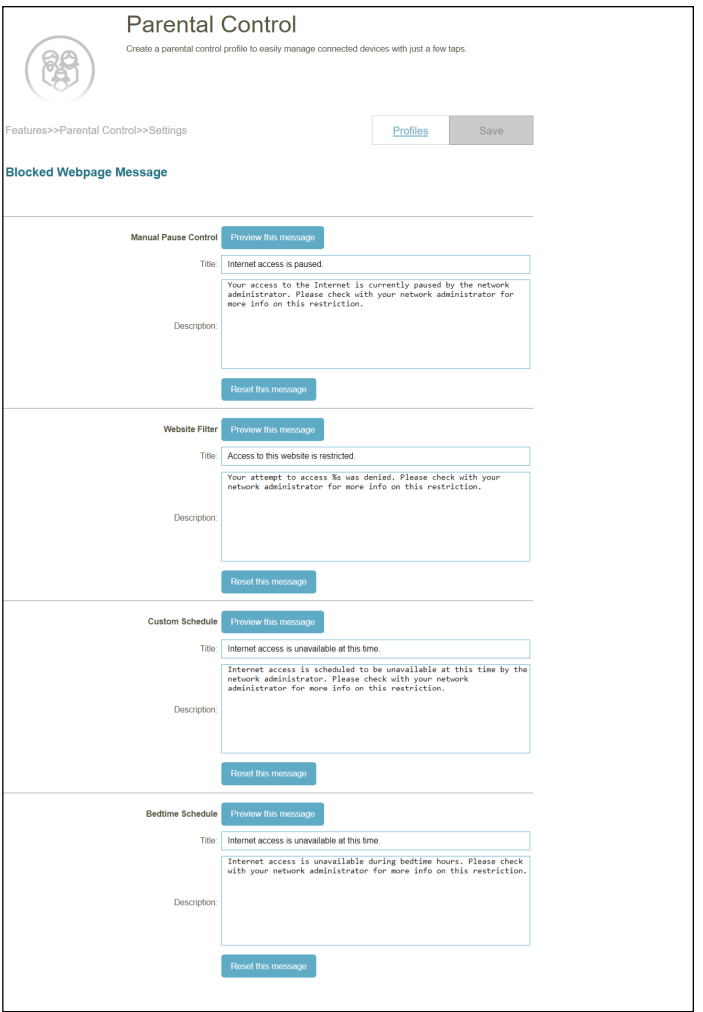

# **QoS Engine**

Go to **Features > QoS Engine** to configure clients' Internet access priorities. It aims to optimize Internet traffic to enhance the overall user experience.

Click **Save** at any time to save the changes you have made on this page.

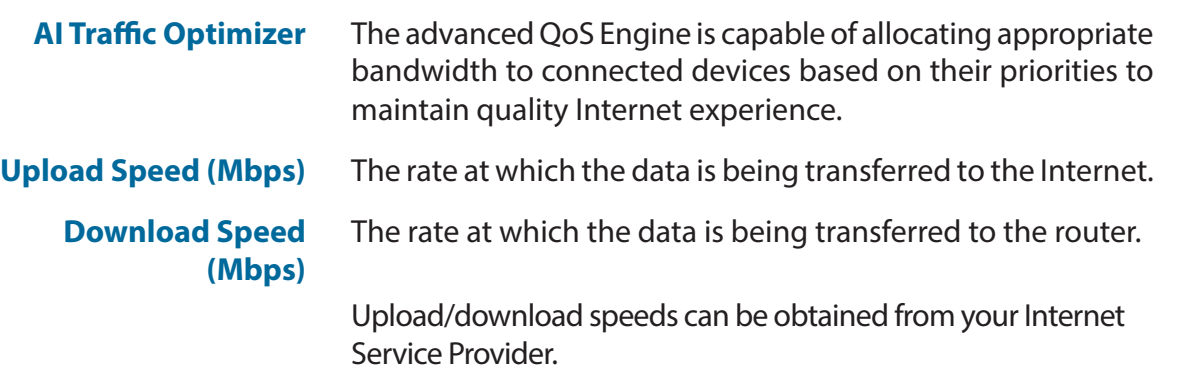

Click **Save** after filling in the above information.

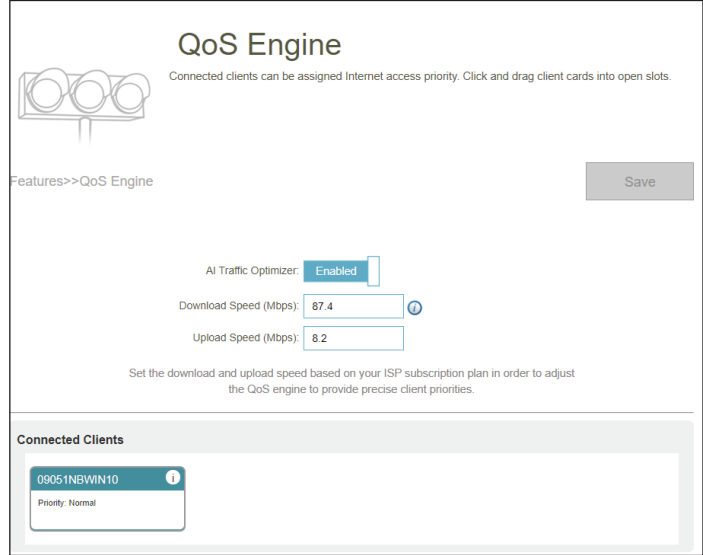
This **Quality of Service (QoS) Engine** allows you to prioritize particular clients over others, so that these clients receive higher bandwidth. For example, if one client is streaming a movie and another is downloading a bulk of files, you might want to assign the former device a higher priority than the latter so that the movie streaming is not disrupted.

Under **Connected Clients**, you will see device cards representing each connected client.

To assign a priority level to a device, enable **AI Traffic Optimizer** first and save your settings. Then click the client to open its information page. It shows the following information:

**Device Name:** The name that describes the client device.

**MAC Address:** The MAC address of the client device.

**IPv4/IPv6 Address:** The IP address in IPv4 and IPv6 addressing mechanism of the client device.

**Priority:** Select the priority for the client device with the following categories:

**Normal**; **High: Always Enable**, for **1 Day**, for **4 Hours**, for **2 Hours**, or for **1 Hour**; **Low: Always Enable**, for **1 Day**, for **4 Hours**, for **2 Hours**, or for **1 Hour**.

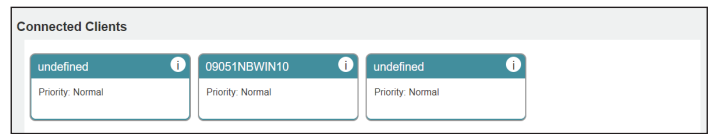

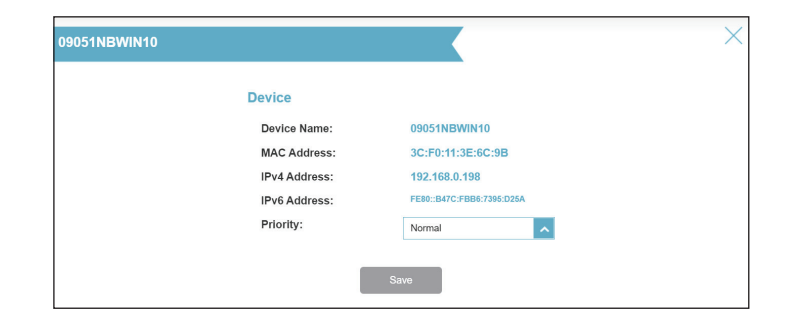

# **Firewall**

Go to **Features > Firewall** to configure the router's firewall settings. The firewall feature helps protect your network from malicious attacks over the Internet.

To configure the IPv4 firewall rules, click the **IPv4 Rules** tab. Refer to **[Firewall Settings - IPv4/IPv6 Rules](#page-75-0)** on page **71** To configure the IPv6 firewall rules, click the **IPv6 Rules** tab. Refer to **[Firewall Settings - IPv4/IPv6 Rules](#page-75-0)** on page **71**

Click **Save** at any time to save the changes you have made on this page.

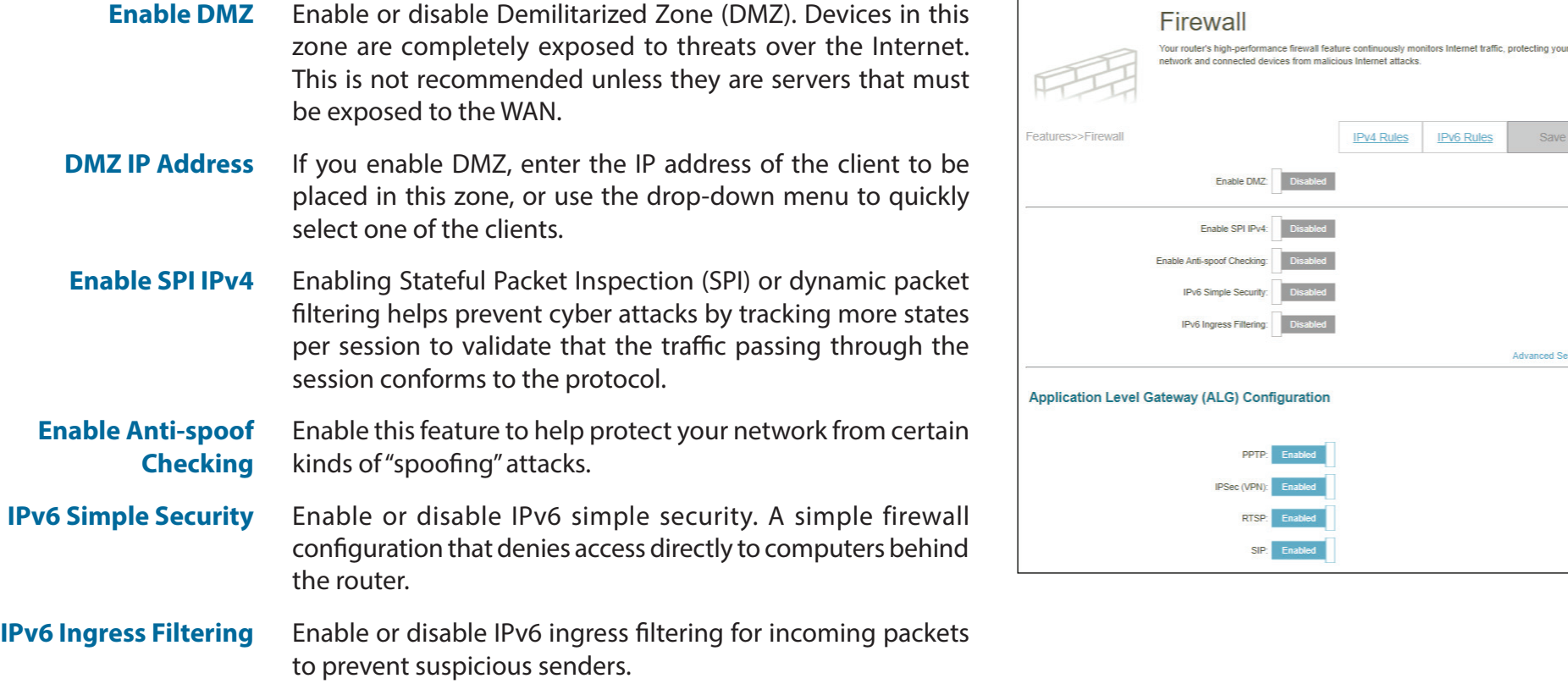

<span id="page-73-0"></span>**IPv6 Rules** 

Save

**Advanced Setting** 

#### **Advanced Settings... - Application Level Gateway (ALG) Configuration**

Different ALGs provide special handling for specific protocols or applications. A number of ALGs for common applications are enabled by default as stated below.

- **PPTP** Allows multiple machines on the LAN to connect to their corporate network using the PPTP protocol.
- **IPSec (VPN)** Allows multiple VPN clients to connect to their corporate network using IPSec. Some VPN clients support traversal of IPSec through NAT. This Application Level Gateway (ALG) may interfere with the operation of such VPN clients. If you are having trouble connecting with your corporate network, try turning this ALG off. Please check with the system administrator of your corporate network whether your VPN client supports NAT traversal.
	- **RTSP** Allows applications that uses Real Time Streaming Protocol (RTSP) to receive streaming media from the Internet.
		- **SIP** Allows devices and applications using VoIP (Voice over IP) to communicate across NAT. Some VoIP applications and devices have the ability to discover NAT devices and work around them. This ALG may interfere with the operation of such devices. If you are having trouble making VoIP calls, try turning this ALG off.

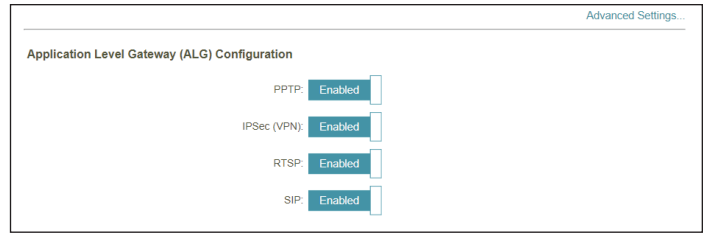

# <span id="page-75-0"></span>**Firewall Settings - IPv4/IPv6 Rules**

Go to **Features > Firewall**, then click the **IPv4 Rules** tab or the **IPv6 Rules** tab to configure rules for traffic filtering based on parameters like IP addresses with port numbers.

To configure the Firewall Advanced settings, click the **Advanced** link. Refer to **[Firewall](#page-73-0)** on page **69**

Click **Save** at any time to save the changes you have made on this page.

To begin, use the drop-down menu to select whether it is an **ALLOW** or **DENY** rule. You can also choose to turn filtering **OFF**.

If you want to remove a rule, click  $\overline{w}$  in the Delete column. If you wish to edit a rule, click

**A** in the Edit column. If you wish to create a new rule, click the **Add Rule** button.

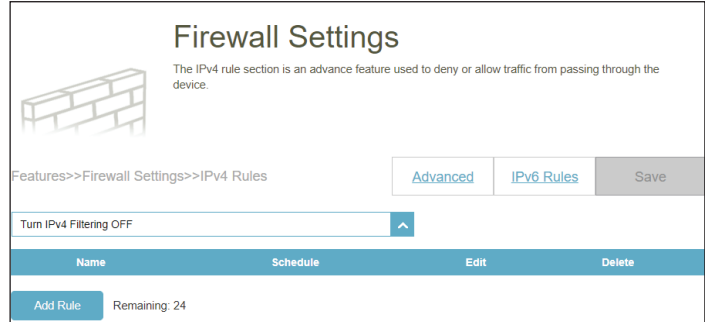

## *If you click Edit or Add Rule, the following options will appear:*

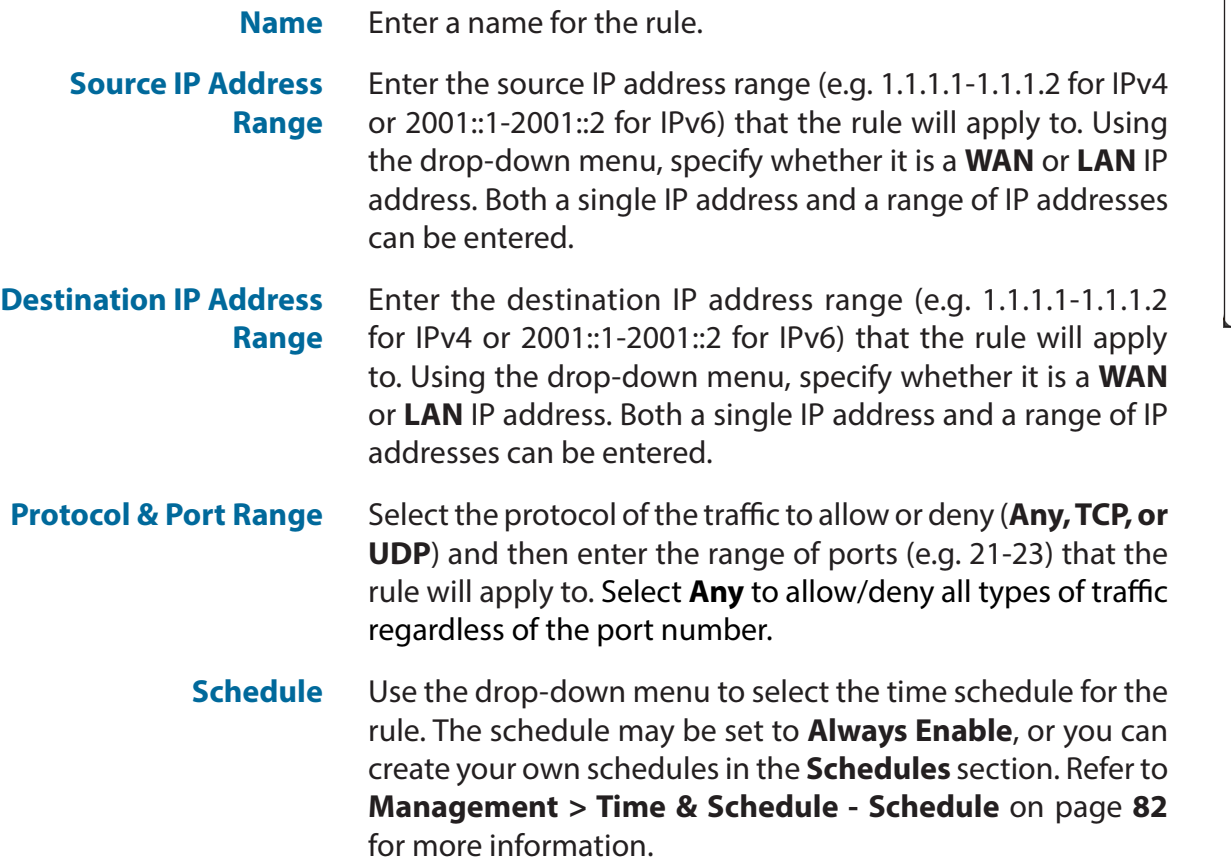

A maximum of 24 rules can be defined.

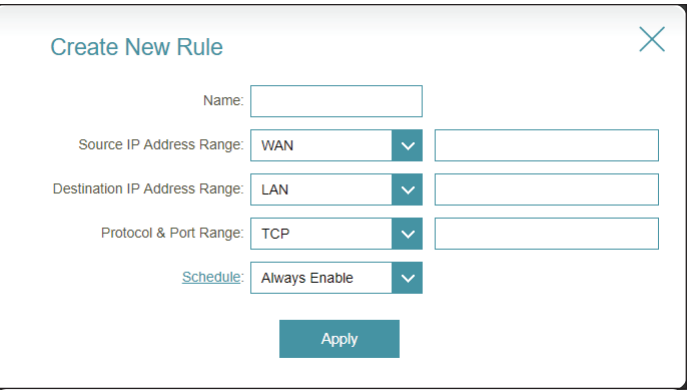

# **Port Forwarding**

Go to **Features > Port Forwarding** to specify a port or range of ports to open for specific devices on the network. This might be necessary for certain applications to connect through the router. For example, access from the Internet can be redirected to a DMZ host using Port Forwarding.

To configure the Virtual Server settings, click the **Virtual Server** link. Refer to **[Port Forwarding - Virtual Server](#page-79-0)** on page **[75](#page-79-0)**.

Click **Save** at any time to save the changes you have made on this page.

If you want to remove a rule, click  $\overline{w}$  in the Delete column. If you want to edit a rule, click

in the Edit column. If you want to create a new rule, click the **Add Rule** button.

<span id="page-77-0"></span>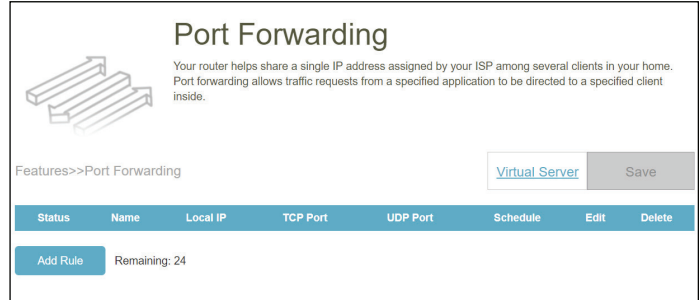

## *If you click Edit or Add Rule, the following options will appear:*

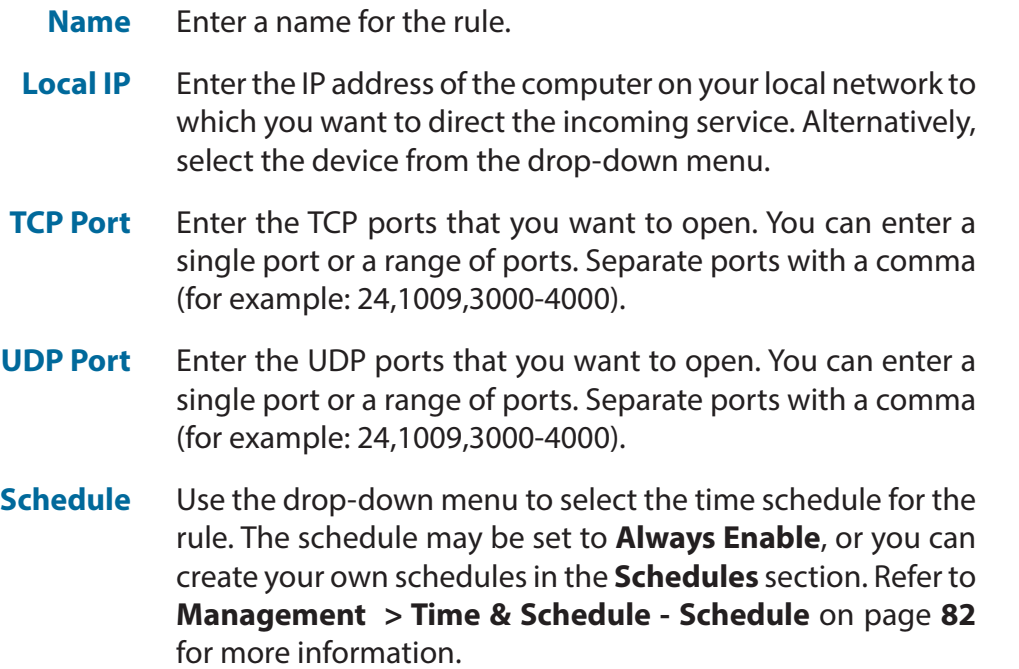

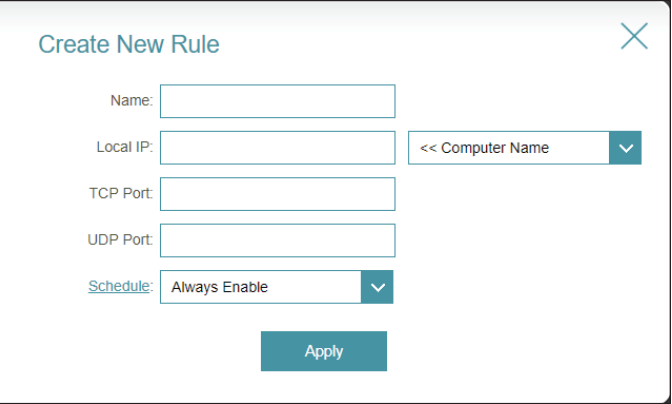

# <span id="page-79-0"></span>**Port Forwarding - Virtual Server**

Go to **Features > Port Forwarding** then click the **Virtual Server** tab to configure its settings and specify a public port on your router for redirection to an internal LAN IP with a mapped port. This might be necessary if you are hosting services behind the router.

To configure the Port Forwarding settings, click the **Port Forwarding** link. Refer to **[Port Forwarding](#page-77-0)** on page **73**

Click **Save** at any time to save the changes you have made on this page.

If you wish to remove a rule, click  $\blacksquare$  in the Delete column. If you wish to edit a rule, click

 in the Edit column. If you wish to create a new rule, click the **Add Rule** button.◢

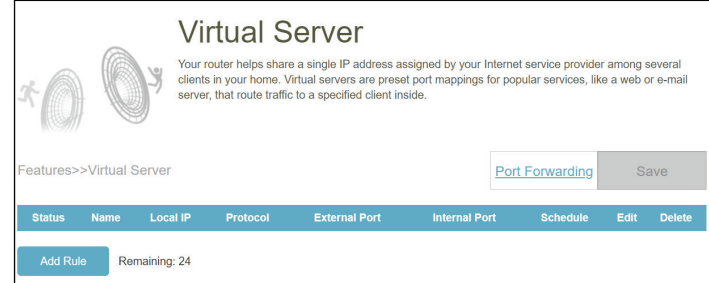

#### *If you click on Edit or Add Rule, the following options will appear:*

- **Name** Enter a name for the rule. Alternatively, select the protocol/ Application Name from the drop-down menu. Depending on the requested service, the router redirects the external service request to the appropriate internal host.
- **Local IP** Enter the IP address of the computer on your local network that you want to direct the incoming service to. Alternatively, select the device from the drop-down menu.
- **Protocol** Select the protocol of the traffic: **TCP, UDP, Both,** or **Other**.
- **Protocol Number** If you entered **Other** above, enter the protocol number. Refer to https://www.iana.org/assignments/protocol-numbers/ protocol-numbers.xhtml for Assigned Internet Protocol Numbers.
	- **External Port** Enter the public port you want to open.
	- **Internal Port** Enter the private port you want to open.
		- **Schedule** Use the drop-down menu to select the time schedule for the rule. The schedule may be set to **Always Enable**, or you can create your own schedules in the **Schedules** section. Refer to **[Time & Schedule - Schedule](#page-86-0)** on page **82** for more information.

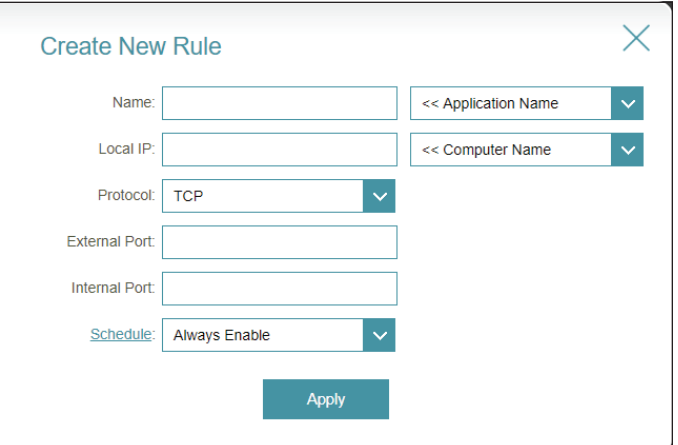

## **Static Routes - IPv4**

Go to **Features > Static Routes** to define custom routes to control how traffic moves around your network.

To configure the Static Route IPv6 settings, click the **IPv6** tab. Refer to **[Static Routes - IPv6](#page-82-0)** on page **78**

Click **Save** at any time to save the changes you have made on this page.

If you wish to remove a rule, click  $\blacksquare$  in the Delete column. If you wish to edit a rule, click in the Edit column. If you wish to create a new rule, click the **Add Rule** button.

<span id="page-81-0"></span>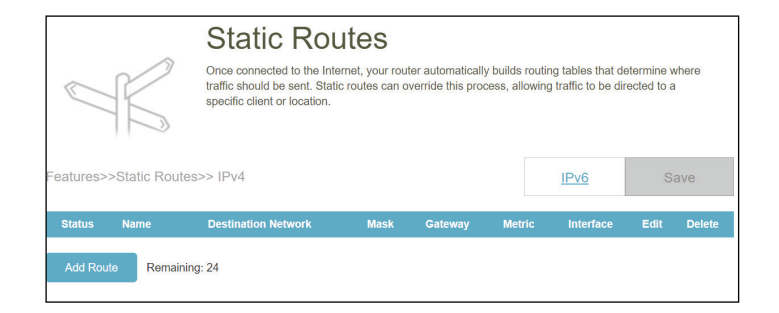

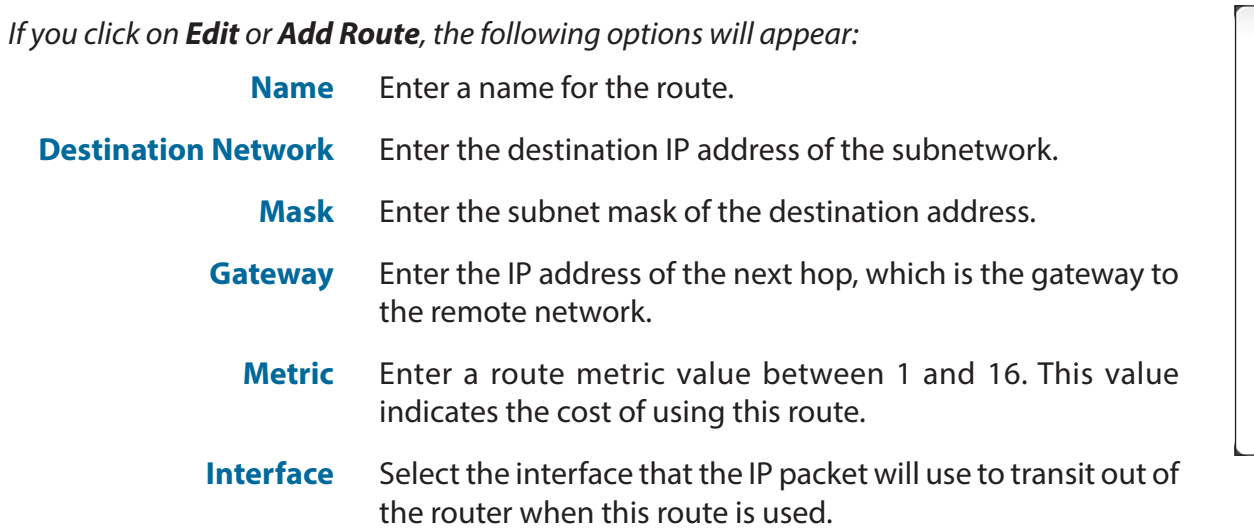

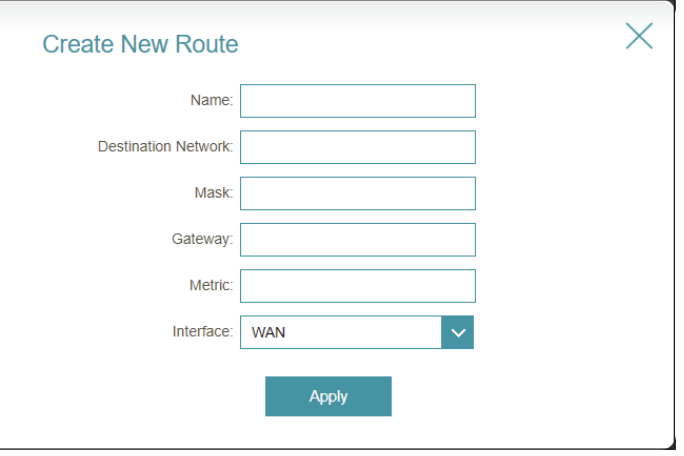

## **Static Routes - IPv6**

Go to **Features > Static Routes**, then click **IPv6** to configure the IPv6 Static Routes.

To configure the Static Route IPv4 settings, click the **IPv4** tab. Refer to **[Static Routes - IPv4](#page-81-0)** on page **77**.

Click **Save** at any time to save the changes you have made on this page.

If you wish to remove a rule, click  $\blacksquare$  in the Delete column. If you wish to edit a rule, click in the Edit column. If you wish to create a new rule, click the **Add Rule** button.ℐ

<span id="page-82-0"></span>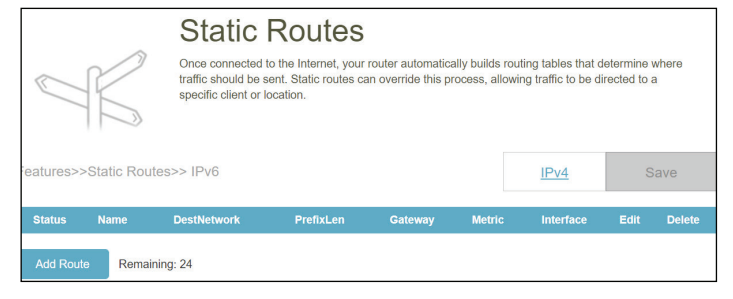

*If you click on Edit or Add Route, the following options will appear:*

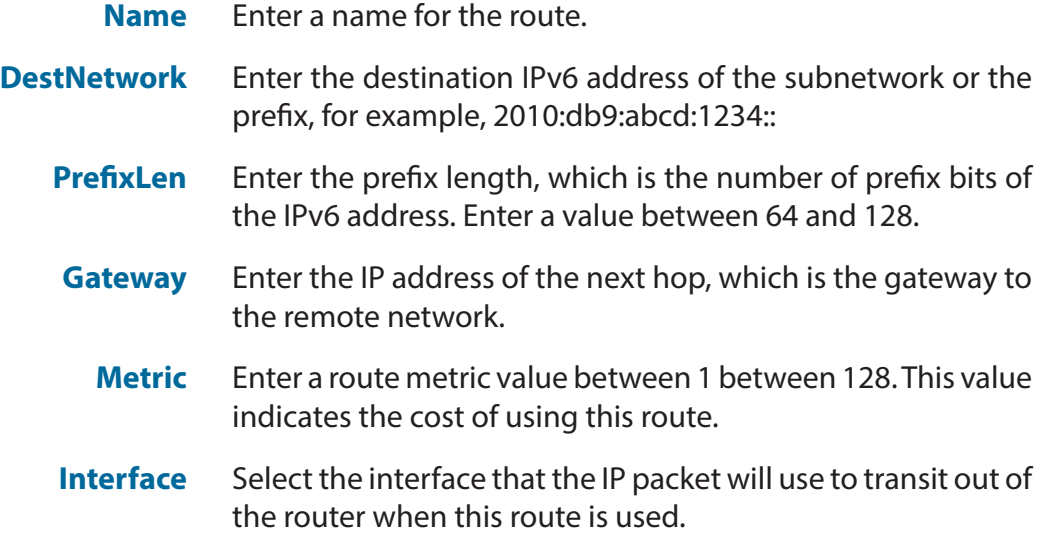

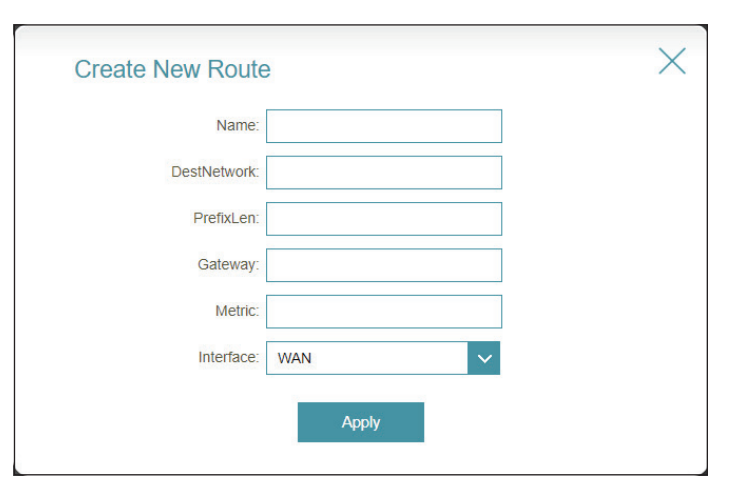

# **Dynamic DNS**

Go to **Features > Dynamic DNS**. This page provides a method of associating a fixed domain name such as [YourDomainName].com with a regularly changing IP address assigned by your Internet Service provider. This feature is helpful when running a virtual server.

Click **Save** at any time to save the changes you have made on this page.

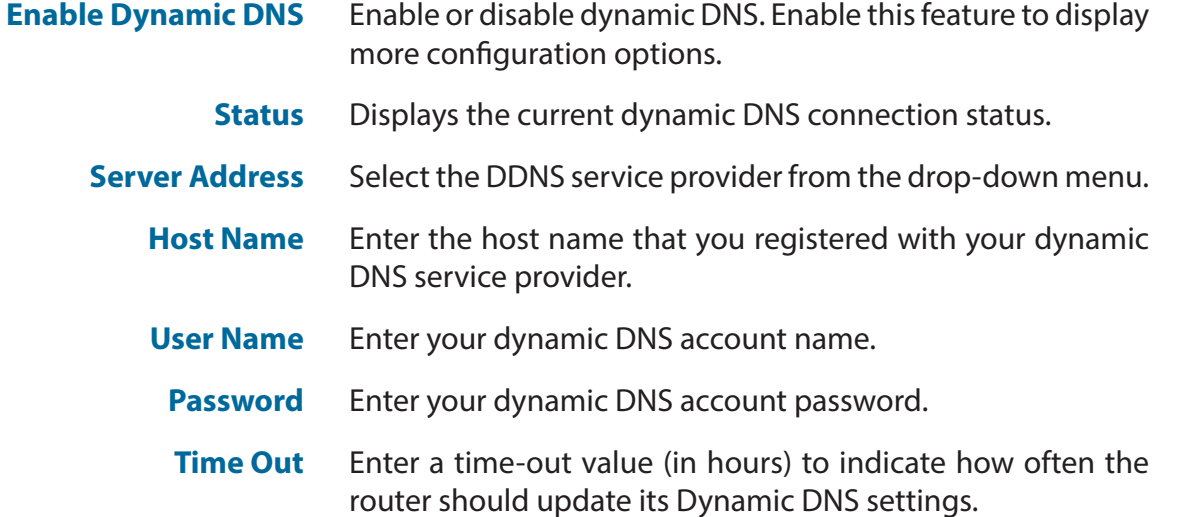

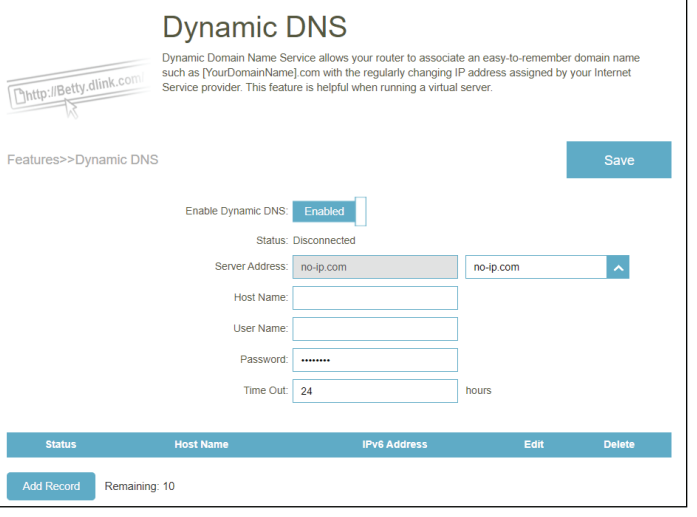

At the bottom of the page are the IPv6 host settings.

If you wish to remove a record, click  $\blacksquare$  in the Delete column. If you wish to edit a record,

click in the Edit column. If you wish to create a new record, click the **Add Record** button.

**Host Name** Enter the host name that you registered with your dynamic

client devices for DDNS configuration.

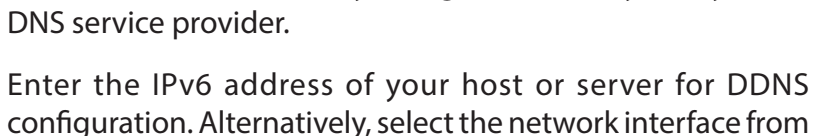

A maximum of 10 records can be defined.

**IPv6 Address** 

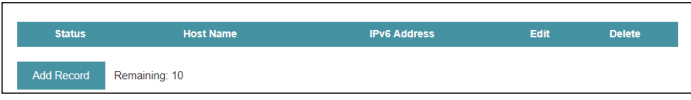

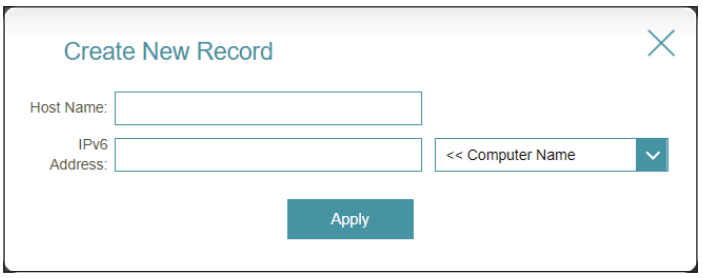

# <span id="page-85-0"></span>**Management Time & Schedule - Time**

Go to **Management > Time & Schedule**. The **Time** page allows you to configure, update, and maintain the correct time on the internal system clock. From here you can set the time zone and the Network Time Protocol (NTP) server.

To configure the Schedule settings, click the **Schedule** tab. Refer to **[Time & Schedule - Schedule](#page-86-0)** on page **82**

Click **Save** at any time to save the changes you have made on this page.

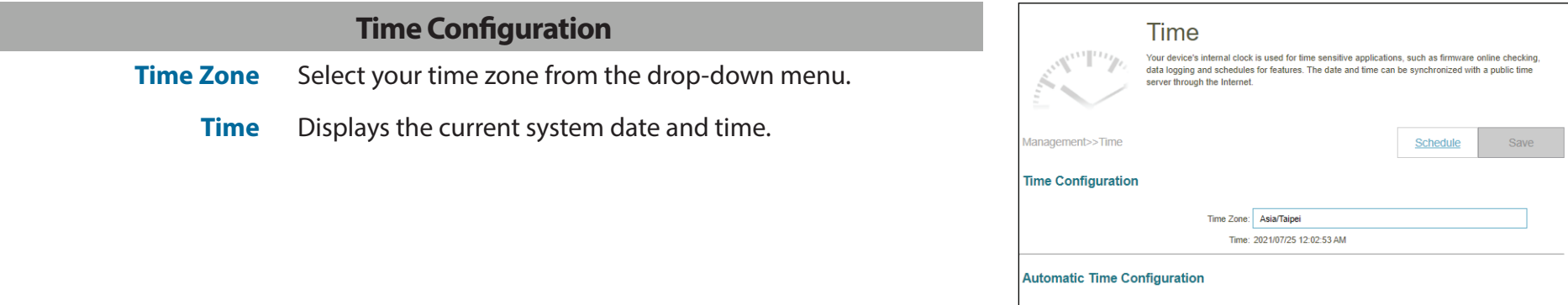

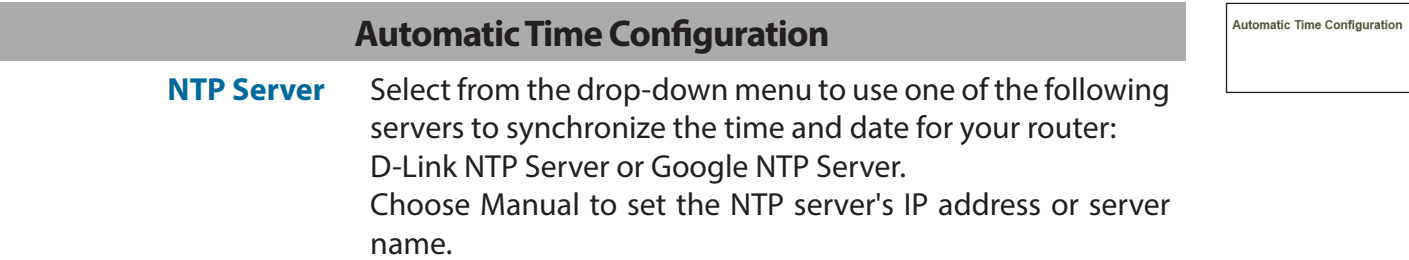

 $\vert$  v

D-Link NTP Server

Manual

NTP Server: D-Link NTP Server

NTP Serve

# **Time & Schedule - Schedule**

Go to **Management > Time & Schedule**, then click the **Schedule** tab. The **Schedule** page allows you to control some of the functions based on a pre-configured schedule, for example, Port Forwarding in **Features > Port Forwarding** and Firewall Settings in **Features > Firewall** as well as sending system logs via email in **Management > System Log**.

To configure the Time settings, click the **Time** tab. Refer to **[Time & Schedule - Time](#page-85-0)** on page **81**

Click **Save** at any time to save the changes you have made on this page.

If you wish to remove a schedule, click  $\overline{\mathbf{w}}$  in the Delete column. If you wish to edit a

schedule, click in the Edit column. If you wish to create a new schedule, click the **Add a Schedule** button.

On the Schedule creation page, enter a name for your schedule in the **Name** field.

Each box represents half an hour, with the clock time (0~23) at the top of each column. To add a time period to the schedule, simply click on the start time and drag to the end time. You can add multiple days and multiple periods per day to the schedule.

To remove a time period from the schedule, click on the cross icon.

Click **Apply** to save and close the page. Then click **Save** when you are done creating schedules.

<span id="page-86-0"></span>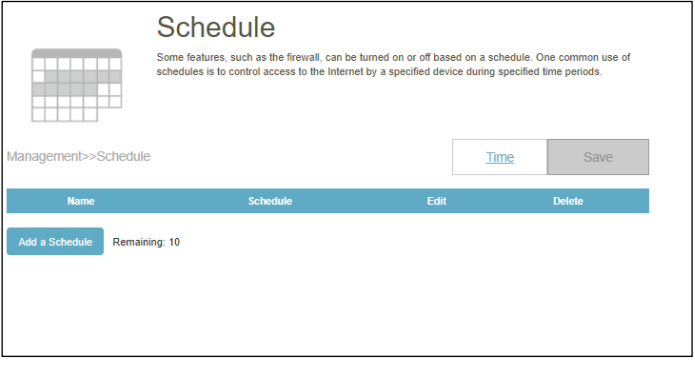

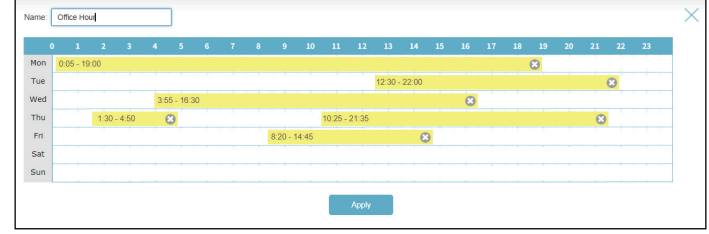

# **System Log**

Go to **Management > System Log**. The router keeps a running log of events. This log can be sent to a Syslog server or to your email address.

Click **Save** at any time to save the changes you have made on this page.

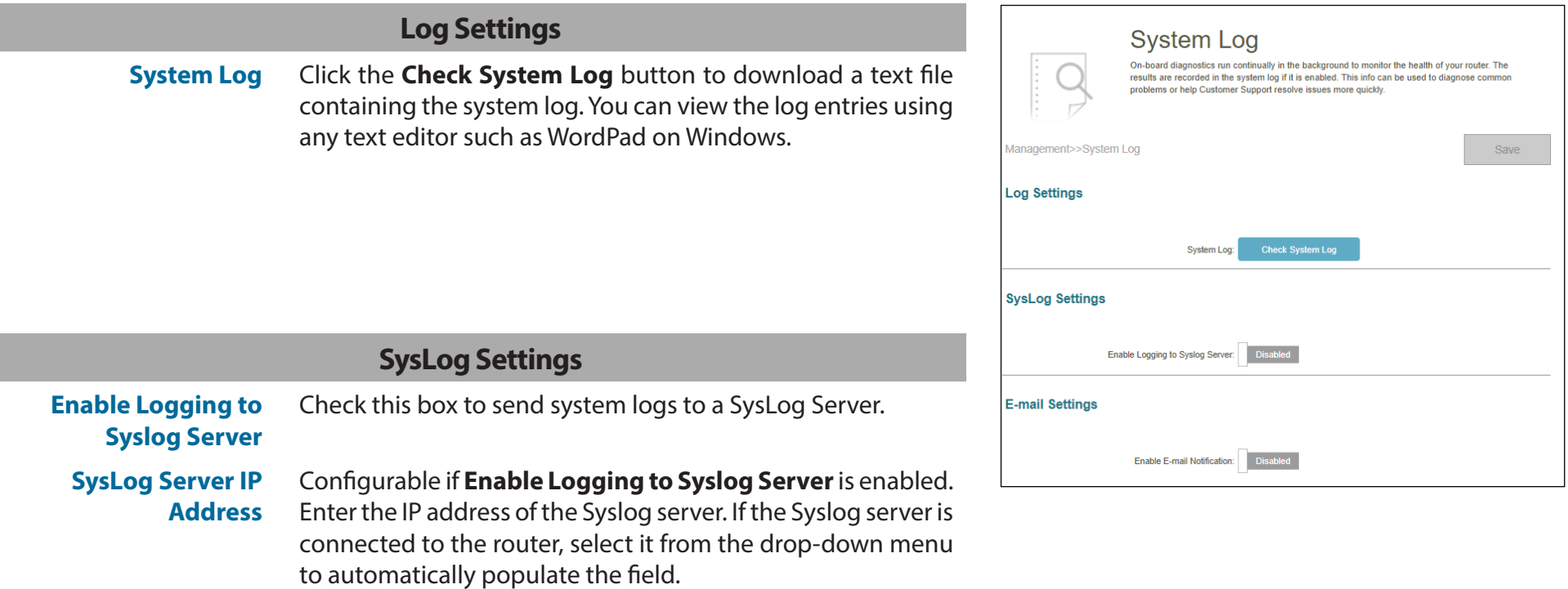

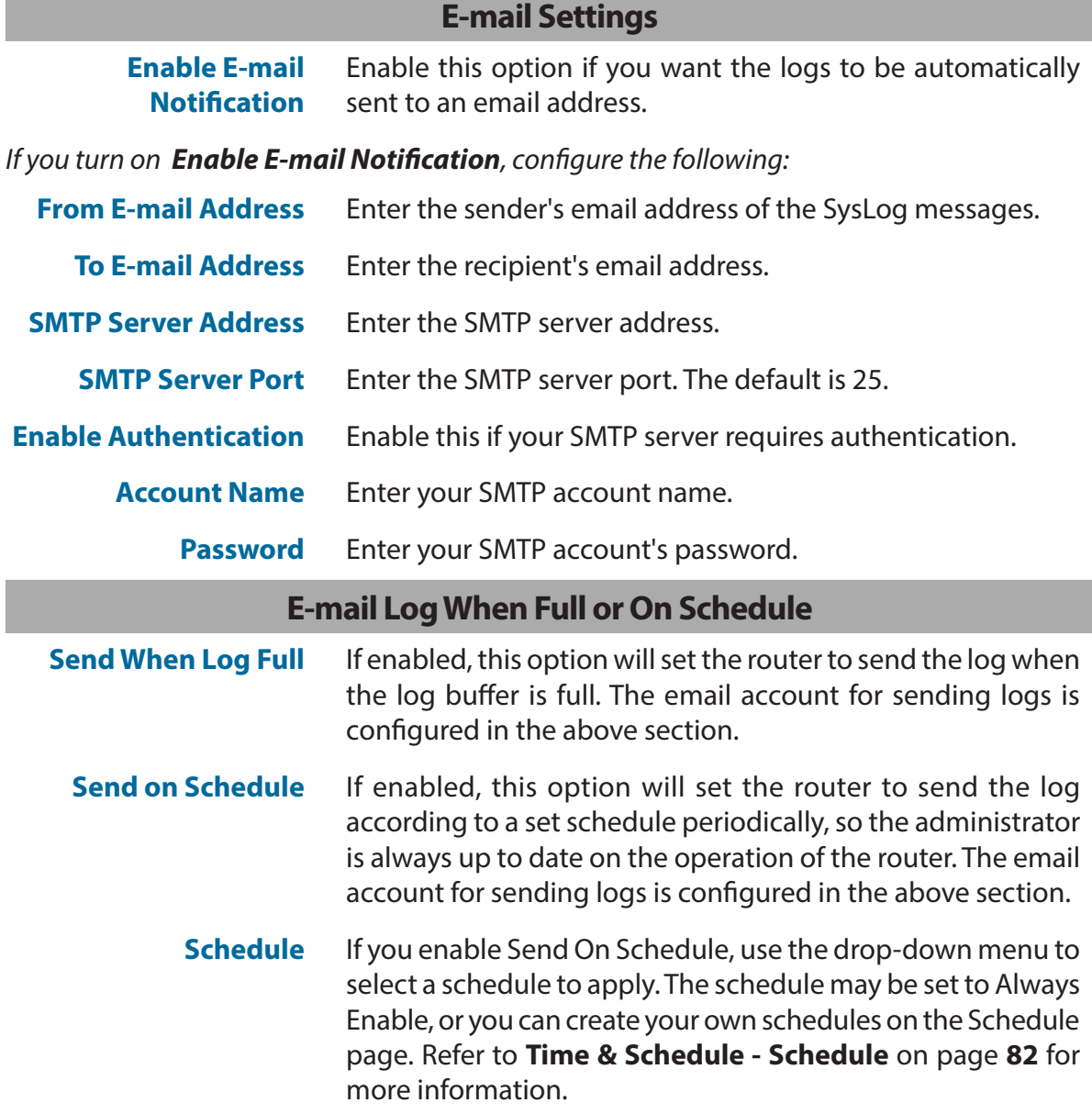

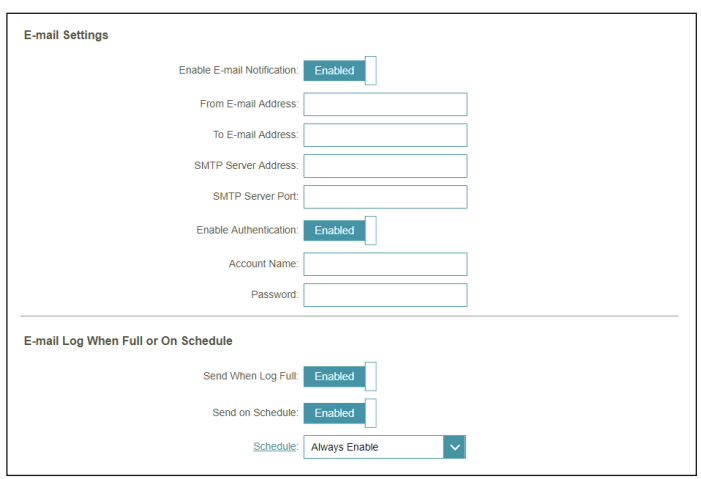

# <span id="page-89-0"></span>**System Admin - Admin**

Go to **Management > System Admin**. The Admin page will allow you to change the administrator (Admin) password.

To configure the System settings, click the **System** tab. Refer to **[System Admin - System](#page-90-0)** on page **86**

Click **Save** at any time to save the changes you have made on this page.

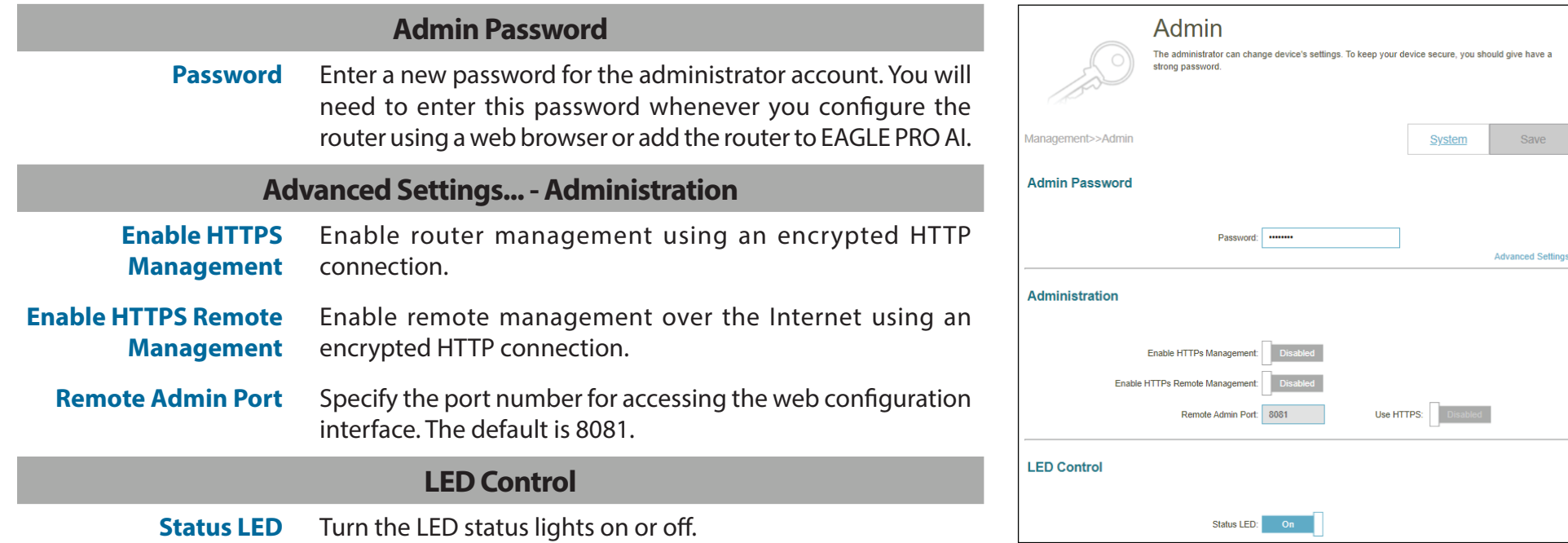

# <span id="page-90-0"></span>**System Admin - System**

Go to **Management > System Admin**, then click **System**. This page allows you to save the router's current configuration, load a previously saved configuration, reset the router to its factory default settings, or reboot the router.

To configure the Admin settings, click the **Admin** tab. Refer to **[System Admin - Admin](#page-89-0)** on page **85**

Click **Save** at any time to save the changes you have made on this page.

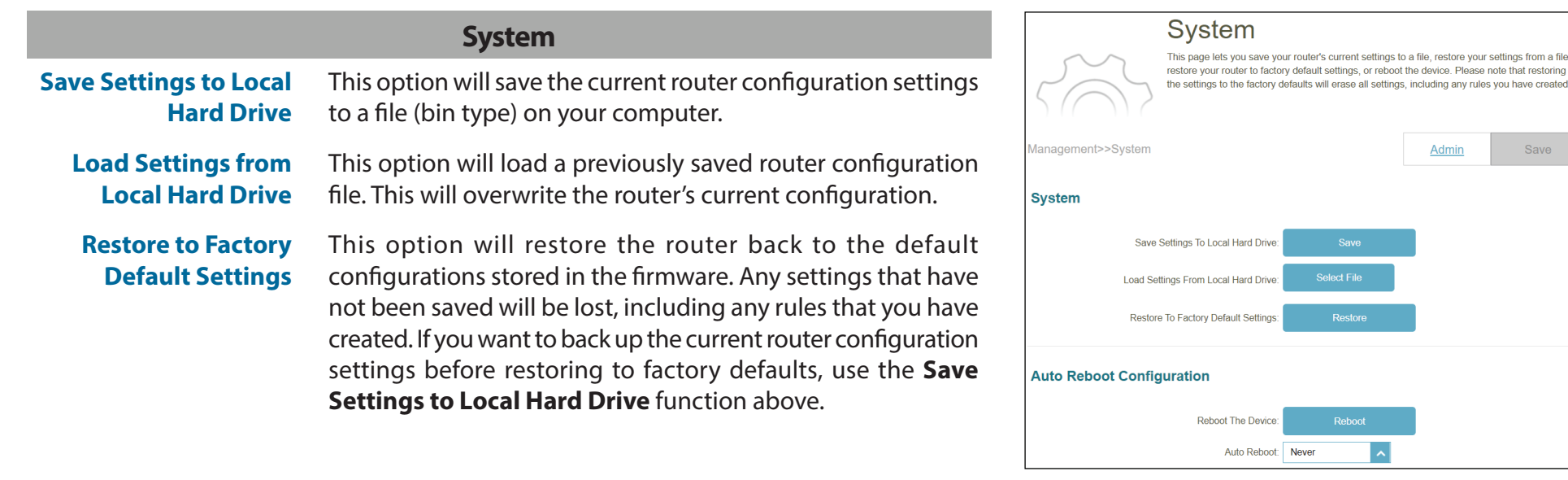

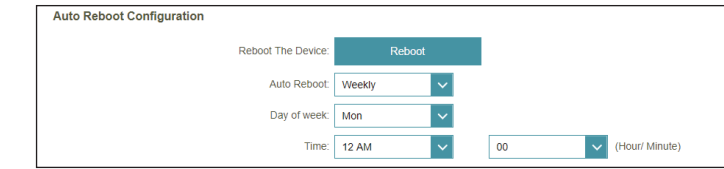

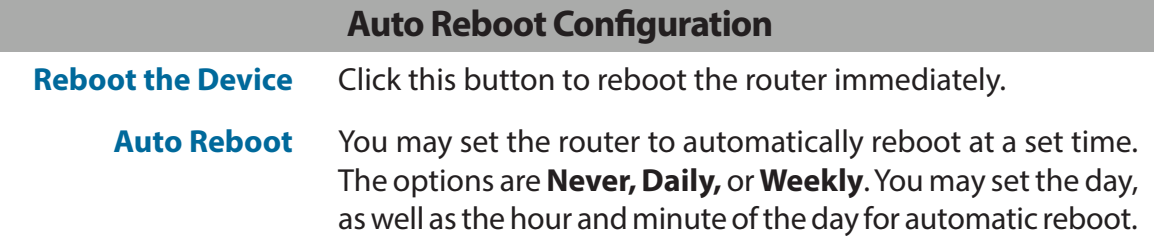

ave created

# **Upgrade**

Go to **Management > Upgrade**. This page allows you to upgrade the router's firmware, either automatically or manually. To manually upgrade the firmware, you must first download the firmware file from **http://support.dlink.com**.

Click **Save** at any time to save the changes you have made on this page.

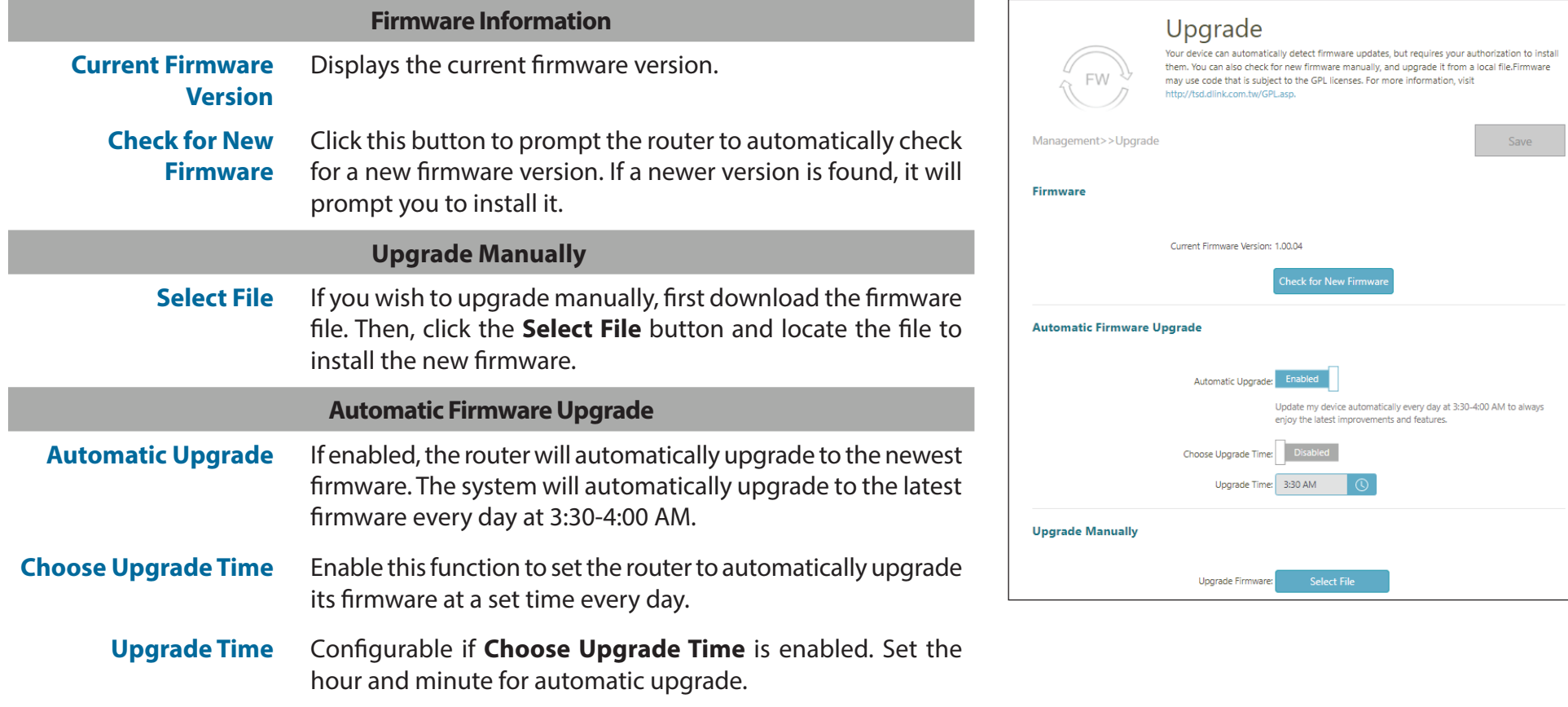

# **Statistics**

Go to **Management > Statistics**. On the Statistics page you can view the amount of traffic that passes through the router on the Internet and LAN interfaces, as well as the traffic from Wi-Fi 2.4 GHz and 5 GHz networks.

**Router**

You can view the **Internet**, **LAN**, and **Wi-Fi 2.4 GHz** and **Wi-Fi 5 GHz** traffic by clicking the respective tab at the top. The real-time graph of network traffic will be shown.

The table below for each interface and radio frequency shows the total number of packets and data that are sent and received through the interface.

The traffic counter will reset if the device is rebooted.

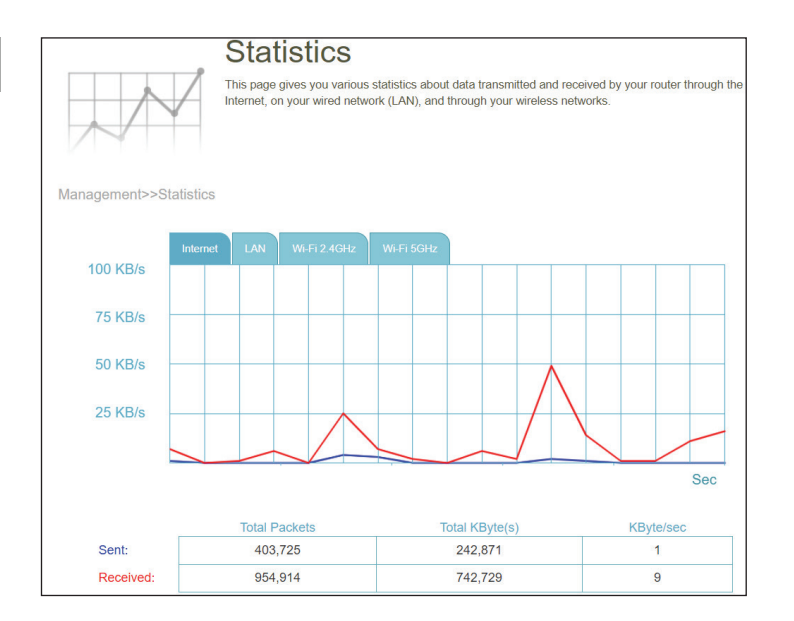

# **EAGLE PRO AI**

With the EAGLE PRO AI on your smart devices, you can get the R12 up and running quickly. Just plug in the router, open the app and build your home network by following the easy instructions on the screen. The new EAGLE PRO AI is especially designed to ease your management work with the following features:

**AI Wi-Fi Optimizer:** Enable this feature to always connect to the cleanest Wi-Fi Channel for optimal transmission and receive information about automatic optimization for continual improvement of Wi-Fi environment.

**AI Traffic Optimizer:** The QoS engine controls traffic flows based on assigned priorities to improve the overall user experience.

**AI Assistant:** The message center reports Wi-Fi environment conditions and optimization performed by AI Wi-Fi Optimizer. **Profile-based Parental Control:** The Parental Control provides the highest flexibility of Internet accessibility and website filtering. It allows administrators to control the availability of Internet access and speed on individual devices during the designated time periods.

## **AI Wi-Fi Optimizer:**

To enable this function, open the app. From the **Home** screen, tap **Wi-Fi** and tap . Then tap the slider for **AI Wi-Fi Optimizer**. Turn on Wi-Fi Optimizer to have your wireless connection adopting an interference-free channel automatically and receive weekly Wi-Fi environment reports every Monday at 8 AM local time.

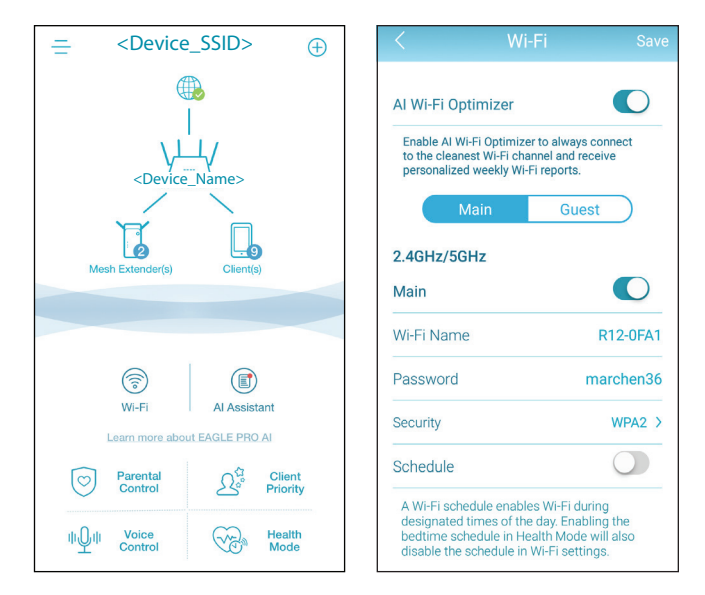

## **AI Traffic Optimizer:**

To enable this function, open the app. From the **Home** screen, tap the main router, scroll down the **Device Info** screen to **Settings**, and tap **QoS**. Then tap the slider for **AI Traffic Optimizer**.

Before you start the AI Traffic Optimizer, you can input the download and upload speeds to assist the QoS engine in distributing the bandwidth to prioritized clients.

To prioritize clients, tap **Client Priority** from the **Home** screen. Tap a client device and assign a priority level with effective duration to this device. High priority devices running online games, video conferences, or other real-time programs will then have the best access.

## **Profile-based Parental Control:**

To enable this function, open the app. From the **Home** screen, tap **Parental Control**.

Then use the following procedure to add a new control profile:

- 1. Tap **Start**.
- 2. Name this profile. Then tap **Next** to continue.
- 3. Select client devices to which the profile will be applied.
- 4. Tap **Done** to proceed.
- 5. The profile summary will be displayed. On this page you can tap **Pause** to pause Internet immediately to the devices specified in the profile.

You can set schedules to restrict Internet access.

Use **Block Bedtime Internet Access** to block Internet access during the defined time periods for the specified days. Use **Allow Scheduled Internet Access** to allow Internet access only within the specified days and times. Users cannot access the Internet except during the hours that you specify. Note that bedtime restriction takes precedence over the allowed schedules here.

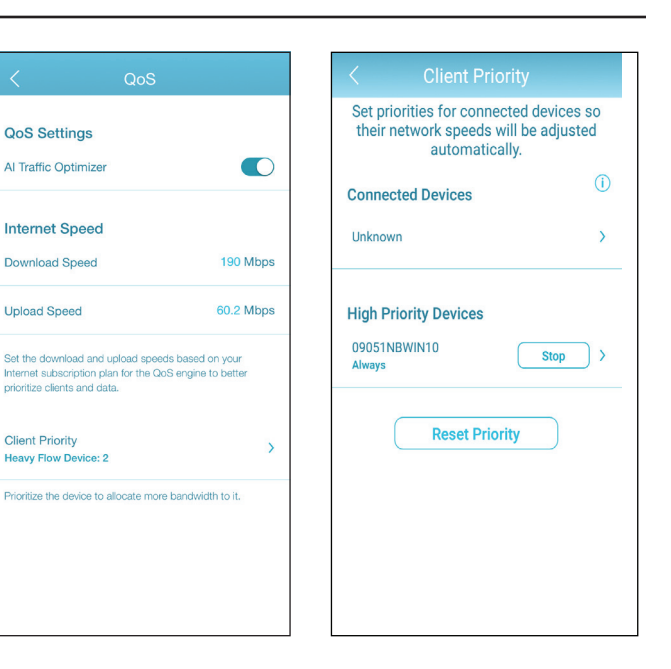

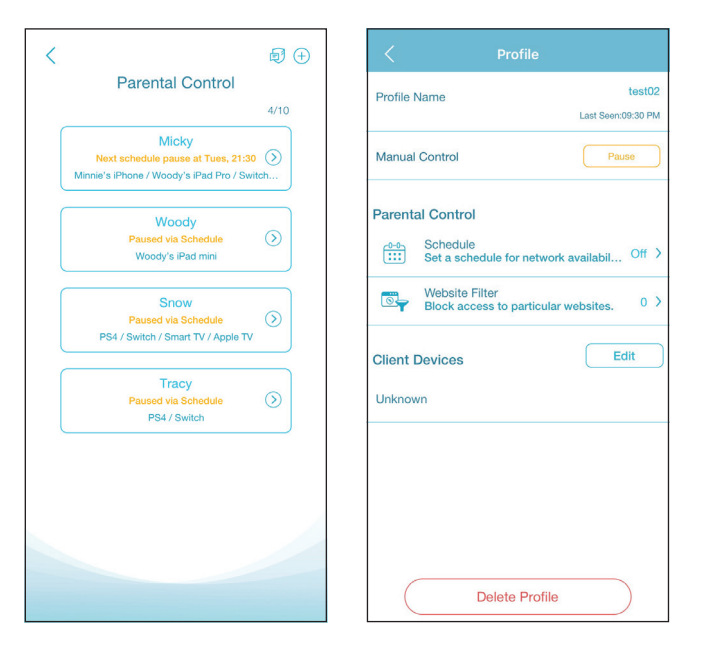

You can also block specific websites on this page to prevent the specified devices from accessing these websites. To do this, tap **Website Filter**, tap **Add Website**, then enter the website name and the domain keyword, for example, enter *violent.com* to block all access to this site and *violent* to block domain names that contain this keyword. Then tap **Add** at the top right.

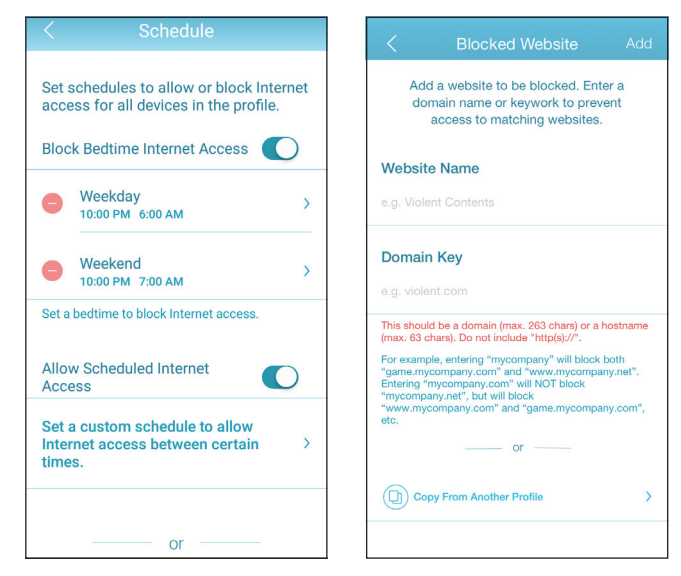

## **AI Assistant:**

Tap **AI Assistant** to display weekly reports on Wi-Fi conditions. Weekly reports also inform you about automatic optimization in action when congestion occurs and provide qualitative rating on your Wi-Fi environment.

This app enables you to improve sleep quality proactively by restricting Internet access during nighttime. Tap **Health Mode** to set the bedtime during which Internet access will be blocked on *all* devices within the network.

**Note:** The bedtime scheduling also restricts local access by disabling Wi-Fi connectivity. However, remote management through the Internet is allowed.

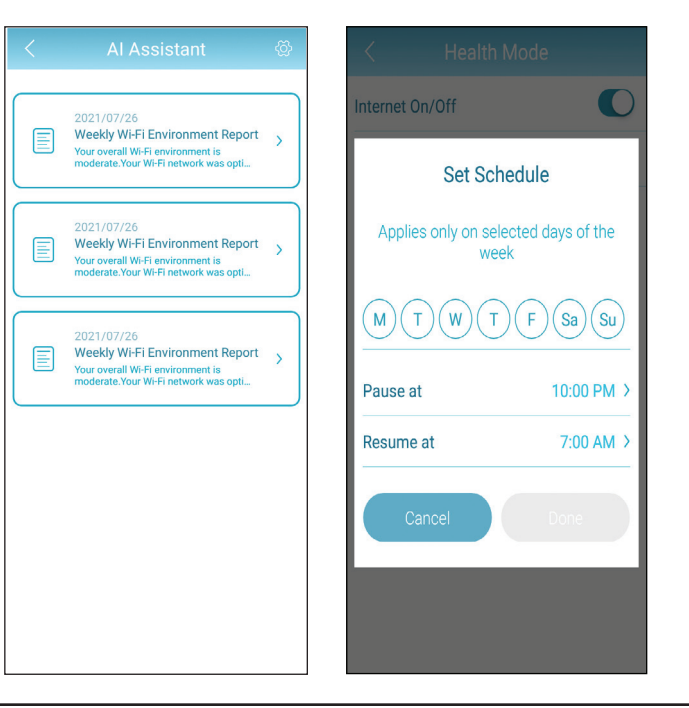

## **Other Features**

#### **Advanced Mode**

The advanced mode provides links to the web configuration interface of the device. Note that this feature is only available with local access (i.e. connected within the same Wi-Fi network). To access, go to **Home > Advanced Mode**.

#### **Device Information and Settings**

From **Home**, tap the **device (router)** of the illustrated network topology to view its information and settings: name, IP and MAC address, hardware and firmware version, time zone, and model number. You can also configure the Internet connection method and change the device password on this page. It also provides basic device maintenance functions: reboot, LED indicator on/off, factory reset, and device identification with flashing LED.

## **Client Information with Assigned Parental Control Profile**

From **Home**, tap the **device (Clients)** of the network topology to view the clients currently online and blocked. Tap a device to obtain its information: name, IP and MAC address, and parental control profile. The Priority function allows you to assign a High/Low priority with an effective duration for this device: Always, 1 Day, 4 Hours, 2 Hours, or 1 Hour.

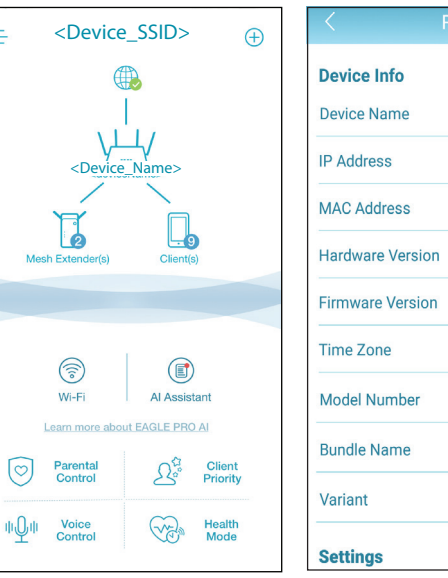

 $\equiv$ 

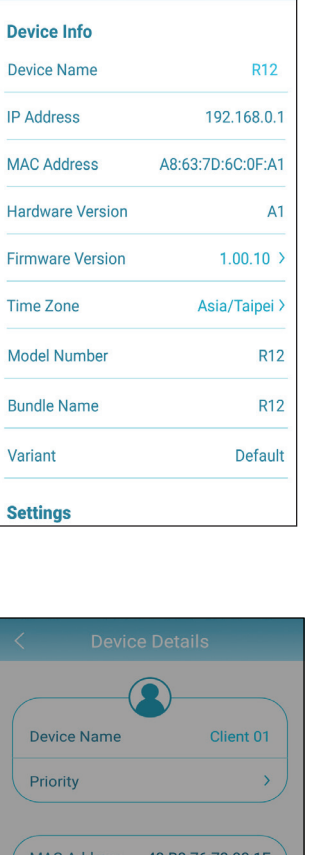

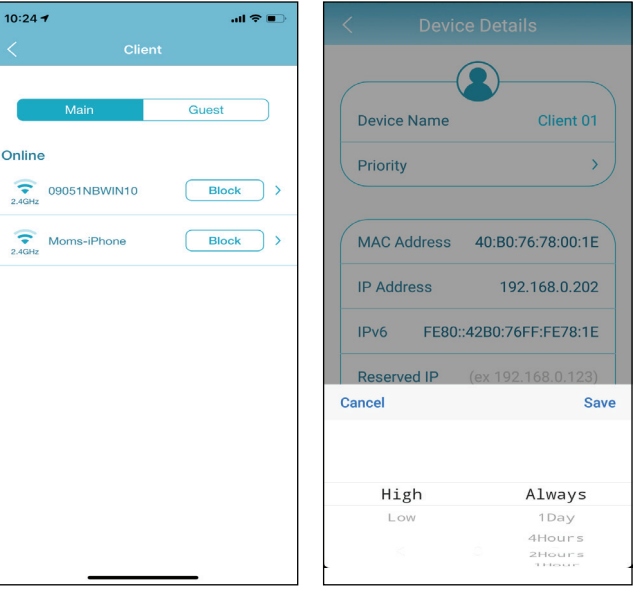

# **Voice Control**

With the R12, you can command your router's functionality with your voice through Amazon Alexa and the Google Assistant, enabling you to control your network with voice commands. Features include enabling and disabling your Wi-Fi guest zone without logging in to the web interface, rebooting the router, and checking your router for firmware upgrades. In order to use third-party services to control and manage your device, please register your device with D-Link Cloud Service first.

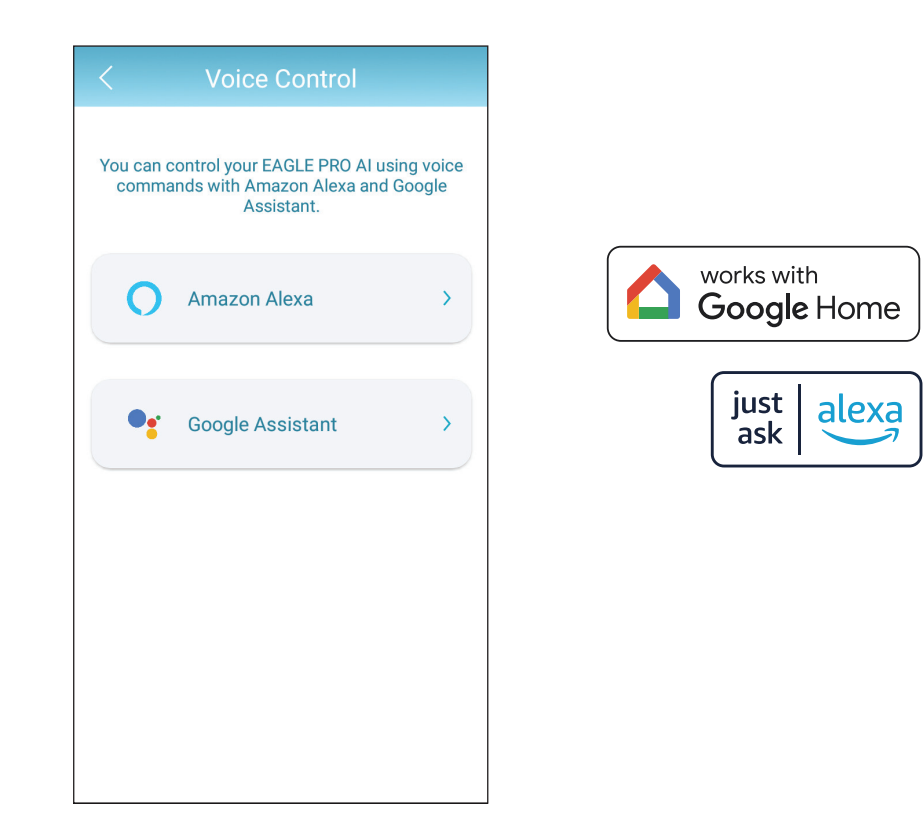

# **Link D-Link Cloud Service with Other Services**

In order to use third-party apps to control and manage your device, you will first need to link your D-Link account with the app such as Google Assistant.

## **Step 1**

Launch EAGLE PRO AI and go to the **Home** screen.

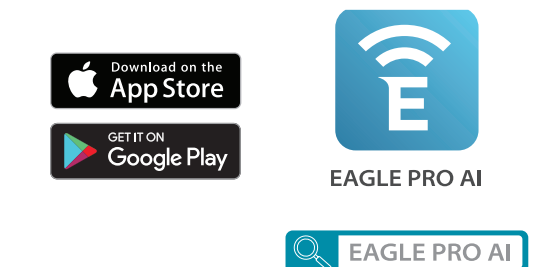

**Step 2** Tap **Voice Control** from the **Home** screen.

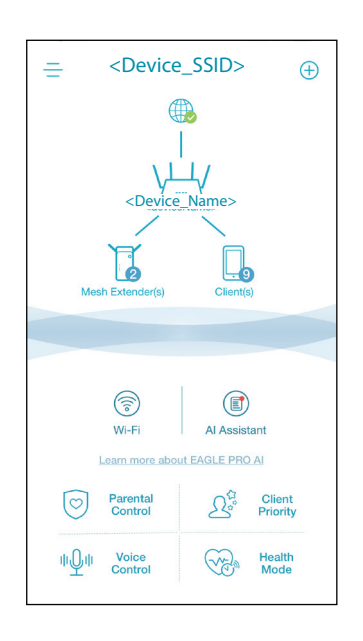

Choose the cloud service.

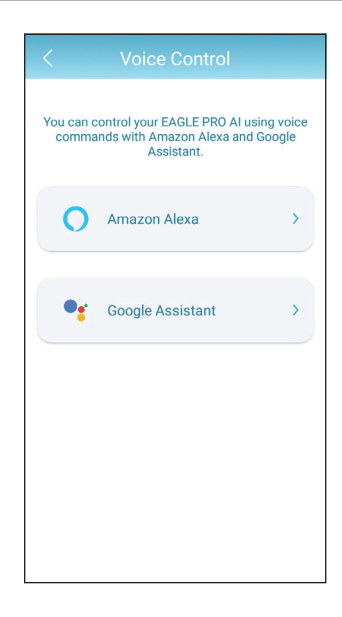

**Step 4** Link your Google account.

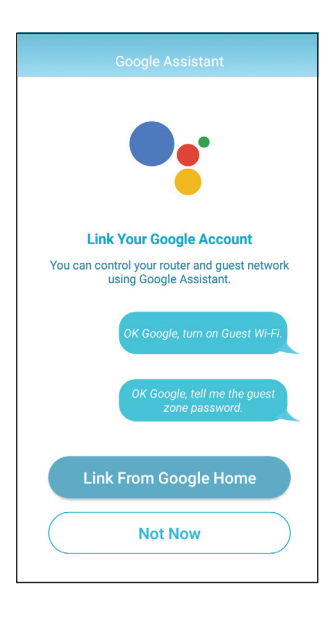

The Google Home app will be launched.

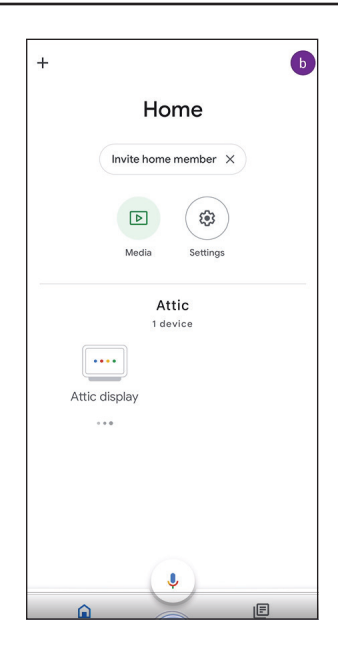

## **Step 6**

Link your registered account with Google. Depending on your system, note that if the account link page does not display, please tap "+" on the top left from the above step to add the device manually:

Tap **+ Set up device**, choose **Works with Google**, and search for EAGLE PRO AI. Then sign in using your registered D-Link account.

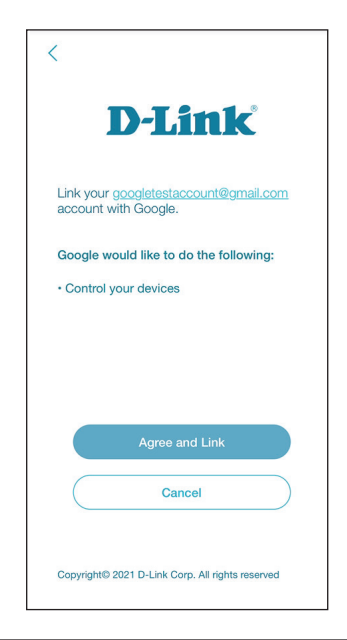

Choose your device.

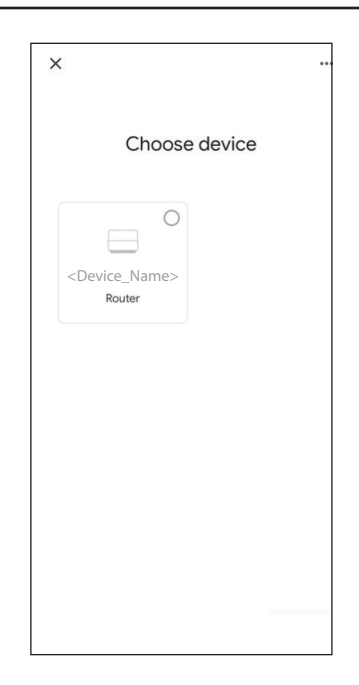

**Step 8** Choose a home.

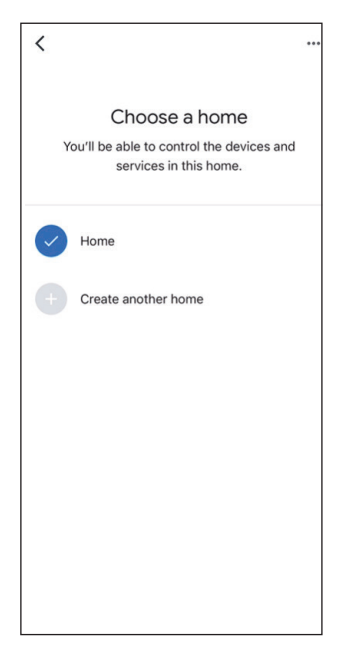

Choose a location for your device.

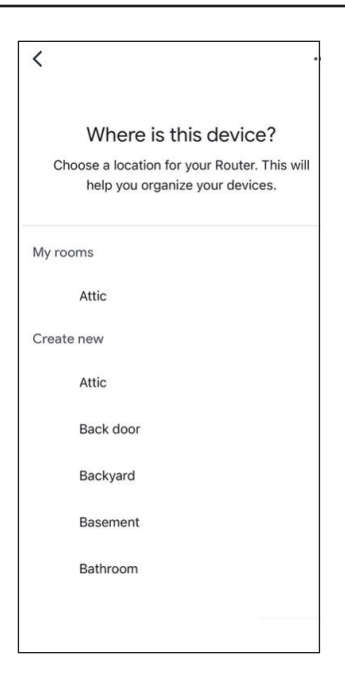

## **Step 10**

Device is now successfully set up with the Google Home.

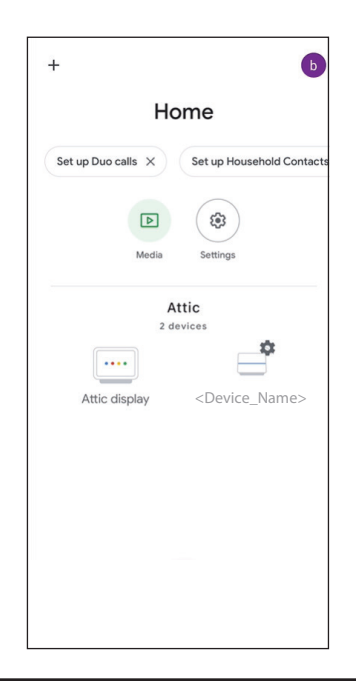

# **Amazon Alexa Setup**

You will need the Amazon Alexa app, an Amazon account, and a D-Link account to use this feature.

**Note:** *The screenshots may be different depending on your mobile device's OS version. However, the process is the same.*

**Step 1** Launch the **Amazon Alexa** app.

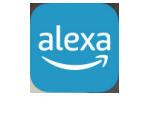

Amazon Alexa

**Step 2** Tap **Browse Skills**.

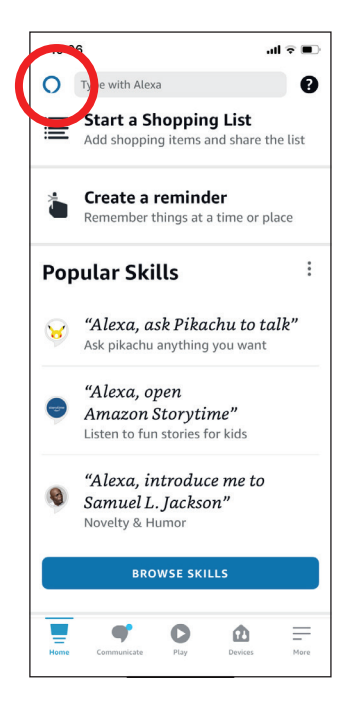

Search EAGLE PRO AI for **Skills & Games**.

## **Step 4**

The EAGLE PRO AI page.

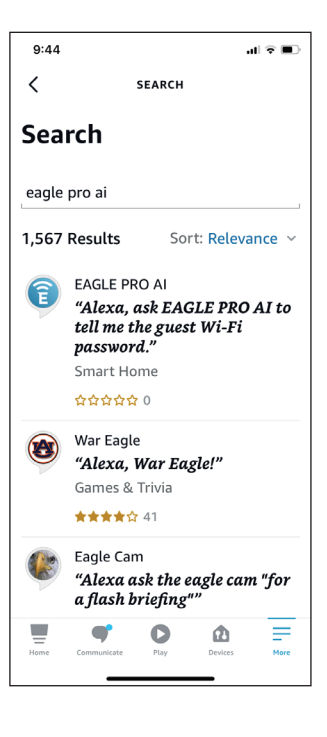

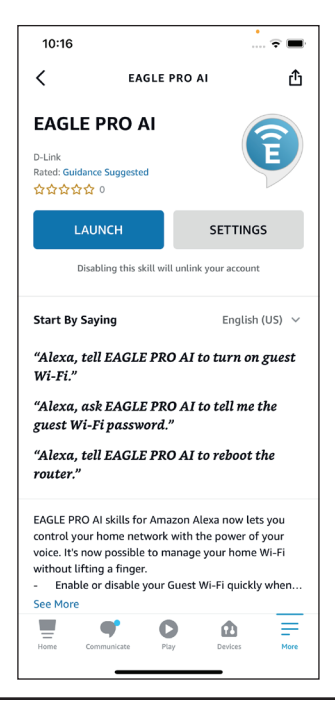

## **Step 5** Tap **LAUNCH** to link the skill.

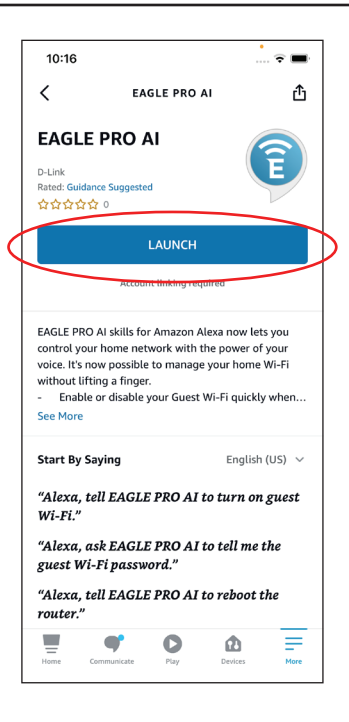

#### **Step 6**

Congratulations! **EAGLE PRO AI** has been successfully linked as a skill for your Amazon device. Refer to **Amazon Alexa Voice Commands** on the next page for tasks that you can ask your Amazon Alexa to perform.

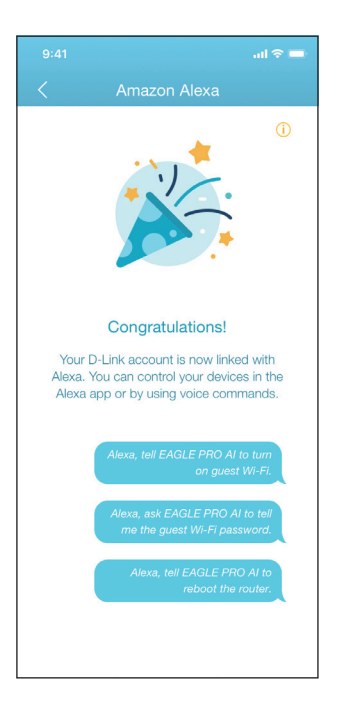

# **Amazon Alexa Voice Commands**

With **EAGLE PRO AI** enabled as a skill for Alexa, you can ask Alexa to do any of the following tasks. Before commanding Alexa, say "Open EAGLE PRO AI" and respond to Alexa's offering by saying "Help."

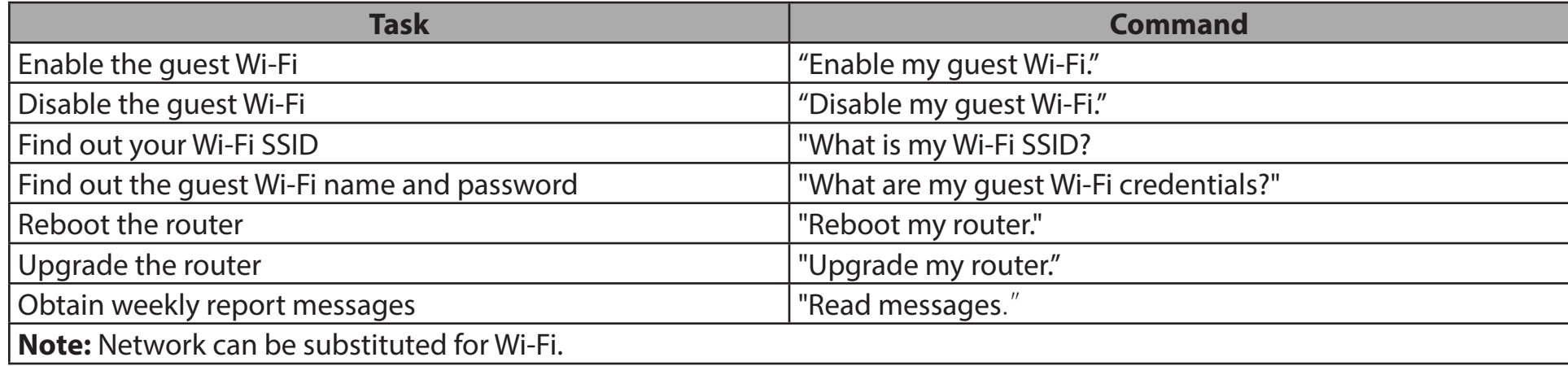

If using an Alexa speaker, start your command with one of the following:

1. "Alex, ask EAGLE PRO AI to." For example, command Alexa by saying, " Alexa, ask EAGLE PRO AI to enable my guest Wi-Fi."

2. "Alex, talk to EAGLE PRO AI" and wait for Alexa to respond. Then say your command.

# **The Google Assistant Setup**

You will need the Google Assistant app, a Google account, and a D-Link Cloud Service account to use this feature.

**Note:** *The screenshots may be different depending on your mobile device's OS version. However, the process is the same.*

#### **Step 1**

We will set up the pin code first for controls such as reboot and enable or disable guest Wi-Fi. Tap **Voice Control** from the **Home** screen of the EAGLE PRO AI app.

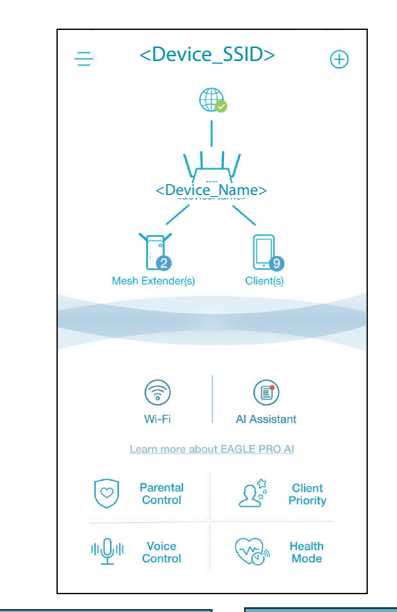

## **Step 2**

Tap **Edit** to customize the pin code or use the randomly generated number.

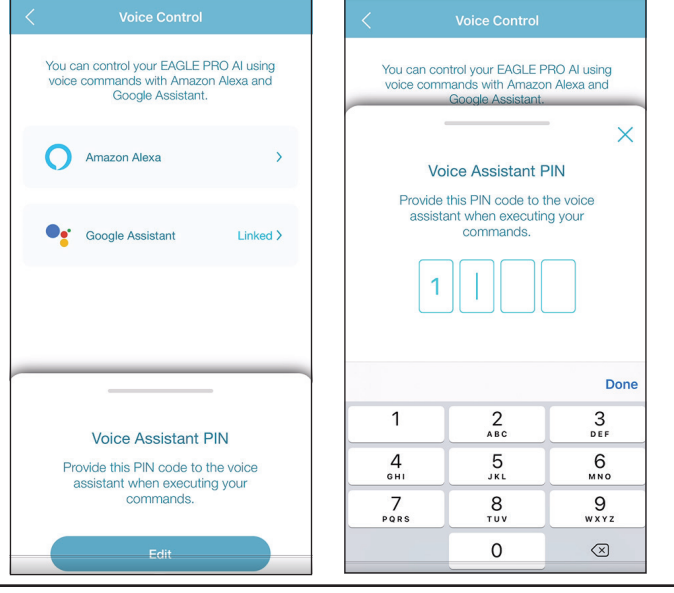
#### **Step 3** Launch the **Google Assistant** app.

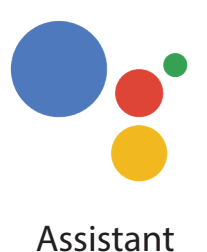

#### **Step 4**

Say or type in your command and provide the pin code as required. Refer to **Google Assistant Voice Commands** on the next page for tasks that you can ask your Google Assistant to perform.

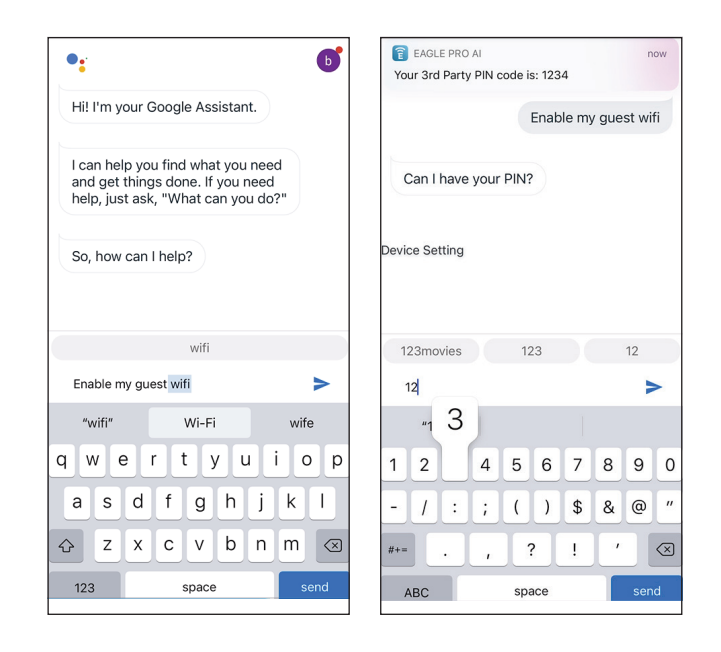

### **Google Assistant Voice Commands**

With **EAGLE PRO AI** linked with the Google Assistant, you can ask your Google Assistant to do any of these tasks:

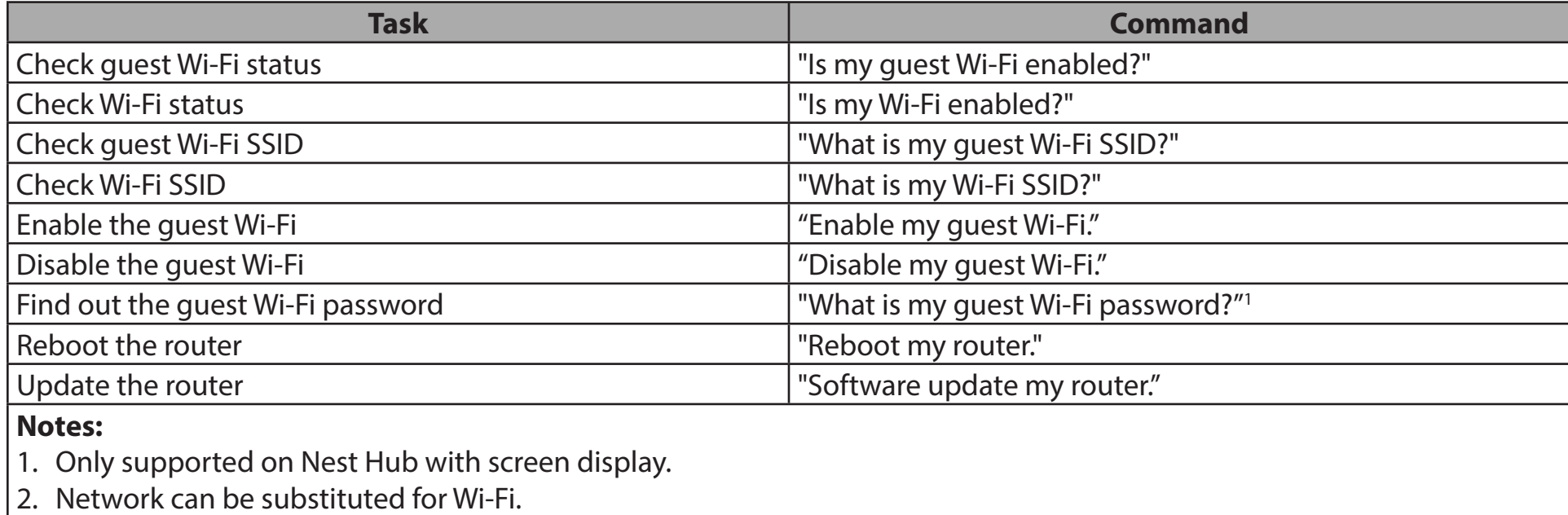

If using a Google Home speaker, start your command by saying "Hey Google."

### **Connect a Wireless Client to your Router WPS Button**

The easiest and most secure way to connect your wireless devices to the router is with WPS (Wi-Fi Protected Setup). Most wireless devices such as wireless adapters, media players, Blue-ray DVD players, wireless printers and cameras will have a WPS button (or a software utility with WPS) that you can press to connect to the router. Please refer to your user manual for the wireless device you want to connect to make sure you understand how to enable WPS. Once you know, follow these steps below:

**Step 1** - Press the WPS button on the router for about 1 second. The wireless LEDs will start to blink slowly.

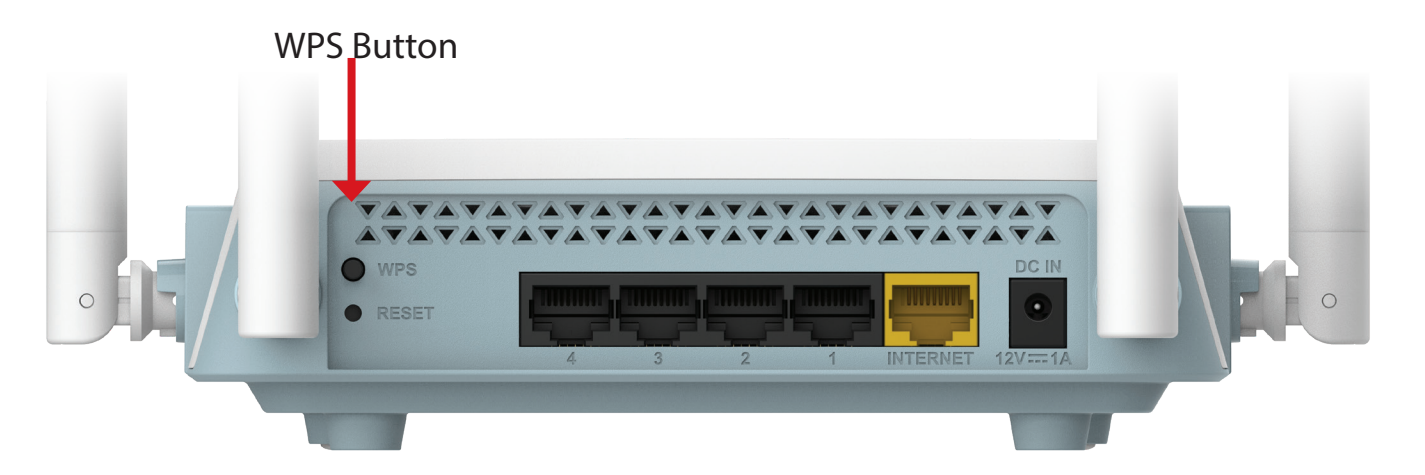

- **Step 2** Within 2 minutes, press the WPS button on your wireless device (or launch the software utility and start the WPS process).
- **Step 3** Allow up to 1 minute for your connection to be configured. Once the LEDs stop blinking, you will be connected.

### **Windows® 10 WPA/WPA2/WPA3**

**Note:** To enjoy the benefits offered by Wi-Fi 6 and WPA3, please make sure that your operating system and wireless network adapter support Wi-Fi 6.

To join an existing network, locate the wireless network icon **for** in the taskbar, next to the time display and click on it. Depending on your current connection state, you may see  $\bigoplus$  or  $\mathbb{R}$  instead.

Clicking on this icon will display a list of wireless networks which are within range of your computer. Select the desired network by clicking on the SSID.

To connect to the SSID, click **Connect.** 

To automatically connect with the router when your device next detects the SSID, check the **Connect Automatically** check box**.** 

You will then be prompted to enter the Wi-Fi password (network security key) for the wireless network. Enter the password into the box and click **Next** to connect to the network. Your computer will now automatically connect to this wireless network when it is detected.

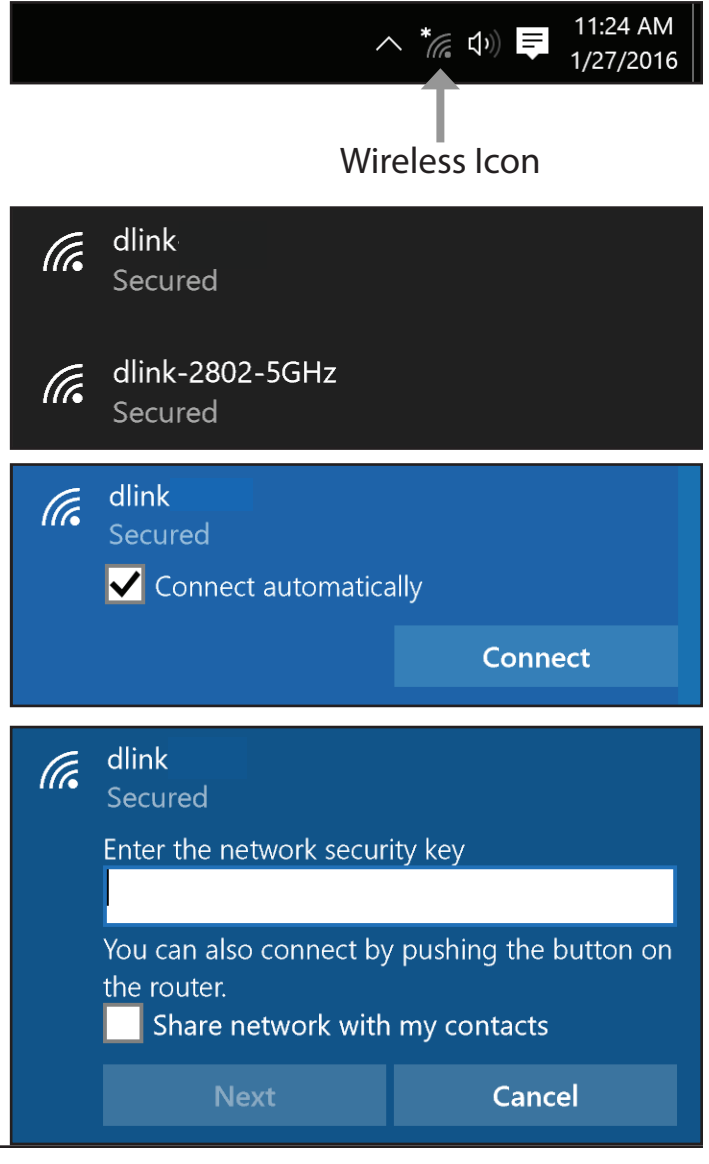

### **Windows® 8 - WP WPA/WPA2**

To join an existing network, locate the wireless network icon in the taskbar, next to the time display.

Clicking on this icon will display a list of wireless networks which are within connecting proximity of your computer. Select the extender's network by clicking on the network name.

You will then be prompted to enter the network security key (Wi-Fi password) for the wireless network. Enter the password into the box and click **Next**.

If you wish to use Wi-Fi Protected Setup (WPS) to connect to the router, you can also press the WPS button on your router at this point to enable the WPS function.

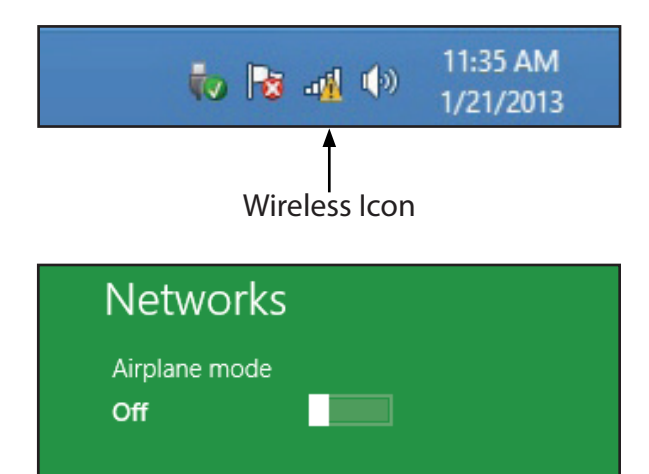

dlink

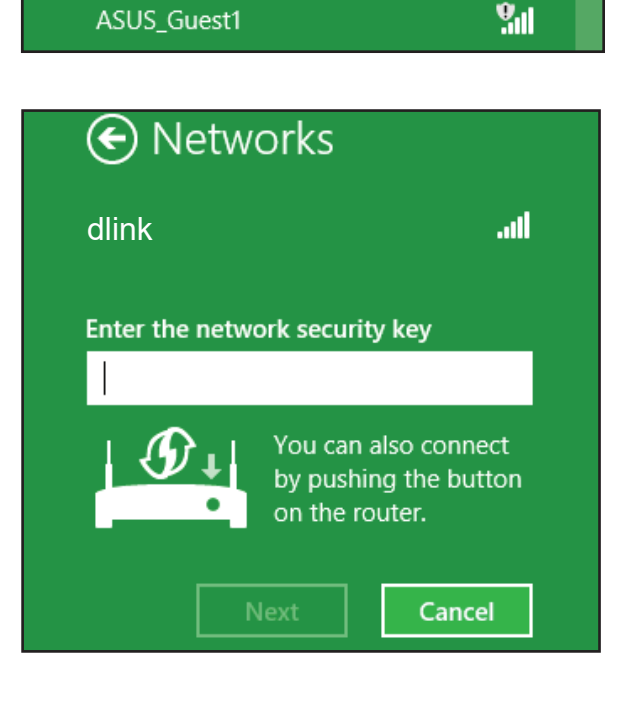

اان.

When you have established a successful connection with a wireless network, the word **Connected** will appear next to the name of the network to which you are connected.

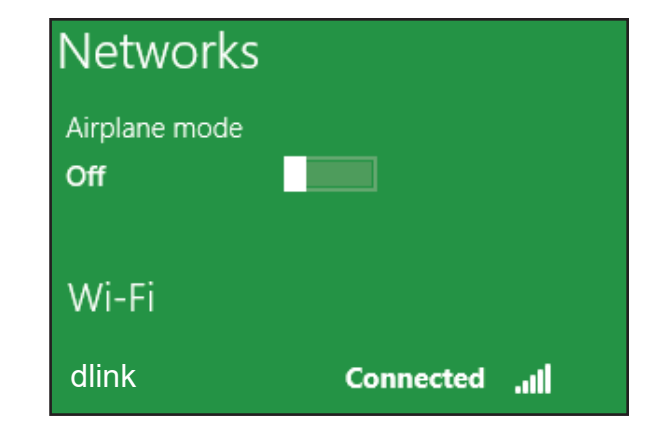

### **Windows® 7 WPA/WPA2**

It is recommended that you enable wireless security (WPA/WPA2) on your wireless router or access point before configuring your wireless adapter. If you are joining an existing network, you will need to know the security key or passphrase being used.

Click on the wireless icon in your system tray (lower-right corner).

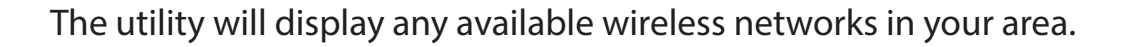

Highlight the wireless connection with Wi-Fi name (SSID) you would like to connect to and click the **Connect** button.

If you get a good signal but cannot access the Internet, check your TCP/IP settings for your wireless adapter. Refer to **[Networking Basics](#page-122-0)** on page **118** for more information.

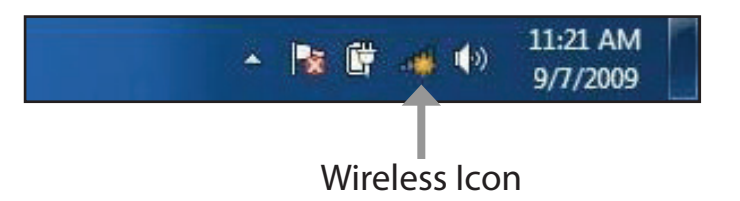

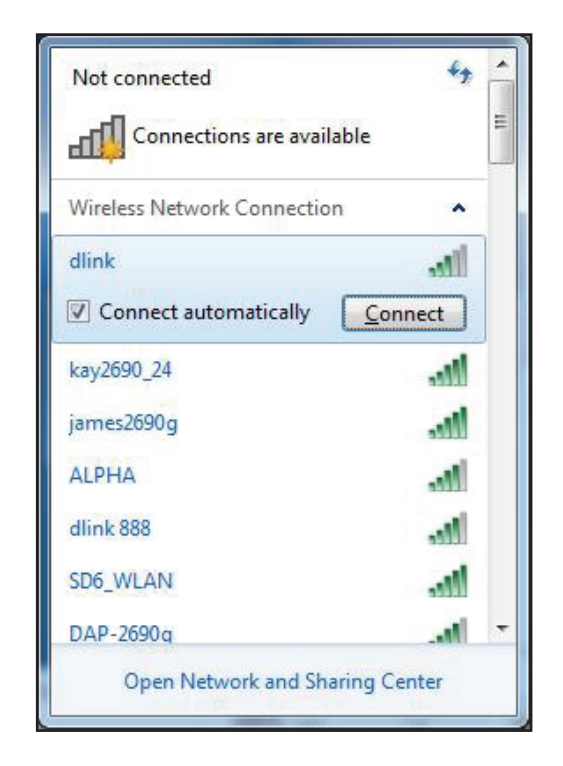

The following window appears while your computer tries to connect to the router.

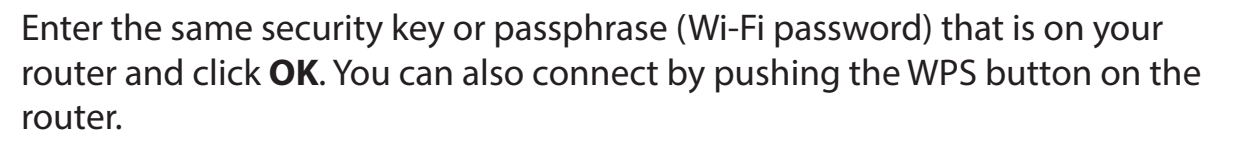

It may take 20-30 seconds to connect to the wireless network. If the connection fails, please verify that the security settings are correct. The key or passphrase must be exactly the same as the one on the wireless router.

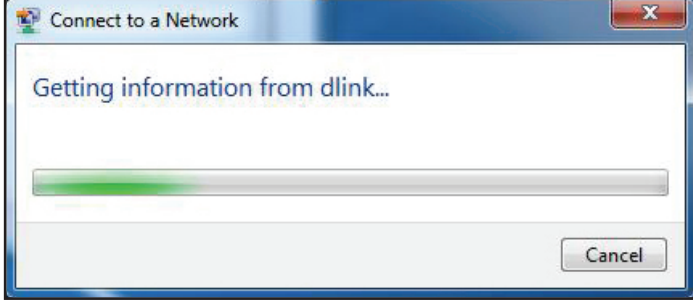

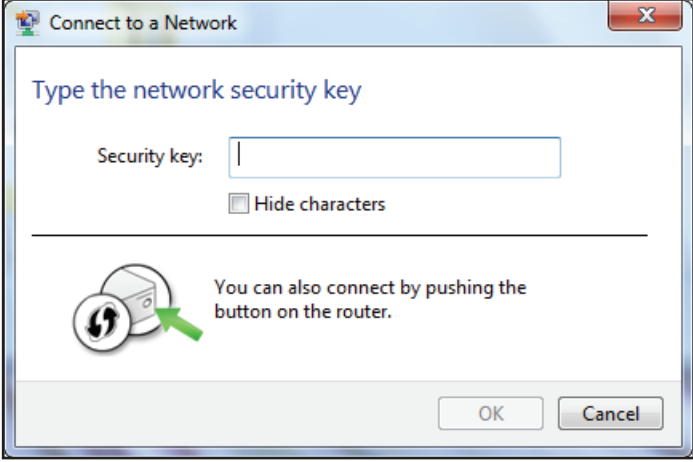

## **Troubleshooting**

This chapter provides solutions to problems that can occur during the installation and operation of the router. Read the following descriptions if you are having problems.

#### **1. Why can't I access the web-based configuration utility?**

When entering the IP address of the D-Link router (**192.168.0.1** for example), you are not connecting to a website, nor do you have to be connected to the Internet. The device has the utility built-in to a ROM chip in the device itself. Your computer must be on the same IP subnet to connect to the web-based utility.

- Make sure you have an updated Java-enabled web browser. We recommend the following:
	- Microsoft Internet Explorer® 11 or higher
	- Mozilla Firefox 28 or higher
	- Google™ Chrome 28 or higher
	- Apple Safari 6 or higher
- Verify physical connectivity by checking for solid link lights on the device. If you do not get a solid link light, try using a different cable or connect to a different port on the device if possible. If the computer is turned off, the link light may not be on.
- Disable any Internet security software running on the computer. Software firewalls such as ZoneAlarm, BlackICE, Sygate and Norton Personal Firewall may block access to the configuration pages. Check the help files included with your firewall software for more information on disabling or configuring it.
- Access the web management. Open your web browser and enter the IP address of your D-Link router in the address bar. This should open the login page for the web configuration.
- If you still cannot access the web configuration, unplug the power to the router for 10 seconds and plug back in. Wait about 30 seconds and try accessing the web configuration. If you have multiple computers, try connecting using a different computer.

#### **2. What can I do if I forgot my password?**

If you forgot your password, you must reset your router. This process will change all your settings back to the factory defaults.

To reset the router, locate the Reset button on the back panel of the unit. With the router powered on, press this button until the Power LED turns orange. Release the button and the router will go through its reboot process. Wait about 30 seconds to access the router. The default IP address is **192.168.0.1**. When logging in, enter the default device password printed on the device label.

## **Wireless Basics**

D-Link wireless products are based on industry standards to provide easy-to-use and compatible high-speed wireless connectivity within your home, business, or public access wireless networks. Strictly adhering to the IEEE standard, the D-Link wireless family of products will allow you to access the data you want, when, and where you want it. You will be able to enjoy the freedom that wireless networking delivers.

A wireless local area network (WLAN) is a cellular computer network that transmits and receives data with radio signals instead of wires. Wireless LANs are used increasingly in both home and office environments, and public areas such as airports, coffee shops and universities. Innovative ways to utilize WLAN technology are helping people work and communicate more efficiently. Increased mobility and the absence of cabling and other fixed infrastructure have proven to be beneficial for many users.

The AC1200 Smart Router supports 802.11ac standard. The 802.11ac standard (also referred to as Wi-Fi 5) was designed to increase data transfer rate to gigabit speeds as opposed to megabit speeds from previous 802.11n standard. The significantly improved speed and capacity is achieved by extended channel binding and more spatial streams.

Under many circumstances, it may be desirable for mobile network devices to link to a conventional Ethernet LAN in order to use servers, printers or an Internet connection supplied through the wired LAN. A wireless router is a device used to provide this link.

#### **What is Wireless?**

Wireless or Wi-Fi technology is another way of connecting your computer to the network without using wires. Wi-Fi uses radio frequency to connect wirelessly so you have the freedom to connect computers anywhere in your home or office network.

#### **How does wireless work?**

Wireless works similarly to how cordless phones work, through radio signals that transmit data from one point A to point B. But wireless technology has restrictions as to how you can access the network. You must be within the wireless network range area to be able to connect your computer. There are two different types of wireless networks: Wireless Local Area Network (WLAN), and Wireless Personal Area Network (WPAN).

#### **Wireless Local Area Network (WLAN)**

In a wireless local area network, a device called an Access Point (AP) connects computers to the network. The access point has a small antenna attached to it, which allows it to transmit data back and forth over radio signals. With an indoor access point the signal can travel up to 300 feet. With an outdoor access point the signal can reach out up to 30 miles to serve places like manufacturing plants, industrial locations, university and high school campuses, airports, golf courses, and many other outdoor venues.

#### **Wireless Personal Area Network (WPAN)**

Bluetooth is the industry standard wireless technology used for WPAN. Bluetooth devices in WPAN operate in a range up to 30 feet away. Compared to WLAN the speed and wireless operation range are both less than WLAN, but in return it doesn't use nearly as much power. This makes it ideal for personal devices, such as mobile phones, PDAs, headphones, laptops, speakers, and other devices that operate on batteries.

#### **Who uses wireless?**

Wireless technology has become so popular in recent years that almost everyone is using it, whether it's for home, office, business, D-Link has a wireless solution for it.

#### **Home Uses/Benefits**

- Gives everyone at home broadband access
- Surf the web, check email, instant message, etc.
- Gets rid of the cables around the house
- Simple and easy to use

#### **Small Office and Home Office Uses/Benefits**

- Stay on top of everything at home as you would at office
- Remotely access your office network from home
- Share Internet connection and printer with multiple computers
- No need to dedicate office space

#### **Where is wireless used?**

Wireless technology is expanding everywhere, not just at home or office. People like the freedom of mobility and it's becoming so popular that more and more public facilities now provide wireless access to attract people. The wireless connection in public places is usually called "hotspots".

Using a D-Link USB adapter with your laptop, you can access the hotspot to connect to the Internet from remote locations like: airports, hotels, coffee shops, libraries, restaurants, and convention centers.

Wireless network is easy to setup, but if you're installing it for the first time it could be quite a task not knowing where to start. That's why we've put together a few setup steps and tips to help you through the process of setting up a wireless network.

### **Tips**

Here are a few things to keep in mind, when you install a wireless network.

#### **Centralize your router or access point**

Make sure you place the router/access point in a centralized location within your network for the best performance. Try to place the router/access point as high as possible in the room, so the signal gets dispersed throughout your home. If you have a two-story home, you may need a repeater to boost the signal to extend the range.

#### **Eliminate Interference**

Place home appliances such as cordless telephones, microwaves, and televisions as far away as possible from the router/ access point. This would significantly reduce any interference that the appliances might cause since they operate on same frequency.

#### **Increase Robustness in Security**

Don't let your next-door neighbors or intruders connect to your wireless network. Encrypt your wireless network with the latest WPA3 security protocol. Refer to the product manual for detail information on how to set it up.

# **Networking Basics**

#### **Check your IP address**

After you install your new D-Link adapter, by default, the TCP/IP settings should be set to obtain an IP address from a DHCP server (i.e. wireless router) automatically. To verify your IP address, please follow the steps below.

Click on **Start** and type *cmd* in the **Search** box.

At the prompt, type *ipconfig* and press **Enter**.

This will display the IP address, subnet mask, and the default gateway of your adapter.

If the IP address is 0.0.0.0 or empty, check your adapter installation, security settings, and the settings on your router. Some firewall software programs may block a DHCP request on newly installed adapters.

<span id="page-122-0"></span>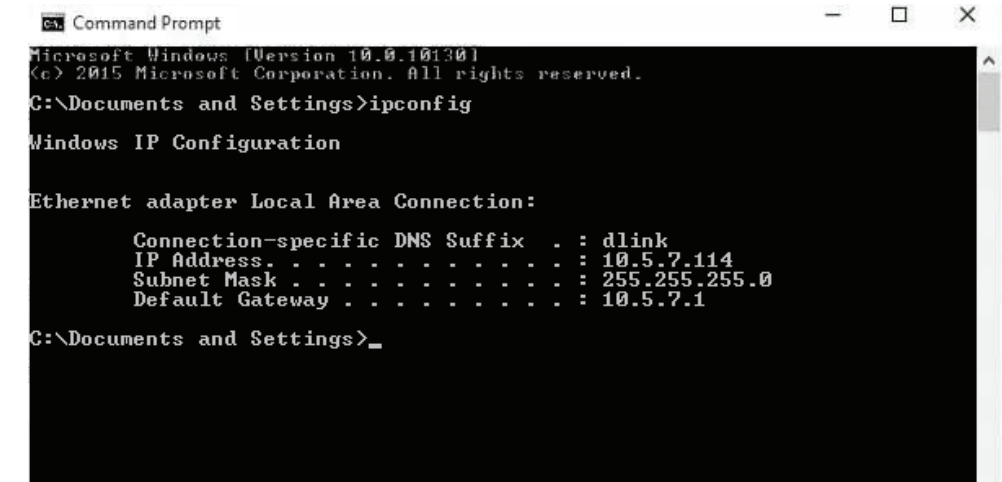

#### **Statically Assign an IP Address**

**1.** If you are not using a DHCP capable gateway/router, or you need to assign a static IP address, please follow the steps below:

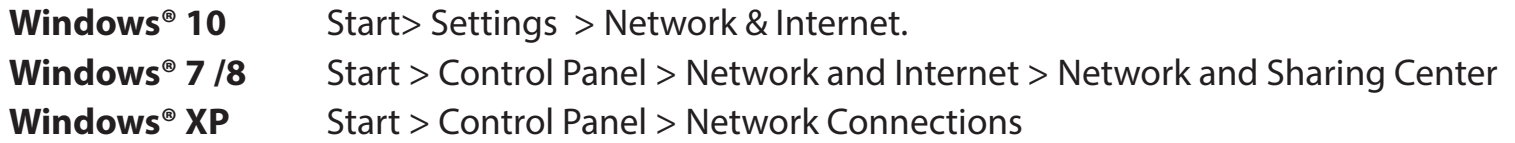

2. Select **Wi-Fi > Manage known networks**. For Windows 7/8/XP, click **Change adapter settings.** Choose the network you want to modify, right-click on it, then select **Properties.**

3. Under **IP assignment**, select **Edit**. For Windows 7/8/XP, select **Internet Protocol Version 4 (TCP/IPv4) Properties** or **Internet Protocol Version 6 Properties (TCP/IPv6)**. Then select **Use the Following IP Address**.

4. Under **Edit IP settings**, select **Manual**. If IPv4 is selected, type the IP address settings in **IP address, Subnet prefix length**  (subnet mask), and **Gateway** fields. If IPv6 is selected, type the IP address settings in **IP address, Subnet prefix length,** and **Gateway** fields.

Example: Enter x.x.x.x for IPv4 addressing scheme (where x is between 0 and 255) and xxxx:xxxx:xxxx:xxxx:xxxx:xxxx:xxxx:xxxx for IPv6 addressing scheme (where x is a hexadecimal digit).

Set Preferred DNS the same as the LAN IP address of your router. The Alternate DNS is only optional or you may enter a DNS server from your ISP.

5. When you're done, click **Save**.

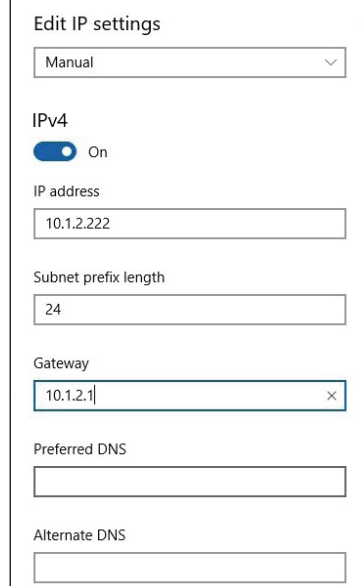

## **Wireless Security**

This section will show you the different levels of security you can use to protect your data from intruders. The router offers the following types of security:

- WPA3 (Wi-Fi Protected Access 3) WPA2 (Wi-Fi Protected Access 2)
- 
- WPA-PSK (Pre-Shared Key)
- 
- WPA2-PSK (Pre-Shared Key) WPA (Wi-Fi Protected Access)

### **What is WPA?**

WPA (Wi-Fi Protected Access), is a Wi-Fi standard that was designed to improve the security features of WEP (Wired Equivalent Privacy).

The 2 major improvements over WEP:

- Improved data encryption through the Temporal Key Integrity Protocol (TKIP). TKIP scrambles the keys using a hashing algorithm and by adding an integrity-checking feature, ensures that the keys haven't been tampered with. WPA2 is based on 802.11i and uses Advanced Encryption Standard (AES) instead of TKIP.
- User authentication, which is generally missing in WEP, through the extensible authentication protocol (EAP). WEP regulates access to a wireless network based on a computer's hardware-specific MAC address, which is relatively simple to be sniffed out and stolen.

WPA-PSK/WPA2-PSK/WPA3-SAE uses a passphrase or key to authenticate your wireless connection. The key is an alphanumeric password between 8 and 63 characters long. The password can include symbols (!?\*&) and spaces. This key must be the exact same key entered on your wireless router or access point. Further, The Simultaneous Authentication of Equals (SAE) of WPA3 enhances the protection against dictionary attacks.

WPA/WPA2 incorporates user authentication through the Extensible Authentication Protocol (EAP). EAP is built on a more secure public key encryption system to ensure that only authorized network users can access the network.

WPA3 has the strongest encryption among these with the increased cryptographic capability and the requirements of the Protected Management Frames (PMFs) to protect from snooping attack.

## **Technical Specifications**

#### **Device Interfaces**

- Wireless Interface (2.4 GHz): IEEE 802.11n/g/b
- Wireless Interface (5 GHz): IEEE 802.11 ac/n/a
- One 10/100/1000 Mbps WAN port
- Four 10/100/1000 Mbps LAN ports

#### **Standards**

- IEEE 802.11ac<sup>1,2,3</sup>
- IEEE 802.3u
- IEEE 802.3ab
- IEEE 802.1p/q (WAN)
- IEEE802.3x
- IEEE 802.11h
- IEEE 802.11k/v
- IEEE 802.11n/g/b/a

#### **Antenna Types**

• Four external antennas

#### **Security**

- WPA3/WPA2/WPA-Personal
- Wi-Fi Protected Setup (WPS)

#### **WAN Connection Type**

- Static IP
- Dynamic IP
- PPPoE
- PPTP
- L2TP
- DS-Lite

#### The marking information is located at the bottom of the apparatus.

<sup>1</sup> Maximum wireless signal rate derived from IEEE Standard 802.11a, 802.11g, 802.11n, 802.11ac and 802.11ax specifications. Actual data throughput will vary. Network conditions and environmental factors - including volume of network traffic, building materials and construction, and network overhead - lower actual data throughput rate. Environmental factors will adversely affect wireless signal range.

2 Frequency Range varies depending on country's regulation.

<sup>3</sup> The router does not include 5.25-5.35 GHz & 5.47-5.725 GHz in some regions.

#### **Power**

- Input: 100 to 240 V AC, 50 / 60 Hz
- Output: 12 V, 1 A

#### **Temperature**

- Operating: 0 to 40  $^{\circ}$ C (32 to 104  $^{\circ}$ F)
- Storage: -20 to 65 °C (-4 to 149 °F)

#### **Humidity**

- Operating: 10% to 90% maximum, non-condensing
- Storage: 5% to 95% maximum, non-condensing

#### **Certifications**

- FCC
- CE
- $\mathsf{IC}$

#### **Dimensions**

• L x W x H: 177 x 139 x 50 mm (6.96 x 5.47 x 1.96 in)

#### **Weight**

 $\cdot$  250 g

# **Wall Mounting**

To mount the unit directly onto a wall, use 2 screws (not included) with the dimensions shown below. Install the screws 110 mm (4.33 in) apart and slide the mounting holes into the base of the router over them.

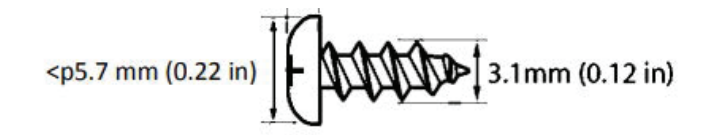

The screw head should project out from the wall at 7 mm (0.28 in) as shown below.

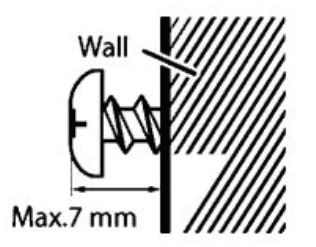

## **Regulatory Statements**

#### **Federal Communication Commission Interference Statement**

This equipment has been tested and found to comply with the limits for a Class B digital device, pursuant to Part 15 of the FCC Rules. These limits are designed to provide reasonable protection against harmful interference in a residential installation. This equipment generates, uses and can radiate radio frequency energy and, if not installed and used in accordance with the instructions, may cause harmful interference to radio communications. However, there is no guarantee that interference will not occur in a particular installation. If this equipment does cause harmful interference to radio or television reception, which can be determined by turning the equipment off and on, the user is encouraged to try to correct the interference by one of the following measures:

- Reorient or relocate the receiving antenna.
- Increase the separation between the equipment and receiver.
- Connect the equipment into an outlet on a circuit different from that to which the receiver is connected.
- Consult the dealer or an experienced radio/TV technician for help.

#### **Non-modifications Statement:**

Any changes or modifications not expressly approved by the party responsible for compliance could void the user's authority to operate this equipment.

This transmitter must not be co-located or operating in conjunction with any other antenna or transmitter.

#### **Caution:**

This device complies with Part 15 of the FCC Rules. Operation is subject to the following two conditions:

(1) This device may not cause harmful interference, and (2) this device must accept any interference received, including interference that may cause undesired operation.

This device and its antenna(s) must not be co-located or operating in conjunction with any other antenna or transmitter except in accordance with FCC multi-transmitter product procedures. For product available in the USA/Canada market, only channel 1~11 can be operated. Selection of other channels is not possible.

#### **Note**

The country code selection is for non-USA models only and is not available to all USA models. Per FCC regulations, all WiFi product marketed in the USA must be fixed to USA operational channels only.

#### **IMPORTANT NOTICE:**

#### **FCC Radiation Exposure Statement**

This equipment complies with FCC radiation exposure limits set forth for an uncontrolled environment. This equipment should be installed and operated with minimum distance 20 cm between the radiator and your body.

#### **Innovation, Science and Economic Development Canada (ISED) Statement:**

This Class B digital apparatus complies with Canadian ICES-003.

Cet appareil numérique de la classe B est conforme à la norme NMB-003 du Canada.

#### **Innovation, Science and Economic Development Canada (ISED) Statement:**

This device complies with ISED licence-exempt RSS standard(s). Operation is subject to the following two conditions:

(1) this device may not cause interference, and

(2) this device must accept any interference, including interference that may cause undesired operation of the device.

Le présent appareil est conforme aux CNR d'ISED applicables aux appareils radio exempts de licence. L'exploitation est autorisée aux deux conditions suivantes :

(1) l'appareil ne doit pas produire de brouillage, et

(2) l'utilisateur de l'appareil doit accepter tout brouillage radioélectrique subi, même si le brouillage est susceptible d'en compromettre le fonctionnement.

Caution :

(i) the device for operation in the band 5150-5250 MHz is only for indoor use to reduce the potential for harmful interference to co-channel mobile satellite systems;

(ii) the maximum antenna gain permitted for devices in the band 5725-5850 MHz shall be such that the equipment still complies with the e.i.r.p. limits specified for point-to-point and non-point-to-point operation as appropriate; and

(iii) Users should also be advised that high-power radars are allocated as primary users (i.e. priority users) of the bands 5650-5850 MHz and that these radars could cause interference and/or damage to LE-LAN devices.

Avertissement:

(i) les dispositifs fonctionnant dans la bande 5150-5250 MHz sont réservés uniquement pour une utilisation à l'intérieur afin de réduire les risques de brouillage préjudiciable aux systèmes de satellites mobiles utilisant les mêmes canaux;

(ii) le gain maximal d'antenne permis (pour les dispositifs utilisant la bande de 5725 à 5 850 MHz) doit être conforme à la limite de la p.i.r.e.

spécifiée pour l'exploitation point à point et l'exploitation non point à point, selon le cas;

(iii) De plus, les utilisateurs devraient aussi être avisés que les utilisateurs de radars de haute puissance sont désignés utilisateurs principaux (c. à-d., qu'ils ont la priorité) pour les bandes 5650-5850 MHz et que ces radars pourraient causer du brouillage et/ou des dommages aux dispositifs LAN-EL.

#### **ISED Radiation Exposure Statement**

This equipment complies with IC RSS-102 radiation exposure limits set forth for an uncontrolled environment. This equipment should be installed and operated with minimum distance 20cm between the radiator & your body.

Cet équipement est conforme aux limites d'exposition aux rayonnements IC établies pour un environnement non contrôlé. Cet équipement doit être installé et utilisé avec un minimum de 20cm de distance entre la source de rayonnement et votre corps.

This radio transmitter [IC: 4216A-R12A1] has been approved by Innovation, Science and Economic Development Canada to operate with the antenna types listed below, with the maximum permissible gain indicated. Antenna types not included in this list that have a gain greater than the maximum gain indicated for any type listed are strictly prohibited for use with this device.

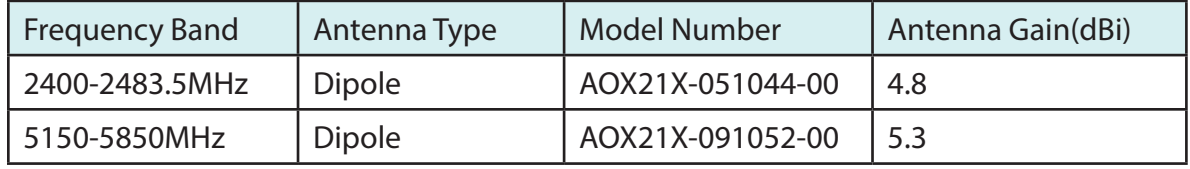

Le présent émetteur radio [IC: 4216A-R12A1] a été approuvé par Innovation, Sciences et Développement économique Canada pour fonctionner avec les types d'antenne énumérés ci dessous et ayant un gain admissible maximal. Les types d'antenne non inclus dans cette liste, et dont le gain est supérieur au gain maximal indiqué pour tout type figurant sur la liste, sont strictement interdits pour l'exploitation de l'émetteur. Déclaration d'exposition aux radiations

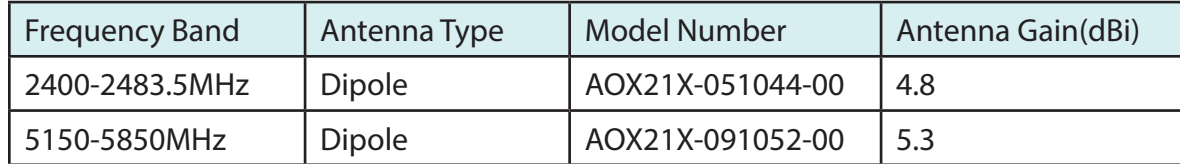

The Country Code Selection feature is disabled for products marketed in the US/Canada.

The transmitter module may not be co-located with any other transmitter or antenna.

Le module émetteur peut ne pas être coïmplanté avec un autre émetteur ou antenne.

For product available in the USA/Canada market, only channel 1~11 can be operated. Selection of other channels is not possible.

Pour les produits disponibles aux États-Unis / Canada du marché, seul le canal 1 à 11 peuvent être exploités. Sélection d'autres canaux n'est pas possible.

Cet équipement est conforme aux limites d'exposition aux rayonnements ISED établies pour un environnement non contrôlé. Cet équipement doit être installé et utilisé avec un minimum de 20 cm de distance entre la source de rayonnement et votre corps.

以下警語適用台灣地區 依據 低功率電波輻射性電機管理辦法

取得審驗證明之低功率射頻器材,非經核准,公司、商號或使用者均不得擅自變更頻率、加大功率或變更原設計之特性及功能。低功率射頻器材之使用不得影響飛航 安全及干擾合法通信;經發現有干擾現象時,應立即停用,並改善至無干擾時方得繼續使用。前述合法通信,指依電信管理法規定作業之無線電通信。低功率射頻器 材須忍受合法通信或工業、科學及醫療用電波輻射性電機設備之干擾。

# $\epsilon$

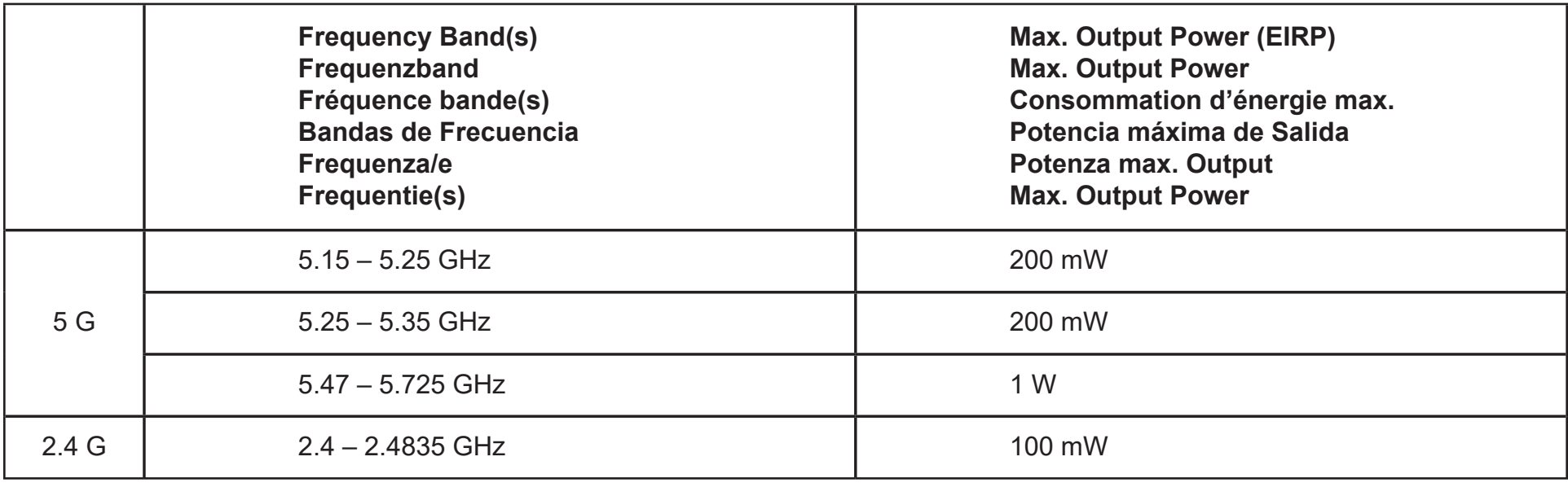

### **European Community Declaration of Conformity:**

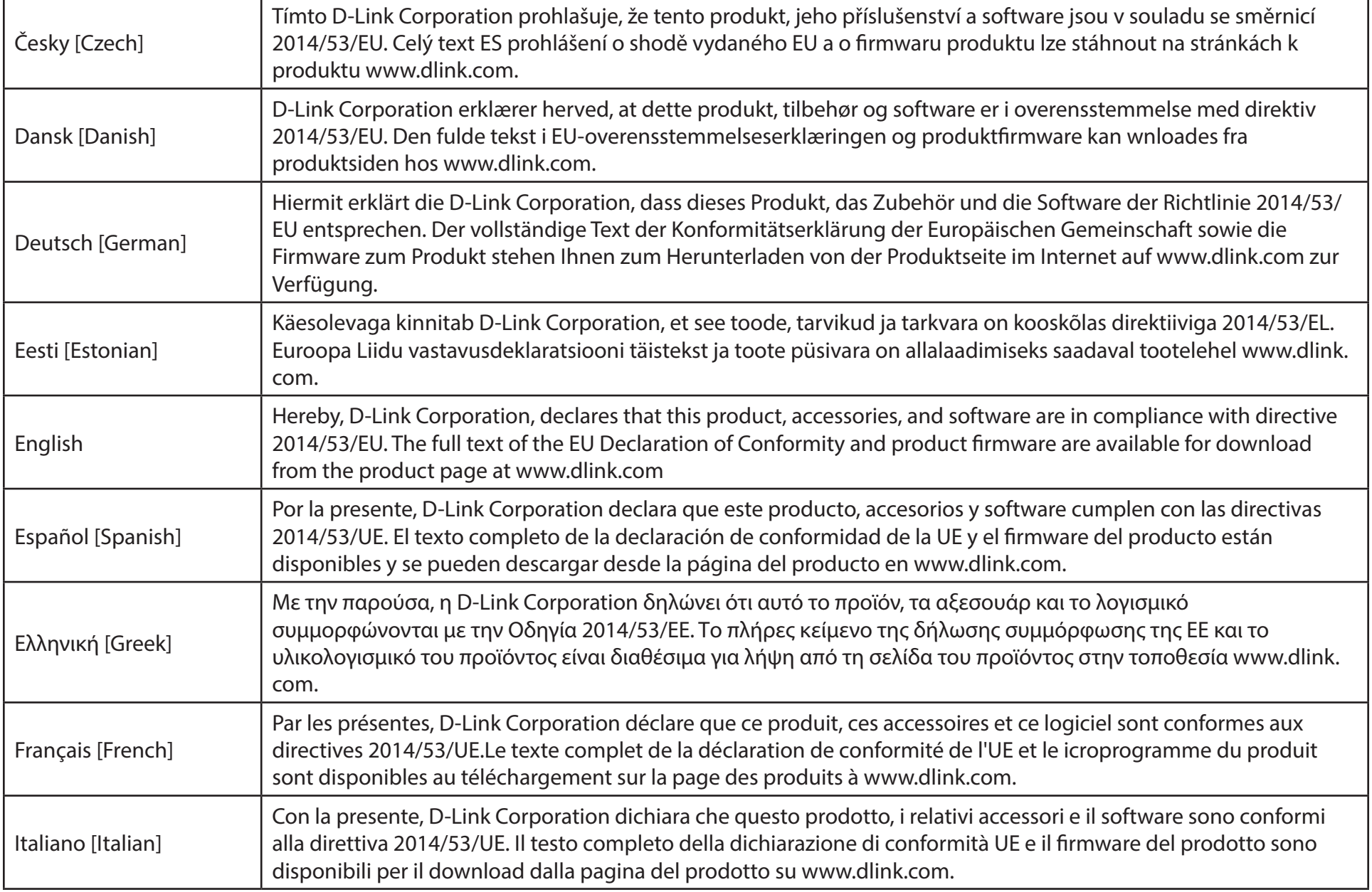

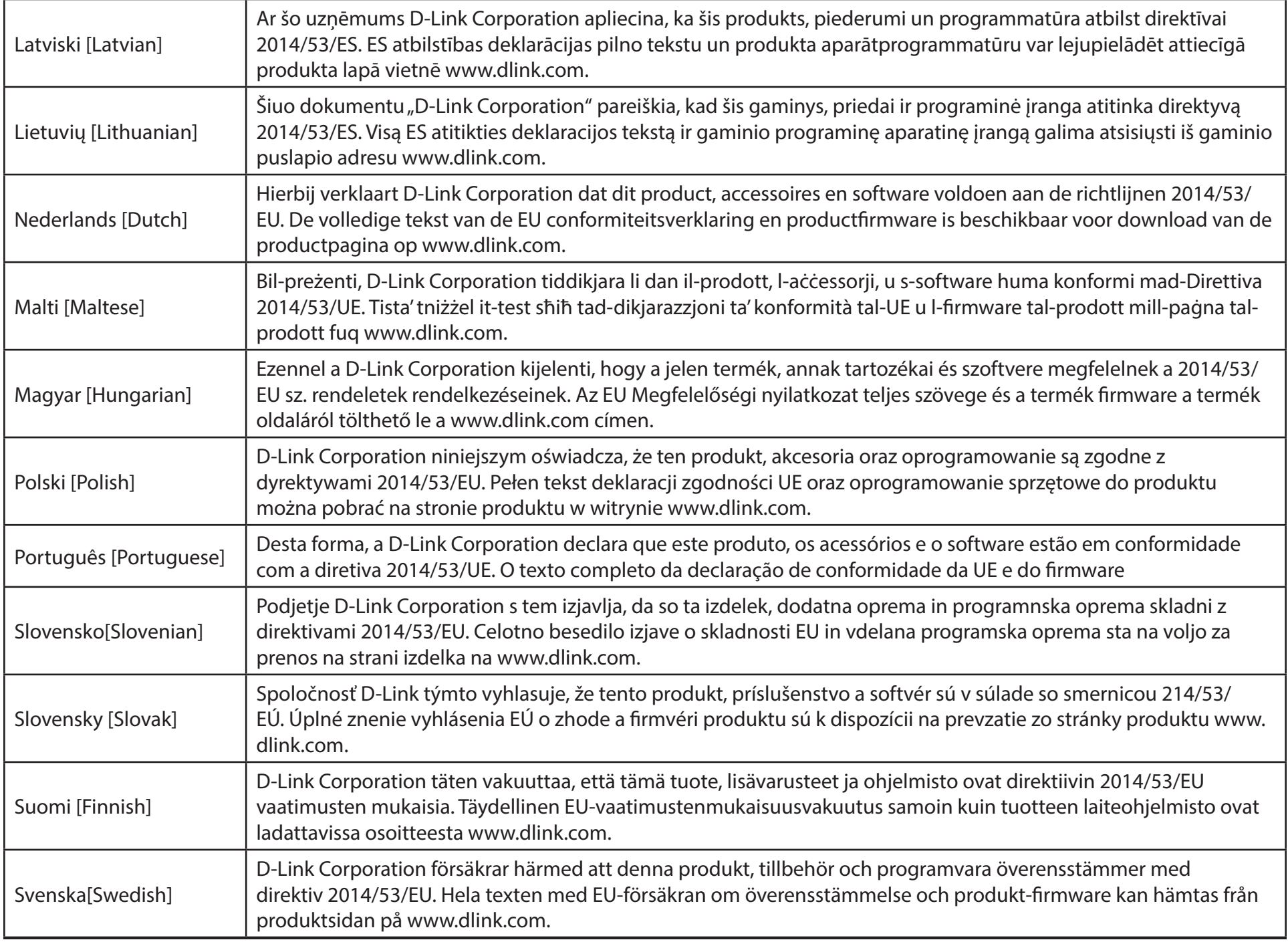

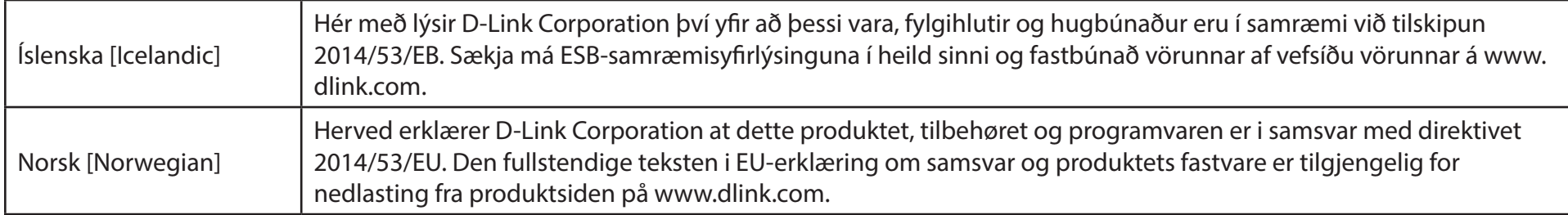

#### **Warning Statement:**

The power outlet should be near the device and easily accessible.

#### **NOTICE OF WIRELESS RADIO LAN USAGE IN THE EUROPEAN COMMUNITY (FOR WIRELESS PRODUCT ONLY):**

- This device is restricted to indoor use when operated in the European Community using channels in the 5.15-5.35 GHz band to reduce the potential for interference.
- This device is restricted to indoor use when operated in the European Community using channels in the 2.4 2.4835 GHz band to reduce the potential for interference.
- This device is a 2.4 GHz wideband transmission system (transceiver), intended for use in all EU member states and EFTA countries. This equipment may be operated in AL, AD, BE, BG, DK, DE, FI, FR, GR, GW, IS, IT, HR, LI, LU, MT, MK, MD, MC, NL, NO, AT, PL, PT, RO, SM, SE, RS, SK, ES, CI, HU, and CY.

#### **Usage Notes:**

- To remain in conformance with European National spectrum usage regulations, frequency and channel limitations will be applied on the products according to the country where the equipment will be deployed.
- This device is restricted from functioning in Ad-hoc mode while operating in 5 GHz. Ad-hoc mode is direct peer-to-peer communication between two client devices without an Access Point.
- Access points will support DFS (Dynamic Frequency Selection) and TPC (Transmit Power Control) functionality as required when operating in 5 GHz band within the EU.
- Please refer to the product manual or datasheet to check whether your product uses 2.4 GHz and/or 5 GHz wireless.

#### **HINWEIS ZUR VERWENDUNG VON DRAHTLOS-NETZWERK (WLAN) IN DER EUROPÄISCHEN GEMEINSCHAFT ( NUR FÜR EIN DRAHTLOSES PRODUKT )**

- Der Betrieb dieses Geräts in der Europäischen Gemeinschaft bei Nutzung von Kanälen im 5,15-5,35 GHz Frequenzband ist ausschließlich auf Innenräume beschränkt, um das Interferenzpotential zu reduzieren.
- Bei diesem Gerät handelt es sich um ein zum Einsatz in allen EU-Mitgliedsstaaten und in EFTA-Ländern ausgenommen Frankreich. Der Betrieb dieses Geräts ist in den folgenden Ländern erlaubt: AL, AD, BE, BG, DK, DE, FI, FR, GR, GW, IS, IT, HR, LI, LU, MT, MK, MD, MC, NL, NO, AT, PL, PT, RO, SM, SE, RS, SK, ES, CI, HU, CY

#### **Gebrauchshinweise:**

- Um den in Europa geltenden nationalen Vorschriften zum Nutzen des Funkspektrums weiterhin zu entsprechen, werden Frequenz und Kanalbeschränkungen, dem jeweiligen Land, in dem das Gerät zum Einsatz kommt, entsprechend, auf die Produkte angewandt.
- Die Funktionalität im Ad-hoc-Modus bei Betrieb auf 5 GHz ist für dieses Gerät eingeschränkt. Bei dem Ad-hoc-Modus handelt es sich um eine Peer-to-Peer-Kommunikation zwischen zwei Client-Geräten ohneeinen Access Point.
- Access Points unterstützen die Funktionen DFS (Dynamic Frequency Selection) und TPC (Transmit Power Control) wie erforderlich bei Betrieb auf 5 GHz innerhalb der EU.
- Bitte schlagen Sie im Handbuch oder Datenblatt nach nach, ob Ihr Gerät eine 2,4 GHz und / oder 5 GHz Verbindung nutzt.

#### **AVIS CONCERNANT L'UTILISATION DE LA RADIO SANS FIL LAN DANS LA COMMUNAUTÉ EUROPÉENNE (UNIQUEMENT POUR LES PRODUITS SANS FIL)**

- Cet appareil est limité à un usage intérieur lorsqu'il est utilisé dans la Communauté européenne sur les canaux de la bande de 5,15 à 5,35 GHz afin de réduire les risques d'interférences.
- Cet appareil est un système de transmission à large bande (émetteur-récepteur) de 2,4 GHz, destiné à être utilisé dans tous les Étatsmembres de l'UE et les pays de l'AELE. Cet équipement peut être utilisé dans les pays suivants : AL, AD, BE , BG, DK, DE, FI, FR, GR, GW, IS, IT, HR, LI, LU, MT , MK, MD, MC, NL, NO, AT, PL, PT, RO, SM, SE, RS, SK, ES, CI, HU, CY

#### **Notes d'utilisation:**

- Pour rester en conformité avec la réglementation nationale européenne en matière d'utilisation du spectre, des limites de fréquence et de canal seront appliquées aux produits selon le pays où l'équipement sera déployé.
- Cet appareil ne peut pas utiliser le mode Ad-hoc lorsqu'il fonctionne dans la bande de 5 GHz. Le mode Adhoc fournit une communication directe pair à pair entre deux périphériques clients sans point d'accès.
- Les points d'accès prendront en charge les fonctionnalités DFS (Dynamic Frequency Selection) et TPC (Transmit Power Control) au besoin lors du fonctionnement dans la bande de 5 GHz au sein de l'UE.
- Merci de vous référer au guide d'utilisation ou de la fiche technique afin de vérifier si votre produit utilise 2.4 GHz et/ou 5 GHz sans fil.

#### **AVISO DE USO DE LA LAN DE RADIO INALÁMBRICA EN LA COMUNIDAD EUROPEA (SOLO PARA EL PRODUCTO INALÁMBRICO)**

- El uso de este dispositivo está restringido a interiores cuando funciona en la Comunidad Europea utilizando canales en la banda de 5,15-5,35 GHz, para reducir la posibilidad de interferencias.
- Este dispositivo es un sistema de transmisión (transceptor) de banda ancha de 2,4 GHz, pensado para su uso en todos los estados miembros de la UE y en los países de la AELC. Este equipo se puede utilizar en AL, AD, BE, BG, DK, DE, FI, FR, GR, GW, IS, IT, HR, LI, LU, MT, MK, MD, MC, NL, NO, AT, PL, PT, RO, SM, SE, RS, SK, ES, CI, HU, CY

#### **Notas de uso:**

- Para seguir cumpliendo las normas europeas de uso del espectro nacional, se aplicarán limitaciones de frecuencia y canal en los productos en función del país en el que se pondrá en funcionamiento el equipo.
- Este dispositivo tiene restringido el funcionamiento en modo Ad-hoc mientras funcione a 5 Ghz. El modo Ad-hoc es la comunicación directa de igual a igual entre dos dispositivos cliente sin un punto de acceso.
- Los puntos de acceso admitirán la funcionalidad DFS (Selección de frecuencia dinámica) y TPC (Control de la potencia de transmisión) si es necesario cuando funcionan a 5 Ghz dentro de la UE.
- Por favor compruebe el manual o la ficha de producto para comprobar si el producto utiliza las bandas inalámbricas de 2.4 GHz y/o la de 5 GHz.

#### **AVVISO PER L'USO DI LAN RADIO WIRELESS NELLA COMUNITÀ EUROPEA (SOLO PER PRODOTTI WIRELESS)**

- Nella Comunità europea, l'uso di questo dispositivo è limitato esclusivamente agli ambienti interni sui canali compresi nella banda da 5,15 a 5,35 GHz al fine di ridurre potenziali interferenze. Questo dispositivo è un sistema di trasmissione a banda larga a 2,4 GHz (ricetrasmittente), destinato all'uso in tutti gli stati membri dell'Unione europea e nei paesi EFTA.
- Questo dispositivo può essere utilizzato in AL, AD, BE, BG, DK, DE, FI, FR, GR, GW, IS, IT, HR, LI, LU, MT, MK, MD, MC, NL, NO, AT, PL, PT, RO, SM, SE, RS, SK, ES, CI, HU, CY

#### **Note per l'uso**

- Al fine di mantenere la conformità alle normative nazionali europee per l'uso dello spettro di frequenze, saranno applicate limitazioni sulle frequenze e sui canali per il prodotto in conformità alle normative del paese in cui il dispositivo viene utilizzato.
- Questo dispositivo non può essere attivato in modalità Ad-hoc durante il funzionamento a 5 Ghz. La modalità Ad-hoc è una comunicazione diretta peer-to-peer fra due dispositivi client senza un punto di accesso.
- I punti di accesso supportano le funzionalità DFS (Dynamic Frequency Selection) e TPC (Transmit Power Control) richieste per operare a 5 Ghz nell'Unione europea.
- Ti invitiamo a fare riferimento al manuale del prodotto o alla scheda tecnica per verificare se il tuo prodotto utilizza le frequenze 2,4 GHz e/o 5 GHz.

#### **KENNISGEVING VAN DRAADLOOS RADIO LAN-GEBRUIK IN DE EUROPESE GEMEENSCHAP (ALLEEN VOOR DRAADLOOS PRODUCT)**

- Dit toestel is beperkt tot gebruik binnenshuis wanneer het wordt gebruikt in de Europese Gemeenschap gebruik makend van kanalen in de 5.15-5.35 GHz band om de kans op interferentie te beperken.
- Dit toestel is een 2.4 GHz breedband transmissiesysteem (transceiver) dat bedoeld is voor gebruik in alle EU lidstaten en EFTA landen. Deze uitrusting mag gebruikt worden in AL, AD, BE, BG, DK, DE, FI, FR, GR, GW, IS, IT, HR, LI, LU, MT, MK, MD, MC, NL, NO, AT, PL, PT, RO, SM, SE, RS, SK, ES, CI, HU, CY

#### **Gebruiksaanwijzingen:**

- Om de gebruiksvoorschriften van het Europese Nationale spectrum na te leven, zullen frequentie- en kanaalbeperkingen worden toegepast op de producten volgens het land waar de uitrusting gebruikt zal worden.
- Dit toestel kan niet functioneren in Ad-hoc mode wanneer het gebruikt wordt in 5 GHz. Ad-hoc mode is directe peer-to-peer communicatie tussen twee klantenapparaten zonder een toegangspunt.
- Toegangspunten ondersteunen DFS (Dynamic Frequency Selection) en TPC (Transmit Power Control) functionaliteit zoals vereist bij gebruik in 5 GHz binnen de EU.
- Raadpleeg de handleiding of de datasheet om te controleren of uw product gebruik maakt van 2.4 GHz en/of 5 GHz.

#### **SAFETY INSTRUCTIONS**

The following general safety guidelines are provided to help ensure your own personal safety and protect your product from potential damage. Remember to consult the product user instructions for more details.

- Static electricity can be harmful to electronic components. Discharge static electricity from your body (i.e. touching grounded bare metal) before touching the product.
- Do not attempt to service the product and never disassemble the product. For some products with a user replaceable battery, please read and follow the instructions in the user manual.
- Do not spill food or liquid on your product and never push any objects into the openings of your product.
- Do not use this product near water, areas with high humidity, or condensation unless the product is specifically rated for outdoor application.
- Keep the product away from radiators and other heat sources.
- Always unplug the product from mains power before cleaning and use a dry lint free cloth only.

#### **SICHERHEITSVORSCHRIFTEN**

Die folgenden allgemeinen Sicherheitsvorschriften dienen als Hilfe zur Gewährleistung Ihrer eigenen Sicherheit und zum Schutz Ihres Produkts. Weitere Details finden Sie in den Benutzeranleitungen zum Produkt.

• Statische Elektrizität kann elektronischen Komponenten schaden. Um Schäden durch statische Aufladung zu vermeiden, leiten Sie elektrostatische Ladungen von Ihrem Körper ab,

(z. B. durch Berühren eines geerdeten blanken Metallteils), bevor Sie das Produkt berühren.

- Unterlassen Sie jeden Versuch, das Produkt zu warten, und versuchen Sie nicht, es in seine Bestandteile zu zerlegen. Für einige Produkte mit austauschbaren Akkus lesen Sie bitte das Benutzerhandbuch und befolgen Sie die dort beschriebenen Anleitungen.
- Vermeiden Sie, dass Speisen oder Flüssigkeiten auf Ihr Produkt gelangen, und stecken Sie keine Gegenstände in die Gehäuseschlitze oder -öffnungen Ihres Produkts.
- Verwenden Sie dieses Produkt nicht in unmittelbarer Nähe von Wasser und nicht in Bereichen mit hoher Luftfeuchtigkeit oder Kondensation, es sei denn, es ist speziell zur Nutzung in Außenbereichen vorgesehen und eingestuft.
- Halten Sie das Produkt von Heizkörpern und anderen Quellen fern, die Wärme erzeugen.
- Trennen Sie das Produkt immer von der Stromzufuhr, bevor Sie es reinigen und verwenden Sie dazu ausschließlich ein trockenes fusselfreies Tuch.

#### **CONSIGNES DE SÉCURITÉ**

Les consignes générales de sécurité ci-après sont fournies afin d'assurer votre sécurité personnelle et de protéger le produit d'éventuels dommages. Veuillez consulter les consignes d'utilisation du produit pour plus de détails.

- L'électricité statique peut endommager les composants électroniques. Déchargez l'électricité statique de votre corps (en touchant un objet en métal relié à la terre par exemple) avant de toucher le produit.
- N'essayez pas d'intervenir sur le produit et ne le démontez jamais. Pour certains produits contenant une batterie remplaçable par l'utilisateur, veuillez lire et suivre les consignes contenues dans le manuel d'utilisation.
- Ne renversez pas d'aliments ou de liquide sur le produit et n'insérez jamais d'objets dans les orifices.
- N'utilisez pas ce produit à proximité d'un point d'eau, de zones très humides ou de condensation sauf si le produit a été spécifiquement conçu pour une application extérieure.
- Éloignez le produit des radiateurs et autres sources de chaleur.
- Débranchez toujours le produit de l'alimentation avant de le nettoyer et utilisez uniquement un chiffon sec non pelucheux.

#### **INSTRUCCIONES DE SEGURIDAD**

Las siguientes directrices de seguridad general se facilitan para ayudarle a garantizar su propia seguridad personal y para proteger el producto frente a posibles daños. No olvide consultar las instrucciones del usuario del producto para obtener más información.

- La electricidad estática puede resultar nociva para los componentes electrónicos. Descargue la electricidad estática de su cuerpo (p. ej., tocando algún metal sin revestimiento conectado a tierra) antes de tocar el producto.
- No intente realizar el mantenimiento del producto ni lo desmonte nunca. Para algunos productos con batería reemplazable por el usuario, lea y siga las instrucciones del manual de usuario.
- No derrame comida o líquidos sobre el producto y nunca deje que caigan objetos en las aberturas del mismo.
- No utilice este producto cerca del agua, en zonas con humedad o condensación elevadas a menos que el producto esté clasificado específicamente para aplicación en exteriores.
- Mantenga el producto alejado de los radiadores y de otras fuentes de calor.
- Desenchufe siempre el producto de la alimentación de red antes de limpiarlo y utilice solo un paño seco sin pelusa.

#### **ISTRUZIONI PER LA SICUREZZA**

Le seguenti linee guida sulla sicurezza sono fornite per contribuire a garantire la sicurezza personale degli utenti e a proteggere il prodotto da potenziali danni. Per maggiori dettagli, consultare le istruzioni per l'utente del prodotto.

- L'elettricità statica può essere pericolosa per i componenti elettronici. Scaricare l'elettricità statica dal corpo (ad esempio toccando una parte metallica collegata a terra) prima di toccare il prodotto.
- Non cercare di riparare il prodotto e non smontarlo mai. Per alcuni prodotti dotati di batteria sostituibile dall'utente, leggere e seguire le istruzioni riportate nel manuale dell'utente.
- Non versare cibi o liquidi sul prodotto e non spingere mai alcun oggetto nelle aperture del prodotto.
- Non usare questo prodotto vicino all'acqua, in aree con elevato grado di umidità o soggette a condensa a meno che il prodotto non sia specificatamente approvato per uso in ambienti esterni.
- Tenere il prodotto lontano da caloriferi e altre fonti di calore.
- Scollegare sempre il prodotto dalla presa elettrica prima di pulirlo e usare solo un panno asciutto che non lasci filacce.

#### **VEILIGHEIDSINFORMATIE**

De volgende algemene veiligheidsinformatie werd verstrekt om uw eigen persoonlijke veiligheid te waarborgen en uw product te beschermen tegen mogelijke schade. Denk eraan om de gebruikersinstructies van het product te raadplegen voor meer informatie.

- Statische elektriciteit kan schadelijk zijn voor elektronische componenten. Ontlaad de statische elektriciteit van uw lichaam (d.w.z. het aanraken van geaard bloot metaal) voordat uhet product aanraakt.
- U mag nooit proberen het product te onderhouden en u mag het product nooit demonteren. Voor sommige producten met door de gebruiker te vervangen batterij, dient u de instructies in de gebruikershandleiding te lezen en te volgen.
- Mors geen voedsel of vloeistof op uw product en u mag nooit voorwerpen in de openingen van uw product duwen.
- Gebruik dit product niet in de buurt van water, gebieden met hoge vochtigheid of condensatie, tenzij het product specifiek geclassificeerd is voor gebruik buitenshuis.
- Houd het product uit de buurt van radiators en andere warmtebronnen.
- U dient het product steeds los te koppelen van de stroom voordat u het reinigt en gebruik uitsluitend een droge pluisvrije doek.

### **Disposing and Recycling Your Product**

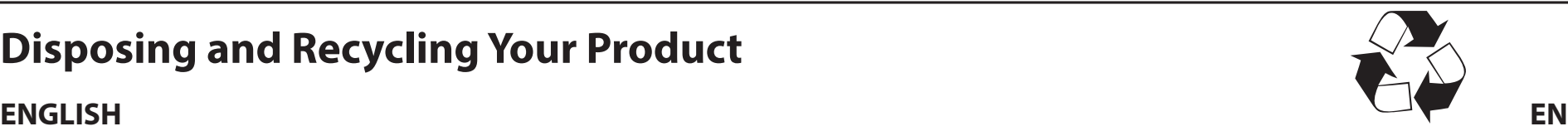

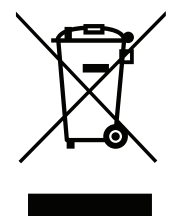

This symbol on the product or packaging means that according to local laws and regulations this product should be not be disposed of in household waste but sent for recycling. Please take it to a collection point designated by your local authorities once it has reached the end of its life, some will accept products for free. By recycling the product and its packaging in this manner you help to conserve the environment and protect human health.

#### **D-Link and the Environment**

At D-Link, we understand and are committed to reducing any impact our operations and products may have on the environment. To minimise this impact D-Link designs and builds its products to be as environmentally friendly as possible, by using recyclable, low toxic materials in both products and packaging.

D-Link recommends that you always switch off or unplug your D-Link products when they are not in use. By doing so you will help to save energy and reduce CO2 emissions.

To learn more about our environmentally responsible products and packaging please visit **www.dlinkgreen.com**.

#### **DEUTSCH DE**

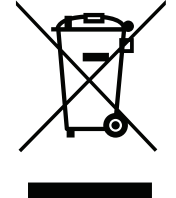

Dieses Symbol auf dem Produkt oder der Verpackung weist darauf hin, dass dieses Produkt gemäß bestehender örtlicher Gesetze und Vorschriften nicht über den normalen Hausmüll entsorgt werden sollte, sondern einer Wiederverwertung zuzuführen ist. Bringen Sie es bitte zu einer von Ihrer Kommunalbehörde entsprechend amtlich ausgewiesenen Sammelstelle, sobald das Produkt das Ende seiner Nutzungsdauer erreicht hat. Für die Annahme solcher Produkte erheben einige dieser Stellen keine Gebühren. Durch ein auf diese Weise durchgeführtes Recycling des Produkts und seiner Verpackung helfen Sie, die Umwelt zu schonen und die menschliche Gesundheit zu schützen.

#### **D-Link und die Umwelt**

D-Link ist sich den möglichen Auswirkungen seiner Geschäftstätigkeiten und seiner Produkte auf die Umwelt bewusst und fühlt sich verpflichtet, diese entsprechend zu mindern. Zu diesem Zweck entwickelt und stellt D-Link seine Produkte mit dem Ziel größtmöglicher Umweltfreundlichkeit her und verwendet wiederverwertbare, schadstoffarme Materialien bei Produktherstellung und Verpackung.

D-Link empfiehlt, Ihre Produkte von D-Link, wenn nicht in Gebrauch, immer auszuschalten oder vom Netz zu nehmen. Auf diese Weise helfen Sie, Energie zu sparen und CO2-Emissionen zu reduzieren.

Wenn Sie mehr über unsere umweltgerechten Produkte und Verpackungen wissen möchten, finden Sie entsprechende Informationen im Internet unter **www.dlinkgreen.com**.

#### **FRANÇAIS FR**

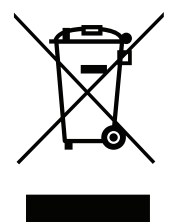

Ce symbole apposé sur le produit ou son emballage signifie que, conformément aux lois et règlementations locales, ce produit ne doit pas être éliminé avec les déchets domestiques mais recyclé. Veuillez le rapporter à un point de collecte prévu à cet effet par les autorités locales; certains accepteront vos produits gratuitement. En recyclant le produit et son emballage de cette manière, vous aidez à préserver l'environnement et à protéger la santé de l'homme.

#### **D-Link et l'environnement**

Chez D-Link, nous sommes conscients de l'impact de nos opérations et produits sur l'environnement et nous engageons à le réduire. Pour limiter cet impact, D-Link conçoit et fabrique ses produits de manière aussi écologique que possible, en utilisant des matériaux recyclables et faiblement toxiques, tant dans ses produits que ses emballages.

D-Link recommande de toujours éteindre ou débrancher vos produits D-Link lorsque vous ne les utilisez pas. Vous réaliserez ainsi des économies d'énergie et réduirez vos émissions de CO2.

Pour en savoir plus sur les produits et emballages respectueux de l'environnement, veuillez consulter le **www.dlinkgreen.com**.

#### **ESPAÑOL ES**

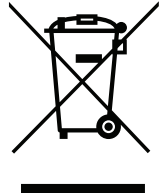

Este símbolo en el producto o el embalaje significa que, de acuerdo con la legislación y la normativa local, este producto no se debe desechar en la basura doméstica sino que se debe reciclar. Llévelo a un punto de recogida designado por las autoridades locales una vez que ha llegado al fin de su vida útil; algunos de ellos aceptan recogerlos de forma gratuita. Al reciclar el producto y su embalaje de esta forma, contribuye a preservar el medio ambiente y a proteger la salud de los seres humanos.

#### **D-Link y el medio ambiente**

En D-Link, comprendemos y estamos comprometidos con la reducción del impacto que puedan tener nuestras actividades y nuestros productos en el medio ambiente. Para reducir este impacto, D-Link diseña y fabrica sus productos para que sean lo más ecológicos posible, utilizando materiales reciclables y de baja toxicidad tanto en los productos como en el embalaje.

D-Link recomienda apagar o desenchufar los productos D-Link cuando no se estén utilizando. Al hacerlo, contribuirá a ahorrar energía y a reducir las emisiones de CO2.

Para obtener más información acerca de nuestros productos y embalajes ecológicos, visite el sitio **www.dlinkgreen.com**.

#### **ITALIANO IT**

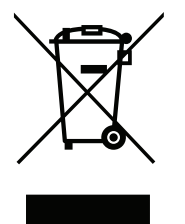

La presenza di questo simbolo sul prodotto o sulla confezione del prodotto indica che, in conformità alle leggi e alle normative locali, questo prodotto non deve essere smaltito nei rifiuti domestici, ma avviato al riciclo. Una volta terminato il ciclo di vita utile, portare il prodotto presso un punto di raccolta indicato dalle autorità locali. Alcuni questi punti di raccolta accettano gratuitamente i prodotti da riciclare. Scegliendo di riciclare il prodotto e il relativo imballaggio, si contribuirà a preservare l'ambiente e a salvaguardare la salute umana.

#### **D-Link e l'ambiente**

D-Link cerca da sempre di ridurre l'impatto ambientale dei propri stabilimenti e dei propri prodotti. Allo scopo di ridurre al minimo tale impatto, D-Link progetta e realizza i propri prodotti in modo che rispettino il più possibile l'ambiente, utilizzando materiali riciclabili a basso tasso di tossicità sia per i prodotti che per gli imballaggi.

D-Link raccomanda di spegnere sempre i prodotti D-Link o di scollegarne la spina quando non vengono utilizzati. In questo modo si contribuirà a risparmiare energia e a ridurre le emissioni di anidride carbonica.

Per ulteriori informazioni sui prodotti e sugli imballaggi D-Link a ridotto impatto ambientale, visitate il sito all'indirizzo **www.dlinkgreen.com**.

#### **NEDERLANDS NL**

Dit symbool op het product of de verpakking betekent dat dit product volgens de plaatselijke wetgeving niet mag worden weggegooid met het huishoudelijk afval, maar voor recyclage moeten worden ingeleverd. Zodra het product het einde van de levensduur heeft bereikt, dient u het naar een inzamelpunt te brengen dat hiertoe werd aangeduid door uw plaatselijke autoriteiten, sommige autoriteiten accepteren producten zonder dat u hiervoor dient te betalen. Door het product en de verpakking op deze manier te recyclen helpt u het milieu en de gezondheid van de mens te beschermen.

#### **D-Link en het milieu**

Bij D-Link spannen we ons in om de impact van onze handelingen en producten op het milieu te beperken. Om deze impact te beperken, ontwerpt en bouwt D-Link zijn producten zo milieuvriendelijk mogelijk, door het gebruik van recycleerbare producten met lage toxiciteit in product en verpakking.

D-Link raadt aan om steeds uw D-Link producten uit te schakelen of uit de stekker te halen wanneer u ze niet gebruikt. Door dit te doen bespaart u energie en beperkt u de CO2-emissies.

Breng een bezoek aan **www.dlinkgreen.com** voor meer informatie over onze milieuverantwoorde producten en verpakkingen.

#### **POLSKI PL**

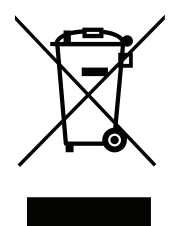

Ten symbol umieszczony na produkcie lub opakowaniu oznacza, że zgodnie z miejscowym prawem i lokalnymi przepisami niniejszego produktu nie wolno wyrzucać jak odpady czy śmieci z gospodarstwa domowego, lecz należy go poddać procesowi recyklingu. Po zakończeniu użytkowania produktu, niektóre odpowiednie do tego celu podmioty przyjmą takie produkty nieodpłatnie, dlatego prosimy dostarczyć go do punktu zbiórki wskazanego przez lokalne władze. Poprzez proces recyklingu i dzięki takiemu postępowaniu z produktem oraz jego opakowaniem, pomogą Państwo chronić środowisko naturalne i dbać o ludzkie zdrowie.

#### **D-Link i środowisko**

D-Link podchodzimy w sposób świadomy do ochrony otoczenia oraz jesteśmy zaangażowani w zmniejszanie wpływu naszych działań i produktów na środowisko naturalne. W celu zminimalizowania takiego wpływu firma D-Link konstruuje i wytwarza swoje produkty w taki sposób, aby były one jak najbardziej przyjazne środowisku, stosując do tych celów materiały nadające się do powtórnego wykorzystania, charakteryzujące się małą toksycznością zarówno w przypadku samych produktów jak i opakowań.

Firma D-Link zaleca, aby Państwo zawsze prawidłowo wyłączali z użytku swoje produkty D-Link, gdy nie są one wykorzystywane. Postępując w ten sposób pozwalają Państwo oszczędzać energię i zmniejszać emisje CO2.

Aby dowiedzieć się więcej na temat produktów i opakowań mających wpływ na środowisko prosimy zapoznać się ze stroną Internetową **www. dlinkgreen.com**.

#### **ČESKY CZ**

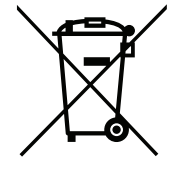

Tento symbol na výrobku nebo jeho obalu znamená, že podle místně platných předpisů se výrobek nesmí vyhazovat do komunálního odpadu, ale odeslat k recyklaci. Až výrobek doslouží, odneste jej prosím na sběrné místo určené místními úřady k tomuto účelu. Některá sběrná místa přijímají výrobky zdarma. Recyklací výrobku i obalu pomáháte chránit životní prostředí i lidské zdraví.

#### **D-Link a životní prostředí**

Ve společnosti D-Link jsme si vědomi vlivu našich provozů a výrobků na životní prostředí a snažíme se o minimalizaci těchto vlivů. Proto své výrobky navrhujeme a vyrábíme tak, aby byly co nejekologičtější, a ve výrobcích i obalech používáme recyklovatelné a nízkotoxické materiály.

Společnost D-Link doporučuje, abyste své výrobky značky D-Link vypnuli nebo vytáhli ze zásuvky vždy, když je nepoužíváte. Pomůžete tak šetřit energii a snížit emise CO2.

Více informací o našich ekologických výrobcích a obalech najdete na adrese **www.dlinkgreen.com**.
### **MAGYAR HU**

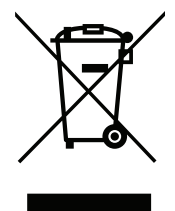

Ez a szimbólum a terméken vagy a csomagoláson azt jelenti, hogy a helyi törvényeknek és szabályoknak megfelelően ez a termék nem semmisíthető meg a háztartási hulladékkal együtt, hanem újrahasznosításra kell küldeni. Kérjük, hogy a termék élettartamának elteltét követően vigye azt a helyi hatóság által kijelölt gyűjtőhelyre. A termékek egyes helyeken ingyen elhelyezhetők. A termék és a csomagolás újrahasznosításával segíti védeni a környezetet és az emberek egészségét.

## **A D-Link és a környezet**

A D-Linknél megértjük és elkötelezettek vagyunk a műveleteink és termékeink környezetre gyakorolt hatásainak csökkentésére. Az ezen hatás csökkentése érdekében a D-Link a lehető leginkább környezetbarát termékeket tervez és gyárt azáltal, hogy újrahasznosítható, alacsony károsanyagtartalmú termékeket gyárt és csomagolásokat alkalmaz.

A D-Link azt javasolja, hogy mindig kapcsolja ki vagy húzza ki a D-Link termékeket a tápforrásból, ha nem használja azokat. Ezzel segít az energia megtakarításában és a széndioxid kibocsátásának csökkentésében.

Környezetbarát termékeinkről és csomagolásainkról további információkat a **www.dlinkgreen.com** weboldalon tudhat meg.

### **NORSK NO**

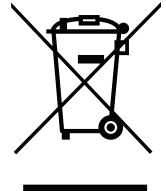

Dette symbolet på produktet eller forpakningen betyr at dette produktet ifølge lokale lover og forskrifter ikke skal kastes sammen med husholdningsavfall, men leveres inn til gjenvinning. Vennligst ta det til et innsamlingssted anvist av lokale myndigheter når det er kommet til slutten av levetiden. Noen steder aksepteres produkter uten avgift. Ved på denne måten å gjenvinne produktet og forpakningen hjelper du å verne miljøet og beskytte folks helse.

## **D-Link og miljøet**

Hos D-Link forstår vi oss på og er forpliktet til å minske innvirkningen som vår drift og våre produkter kan ha på miljøet. For å minimalisere denne innvirkningen designer og lager D-Link produkter som er så miljøvennlig som mulig, ved å bruke resirkulerbare, lav-toksiske materialer både i produktene og forpakningen.

D-Link anbefaler at du alltid slår av eller frakobler D-Link-produkter når de ikke er i bruk. Ved å gjøre dette hjelper du å spare energi og å redusere CO2-utslipp.

For mer informasjon angående våre miljøansvarlige produkter og forpakninger kan du gå til **www.dlinkgreen.com**.

### **DANSK DK**

Dette symbol på produktet eller emballagen betyder, at dette produkt i henhold til lokale love og regler ikke må bortskaffes som husholdningsaffald, mens skal sendes til genbrug. Indlever produktet til et indsamlingssted som angivet af de lokale myndigheder, når det er nået til slutningen af dets levetid. I nogle tilfælde vil produktet blive modtaget gratis. Ved at indlevere produktet og dets emballage til genbrug på denne måde bidrager du til at beskytte miljøet og den menneskelige sundhed.

# **D-Link og miljøet**

Hos D-Link forstår vi og bestræber os på at reducere enhver indvirkning, som vores aktiviteter og produkter kan have på miljøet. For at minimere denne indvirkning designer og producerer D-Link sine produkter, så de er så miljøvenlige som muligt, ved at bruge genanvendelige materialer med lavt giftighedsniveau i både produkter og emballage.

D-Link anbefaler, at du altid slukker eller frakobler dine D-Link-produkter, når de ikke er i brug. Ved at gøre det bidrager du til at spare energi og reducere CO2-udledningerne.

Du kan finde flere oplysninger om vores miljømæssigt ansvarlige produkter og emballage på **www.dlinkgreen.com**.

### **SUOMI FI**

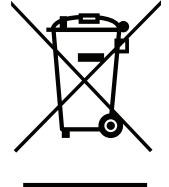

Tämä symboli tuotteen pakkauksessa tarkoittaa, että paikallisten lakien ja säännösten mukaisesti tätä tuotetta ei pidä hävittää yleisen kotitalousjätteen seassa vaan se tulee toimittaa kierrätettäväksi. Kun tuote on elinkaarensa päässä, toimita se lähimpään viranomaisten hyväksymään kierrätyspisteeseen. Kierrättämällä käytetyn tuotteen ja sen pakkauksen autat tukemaan sekä ympäristön että ihmisten terveyttä ja hyvinvointia.

# **D-Link ja ympäristö**

D-Link ymmärtää ympäristönsuojelun tärkeyden ja on sitoutunut vähentämään tuotteistaan ja niiden valmistuksesta ympäristölle mahdollisesti aiheutuvia haittavaikutuksia. Nämä negatiiviset vaikutukset minimoidakseen D-Link suunnittelee ja valmistaa tuotteensa mahdollisimman ympäristöystävällisiksi käyttämällä kierrätettäviä, alhaisia pitoisuuksia haitallisia aineita sisältäviä materiaaleja sekä tuotteissaan että niiden pakkauksissa.

Suosittelemme, että irrotat D-Link-tuotteesi virtalähteestä tai sammutat ne aina, kun ne eivät ole käytössä. Toimimalla näin autat säästämään energiaa ja vähentämään hiilidioksiidipäästöjä.

Lue lisää ympäristöystävällisistä D-Link-tuotteista ja pakkauksistamme osoitteesta **www.dlinkgreen.com**.

### **SVENSKA SE**

Den här symbolen på produkten eller förpackningen betyder att produkten enligt lokala lagar och föreskrifter inte skall kastas i hushållssoporna utan i stället återvinnas. Ta den vid slutet av dess livslängd till en av din lokala myndighet utsedd uppsamlingsplats, vissa accepterar produkter utan kostnad. Genom att på detta sätt återvinna produkten och förpackningen hjälper du till att bevara miljön och skydda människors hälsa.

# **D-Link och miljön**

På D-Link förstår vi och är fast beslutna att minska den påverkan våra verksamheter och produkter kan ha på miljön. För att minska denna påverkan utformar och bygger D-Link sina produkter för att de ska vara så miljövänliga som möjligt, genom att använda återvinningsbara material med låg gifthalt i både produkter och förpackningar.

D-Link rekommenderar att du alltid stänger av eller kopplar ur dina D-Link produkter när du inte använder dem. Genom att göra detta hjälper du till att spara energi och minska utsläpp av koldioxid.

För mer information om våra miljöansvariga produkter och förpackningar **www.dlinkgreen.com**.

# **PORTUGUÊS PT**

Este símbolo no produto ou embalagem significa que, de acordo com as leis e regulamentações locais, este produto não deverá ser eliminado juntamente com o lixo doméstico mas enviado para a reciclagem. Transporte-o para um ponto de recolha designado pelas suas autoridades locais quando este tiver atingido o fim da sua vida útil, alguns destes pontos aceitam produtos gratuitamente. Ao reciclar o produto e respectiva embalagem desta forma, ajuda a preservar o ambiente e protege a saúde humana.

## **A D-Link e o ambiente**

Na D-Link compreendemos e comprometemo-nos com a redução do impacto que as nossas operações e produtos possam ter no ambiente. Para minimizar este impacto a D-Link concebe e constrói os seus produtos para que estes sejam o mais inofensivos para o ambiente possível, utilizando meteriais recicláveis e não tóxicos tanto nos produtos como nas embalagens.

A D-Link recomenda que desligue os seus produtos D-Link quando estes não se encontrarem em utilização. Com esta acção ajudará a poupar energia e reduzir as emissões de CO2.

Para saber mais sobre os nossos produtos e embalagens responsáveis a nível ambiental visite **www.dlinkgreen.com**.

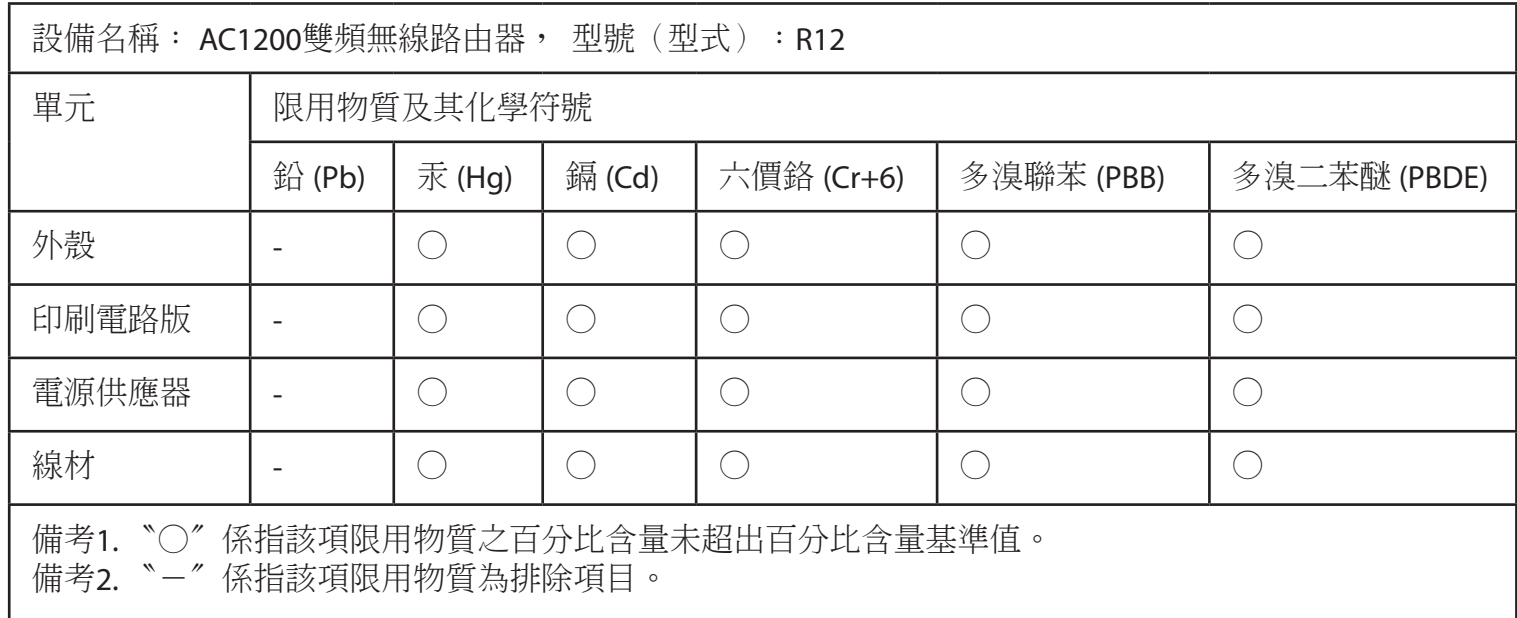